EK-VAXST-UP.001

Educational Services

dt UAXstation 3100 Family to VAXstation 4000 Model 60 Upgrade Guide

**Digital Equipment Corporation**

#### **November 1991**

The information in this document is subject to change without notice and should not be construed as a commitment by Digital Equipment Corporation. Digital Equipment Corporation assumes no responsibility for any errors that may appear in this document.

Possession, use, duplication, or dissemination of the software described in this documentation is authorized only pursuant to a valid written license from Digital or the third-party owner of the software copyright.

No responsibility is assumed for the use or reliability of software on equipment that is not supplied by Digital Equipment Corporation.

Copyright © Digital Equipment Corporation 1991

All Rights Reserved. Printed in U.S.A.

This document was prepared and published by Documentation and Course Development, Digital Equipment Corporation

The following are trademarks of Digital Equipment Corporation: CompacTape, DEC, DECconnect, DECnet, DECstation, DECwindows, DECUS, DELNI, DEMPR, DIGITAL, LAN Controller, MicroVAX, MicroVAX II, MicroVMS, PDP, Q–bus, ThinWire, ULTRIX, ULTRIX-32, UNIBUS, VAX, VAXBI, VAX DOCUMENT, VAXcluster, VAXserver, VAXstation, VMS, VT, XUI, and the DIGITAL logo.

Interleaf is a trademark of Interleaf, Inc.

# **Contents**

#### **About This Guide**

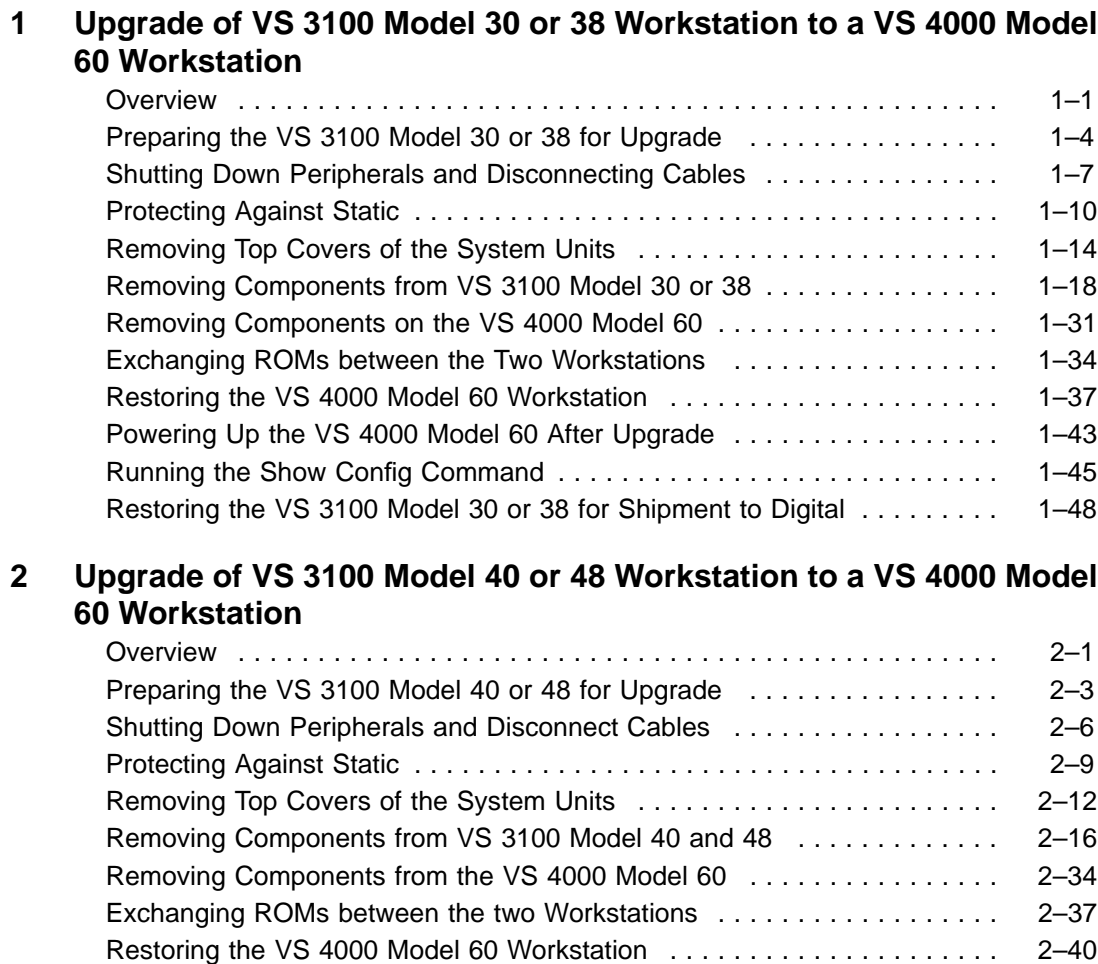

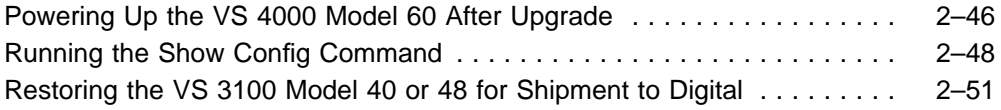

#### **3 Upgrade of VS 3100 Model 76 Workstation to a VS 4000 Model 60 Workstation**

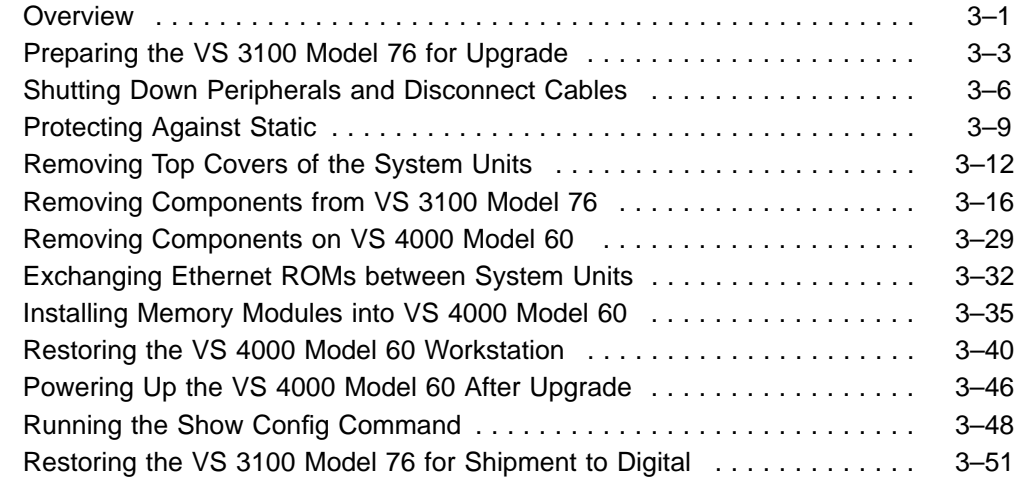

### **Appendix A Packing Instruction and Upgrade Return Forms**

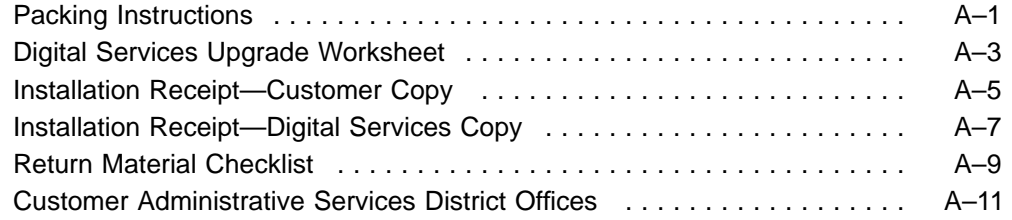

#### **Index**

#### **Figures**

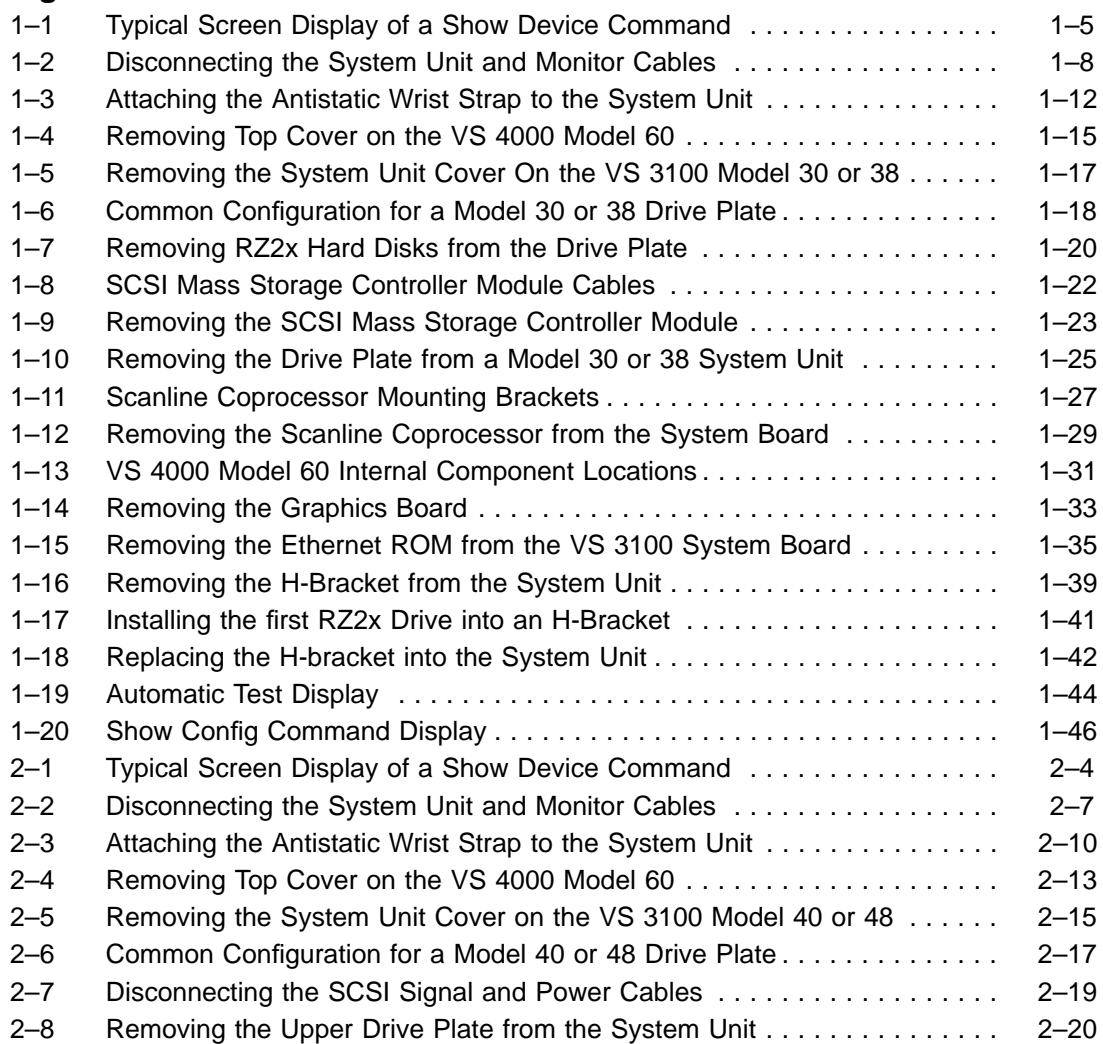

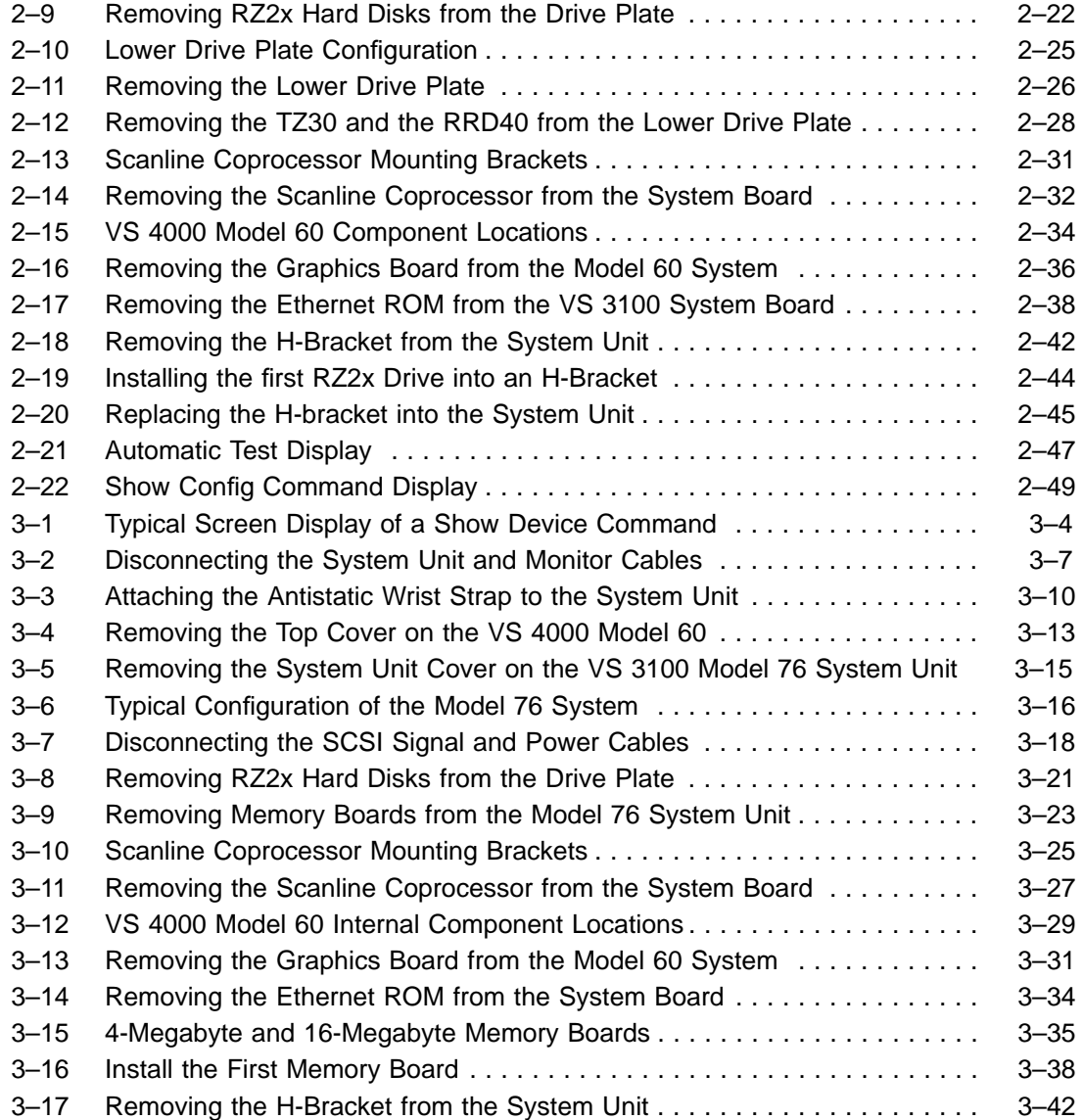

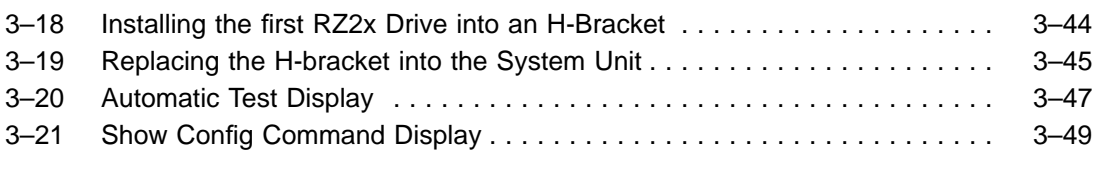

#### **Tables**

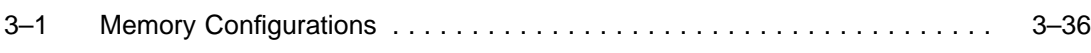

# **About This Guide**

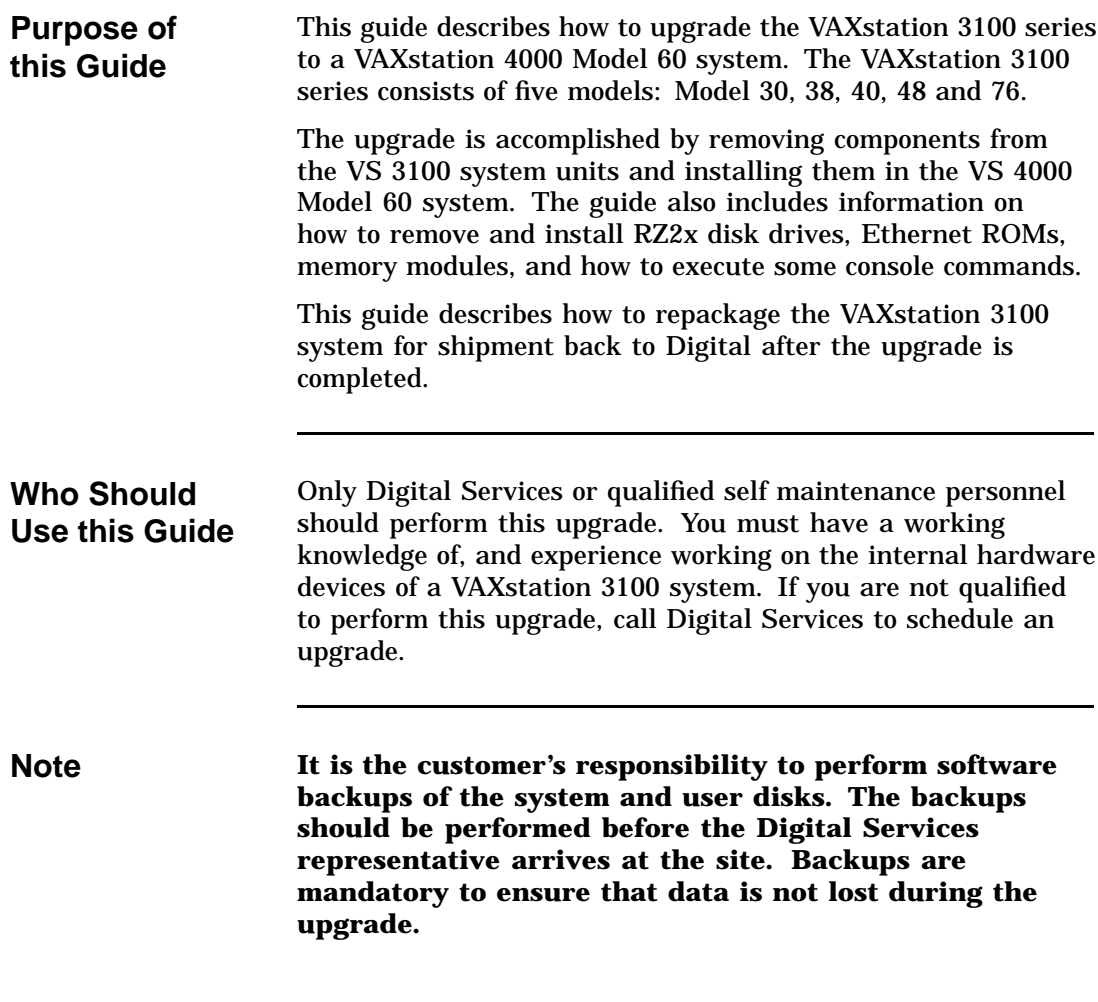

#### **About This Guide,** Continued

**Structure of this Guide**

The guide is comprised of three chapters and one appendix. Chapter 1 provides the upgrade procedures for the VS 3100 Models 30 and 38. Chapter 2 provides the upgrade procedures for Models 40 and 48. Chapter 3 provides the upgrade procedures for the VS 3100 Model 76.

Each system has a model code number stamped on the rear of the system unit. Look at the label and refer to the table below to determine which chapter in the Guide to use for the upgrade procedures:

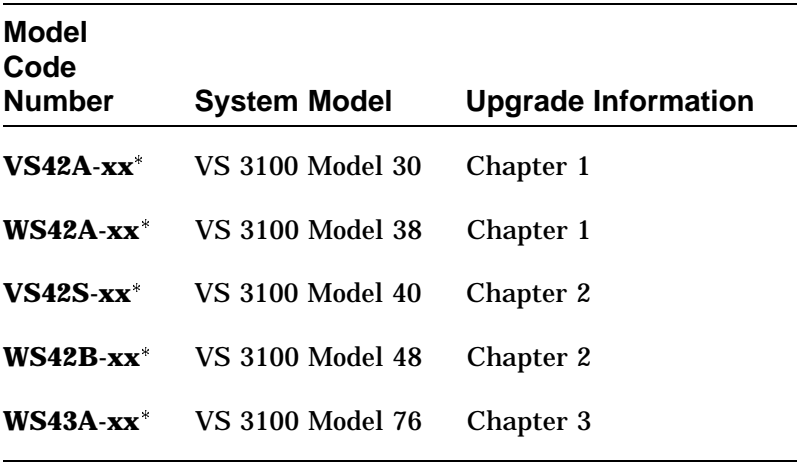

The -xx means that there are various extensions for the model code number.

#### **About This Guide,** Continued

**Product Description** The VAXstation 4000 Model 60 is a mid-range, single user graphics workstation based on the Mariah (20ns) chip set. The system is fully compatible with the VMS operating system and its windowing and graphics software. The VAXstation 4000 Model 60 can also function as an independent node in a DECnet environment as well as being a member of a Local Area VAXcluster (LAVc) environment using ThinWire/Thickwire Ethernet hardware as an interconnect.

# **About This Guide,** Continued

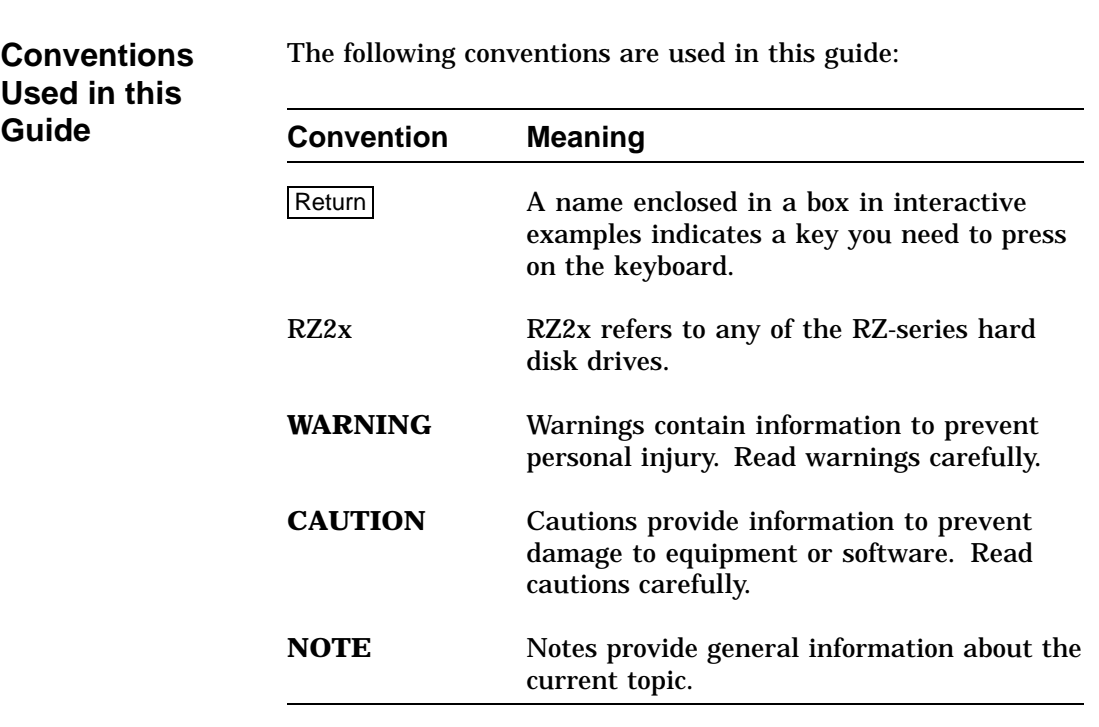

# **Chapter 1 Upgrade of VS 3100 Model 30 or 38 Workstation to a VS 4000 Model 60 Workstation**

**Overview**

# **Overview,** Continued

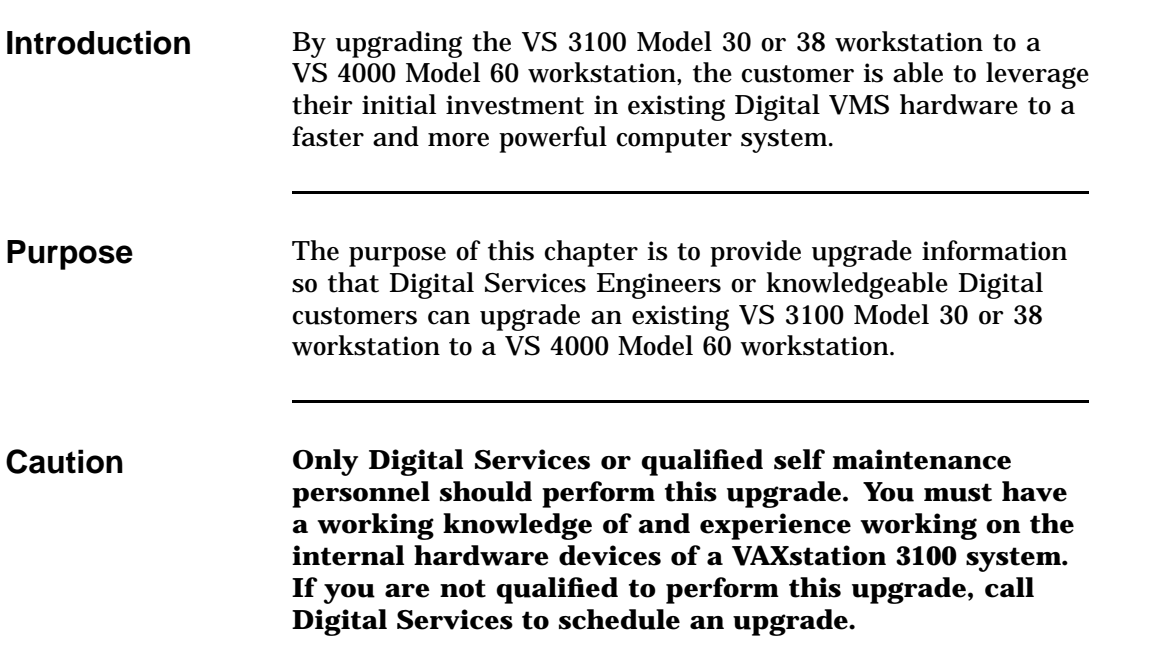

# **Overview,** Continued

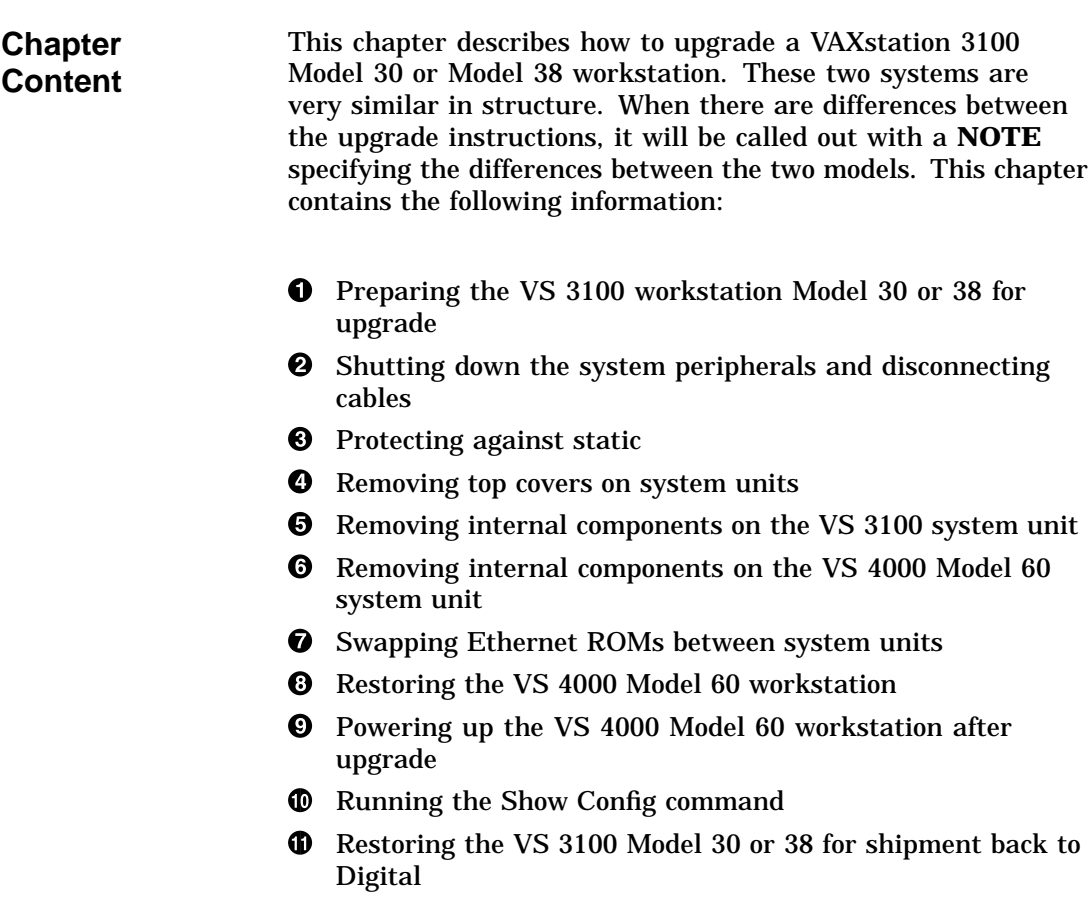

# **Preparing the VS 3100 Model 30 or 38 for Upgrade**

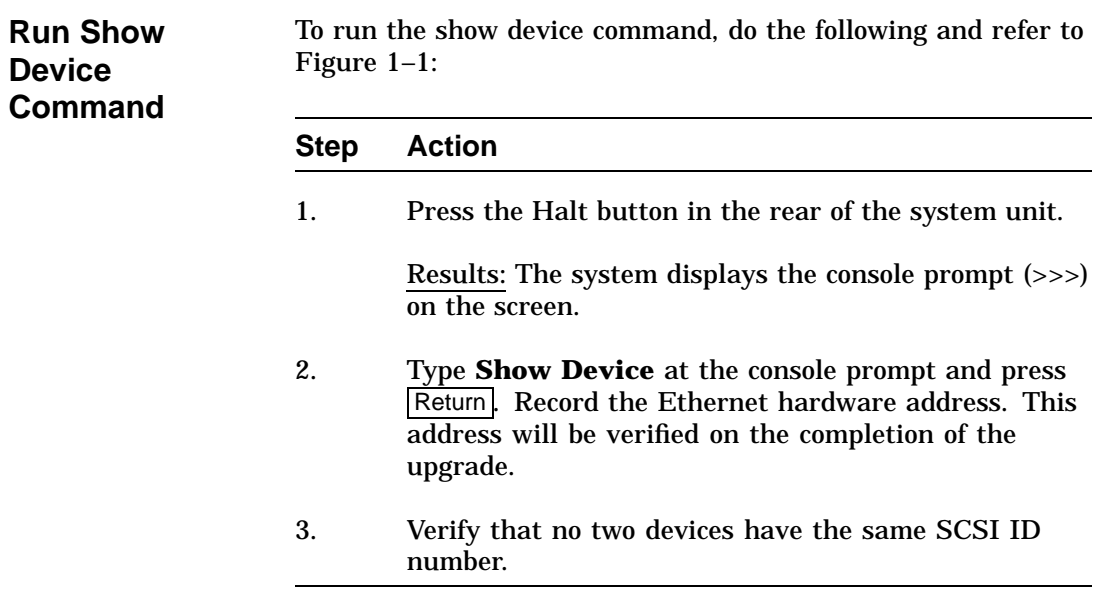

# **Preparing the VS 3100 Model 30 or 38 for Upgrade,** Continued

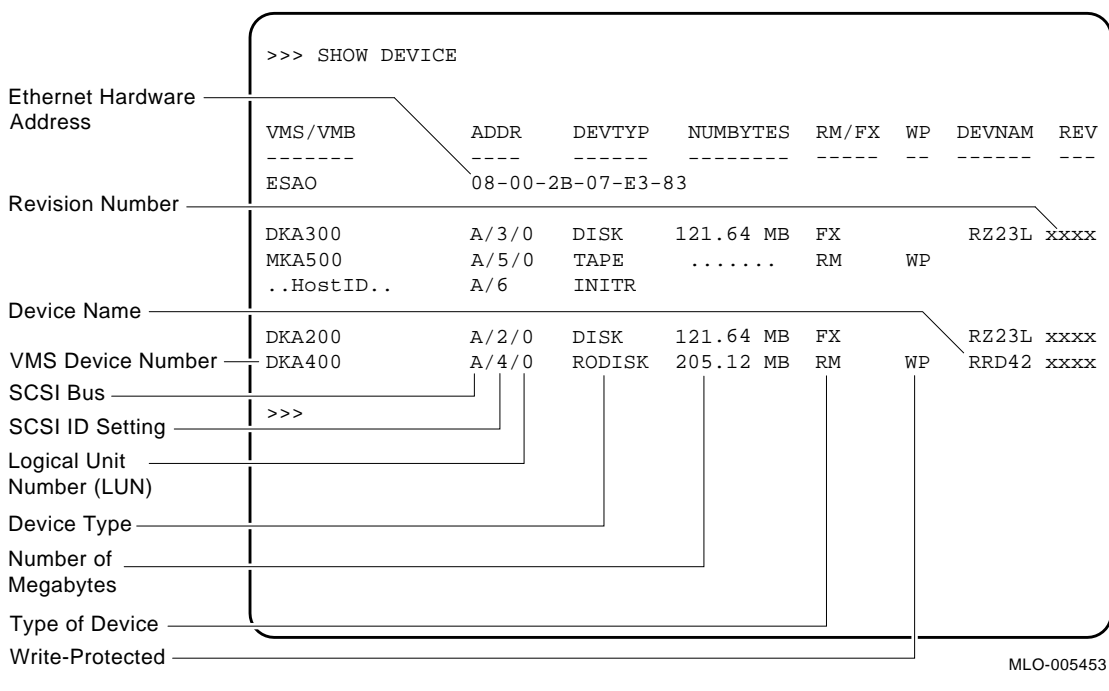

#### **Figure 1–1 Typical Screen Display of a Show Device Command**

#### **Preparing the VS 3100 Model 30 or 38 for Upgrade,** Continued

#### **Console Commands and Software Upgrades**

Before proceeding with the upgrade, you must record the existing console command settings, to be verified later in the upgrade. You must back up the system and user disks, and verify VMS software versions.

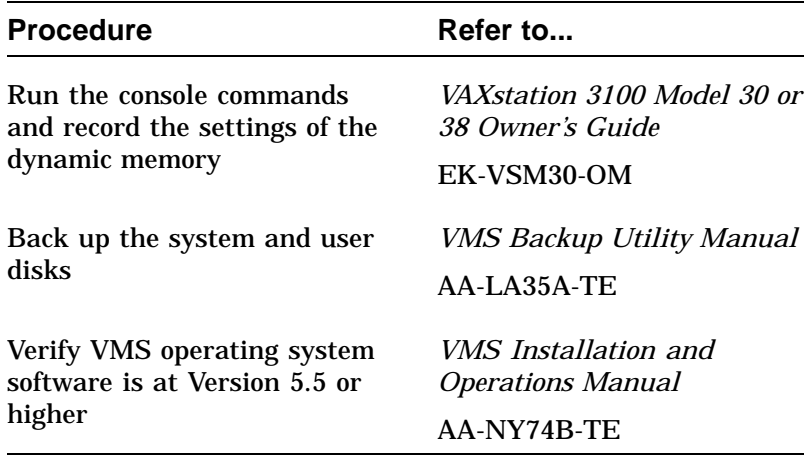

**Note All system backups and VMS software version upgrades are the responsibility of the Digital customer**.

# **Shutting Down Peripherals and Disconnecting Cables**

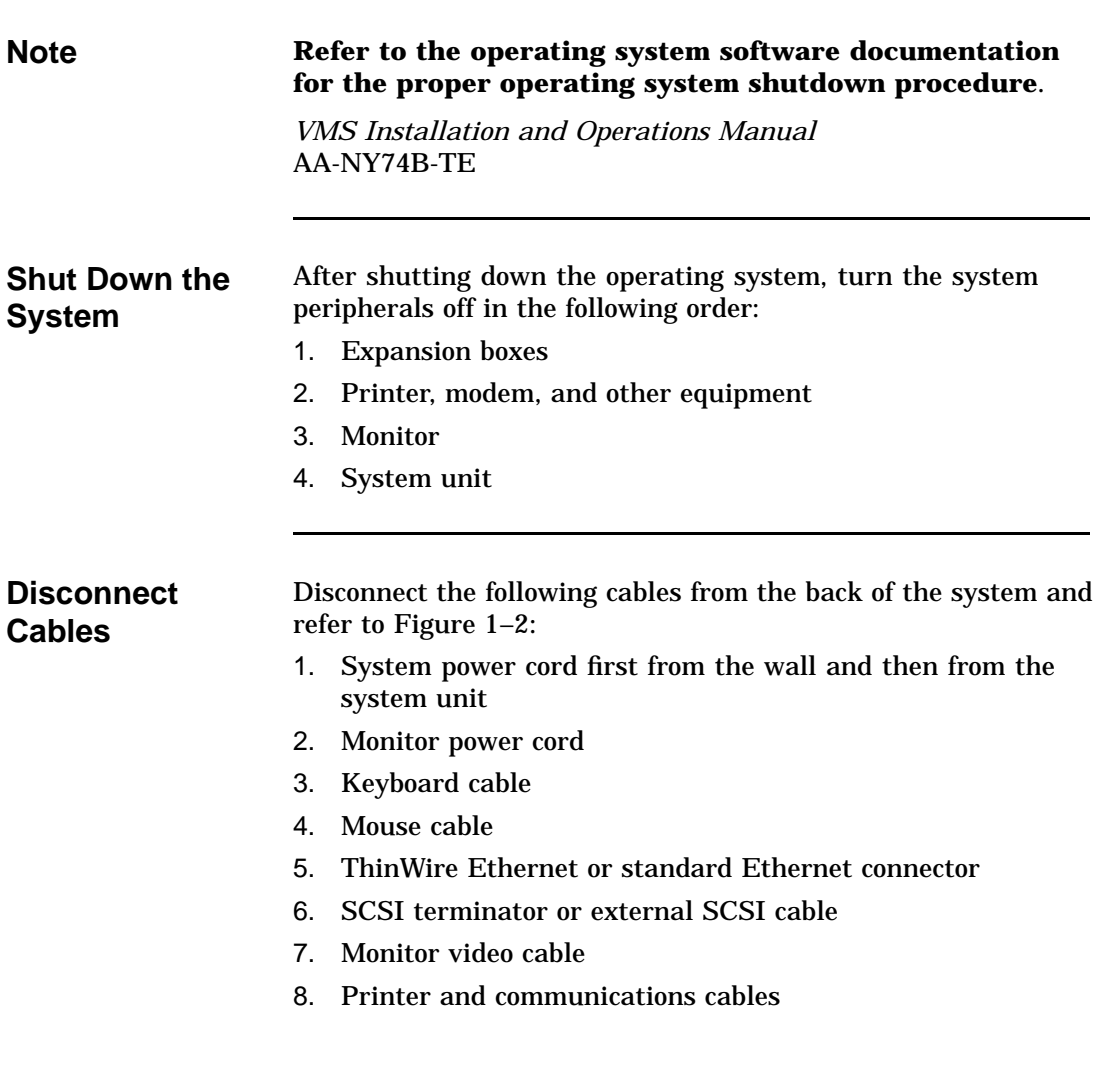

## **Shutting Down Peripherals and Disconnecting Cables,** Continued

9. Remove the monitor from the top of the system unit and set it aside

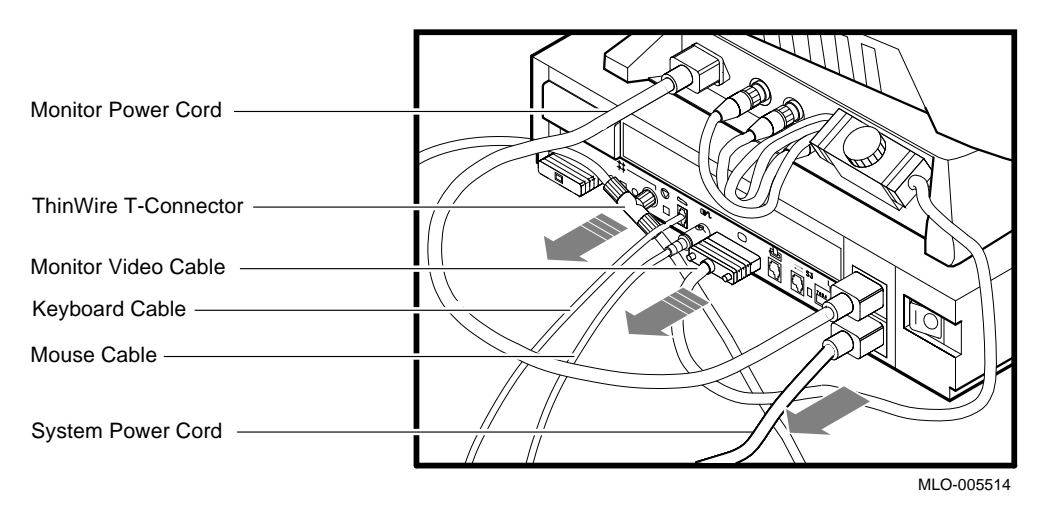

**Figure 1–2 Disconnecting the System Unit and Monitor Cables**

### **Shutting Down Peripherals and Disconnecting Cables,** Continued

**Identify the System** After the cables have been disconnected and before beginning the upgrade, you need to identify the system to be upgraded. To identify the model 30 or 38 system, do the following: **Step Action** 1. View the system unit from the rear. 2. Locate the sticker label with either model code number VS42A-xx for a Model 30 or WS42A-xx for a Model 38 system. 3. Does the system unit have the proper model code number?  $\bullet$  If yes, continue with this chapter.  $\bullet$  If no, go to another chapter in this guide for that particular model code number. Refer to **About This Guide** in this document to determine which chapter you need to go to.

# **Protecting Against Static**

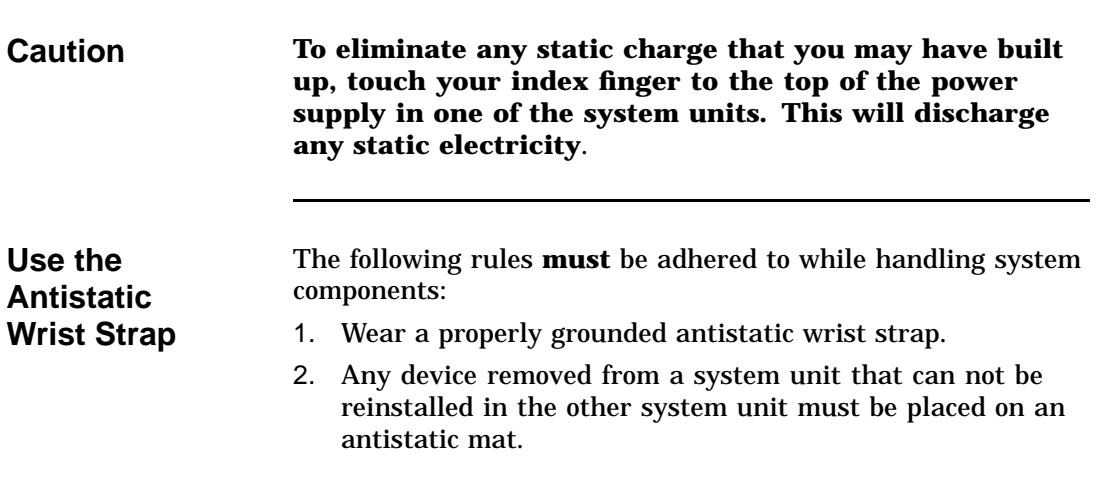

# **Protecting Against Static,** Continued

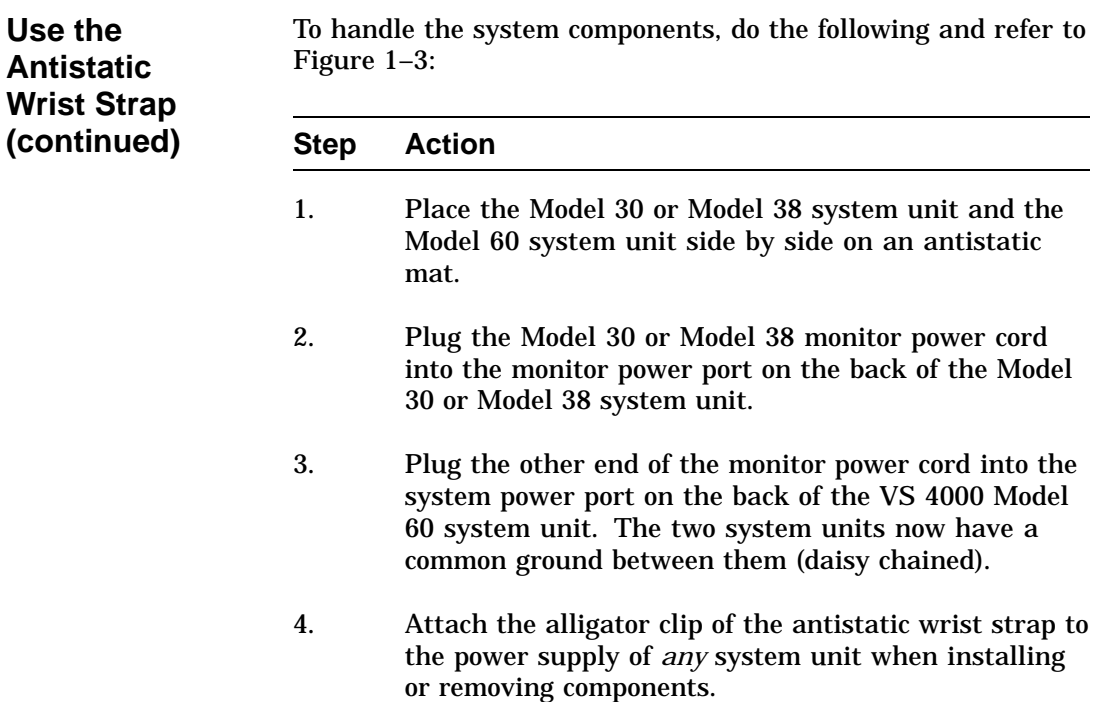

## **Protecting Against Static,** Continued

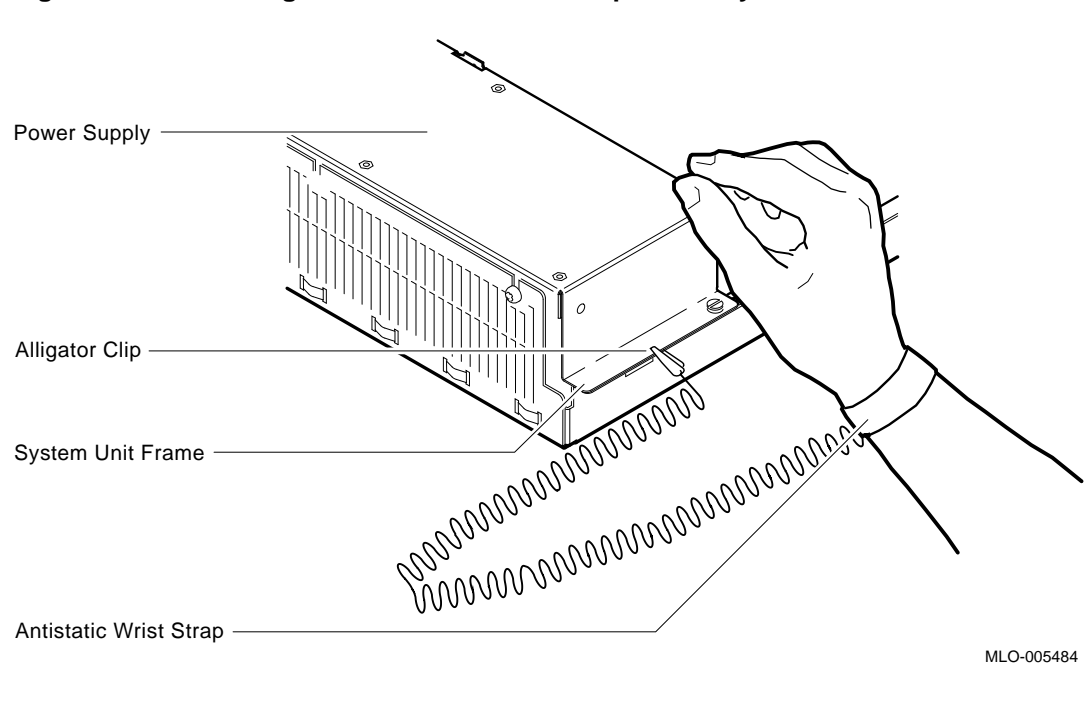

**Figure 1–3 Attaching the Antistatic Wrist Strap to the System Unit**

# **Protecting Against Static,** Continued

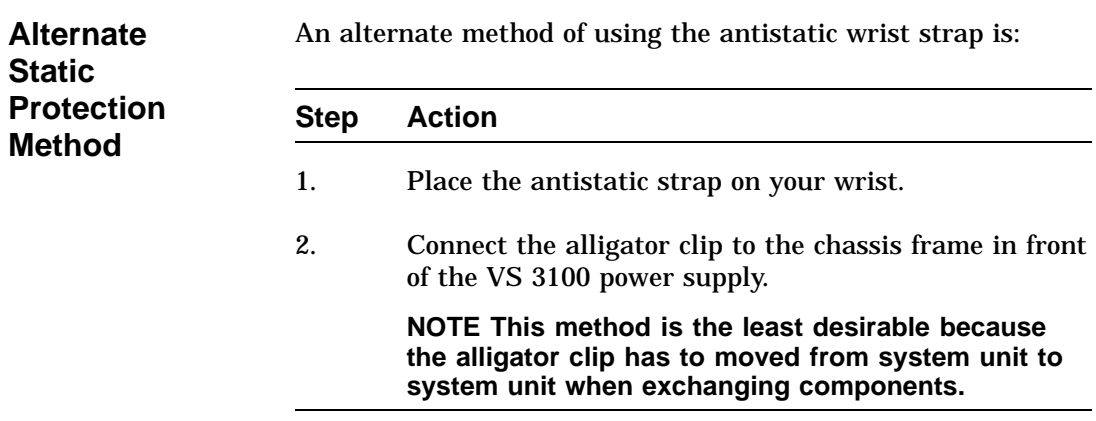

# **Removing Top Covers of the System Units**

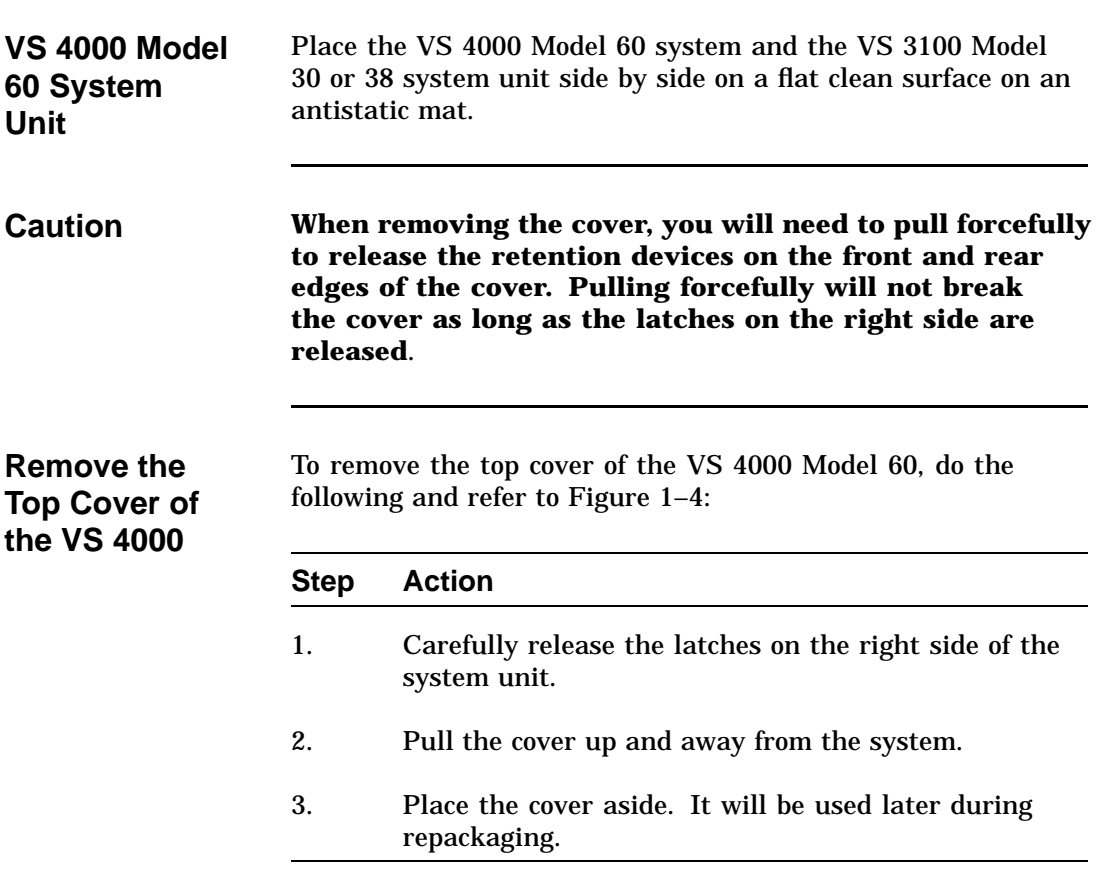

# **Removing Top Covers of the System Units,** Continued

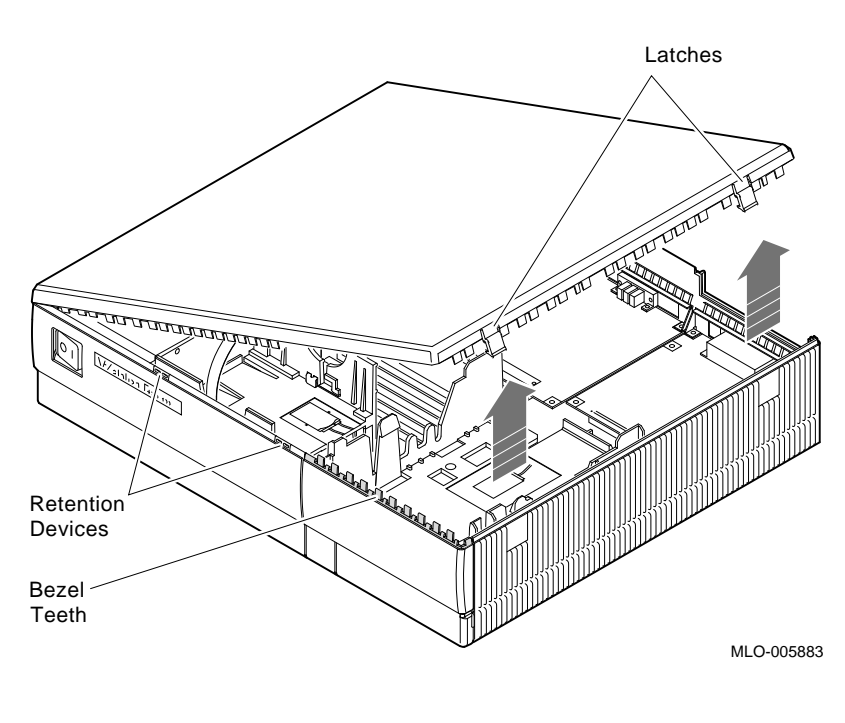

**Figure 1–4 Removing Top Cover on the VS 4000 Model 60**

## **Removing Top Covers of the System Units,** Continued

**Remove the Top Cover of the VS 3100**

To remove the system unit cover on the VS 3100 workstation, do the following and refer to Figure 1–5:

#### **Step Action** 1. Using a Phillips-head screwdriver, unscrew the two captive screws at the back of the unit on the outside edges. Unscrew these screws until they are loose, do not remove them.

2. Slide the cover towards the front of the system and lift it up and away from the system unit.

## **Removing Top Covers of the System Units,** Continued

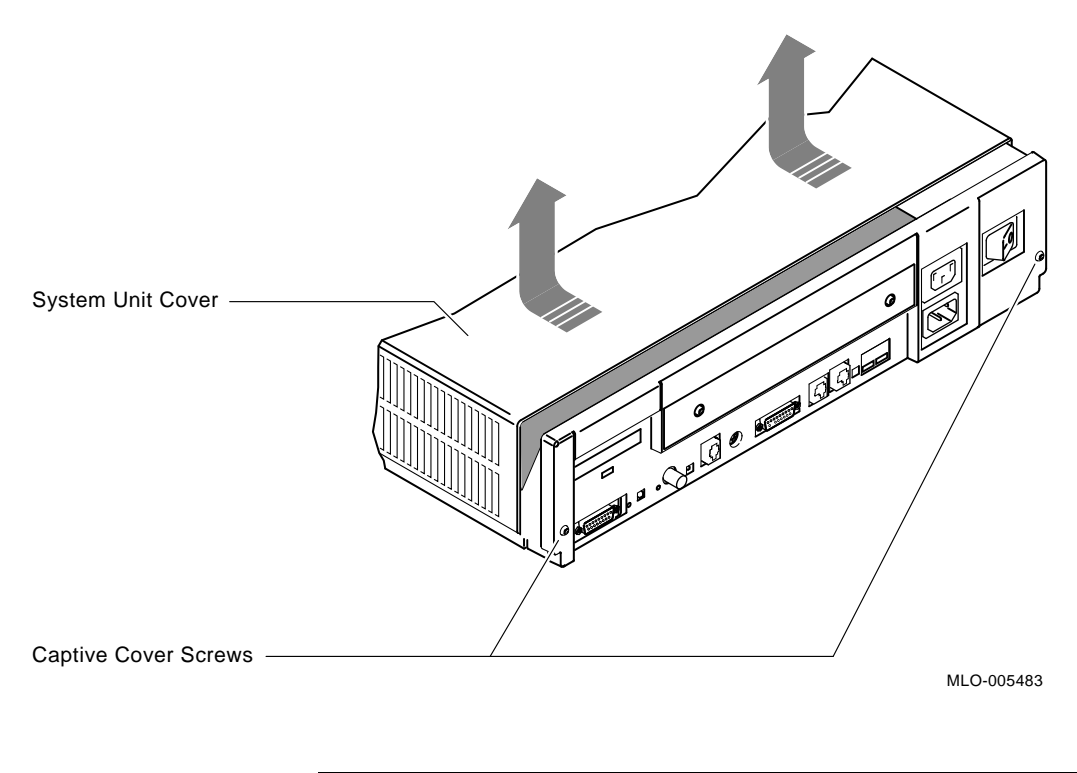

**Figure 1–5 Removing the System Unit Cover On the VS 3100 Model 30 or 38**

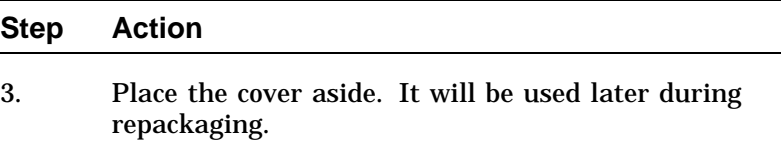

### **Removing Components from VS 3100 Model 30 or 38**

**Typical Drive Plate Layout**

There are numerous possible drive plate configurations for the VS 3100 Model 30 or 38, including two different types of drive plates. There are also different kinds of SCSI mass storage controllers depending on the model being upgraded. Figure 1-6 shows a common configuration of a Model 30 or 38 drive plate.

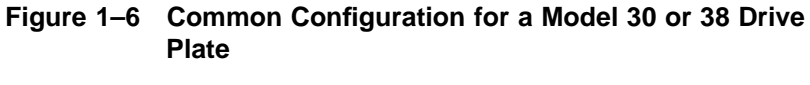

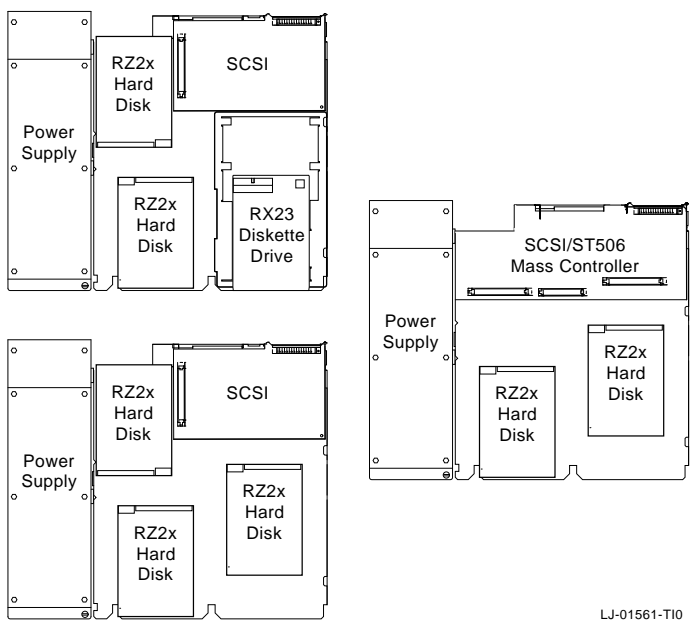

**Remove RZ2x Disk Drives** Remove all the RZ2x disk drives from the drive plate. Two of these drives may be installed into the VS 4000 Model 60 system unit.

> To remove the RZ2x disk drives from the model 30 or 38, do the following and refer to Figure 1–7:

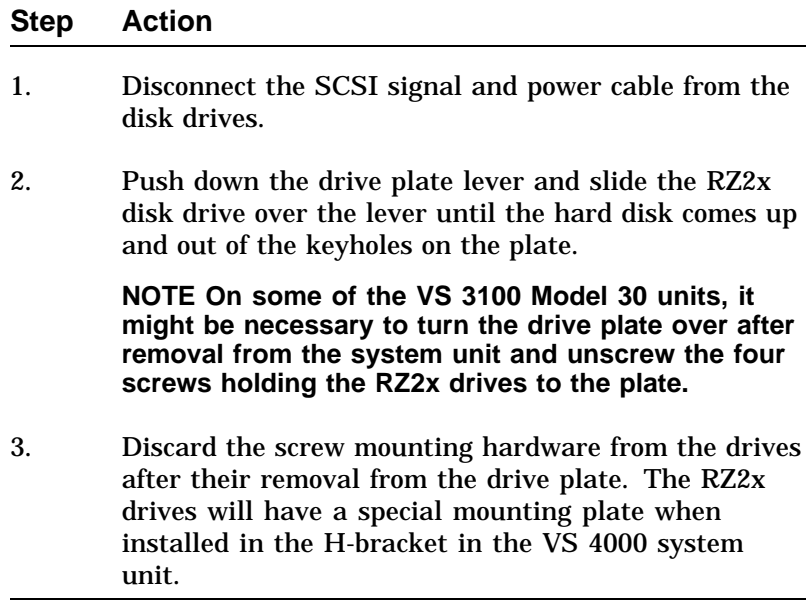

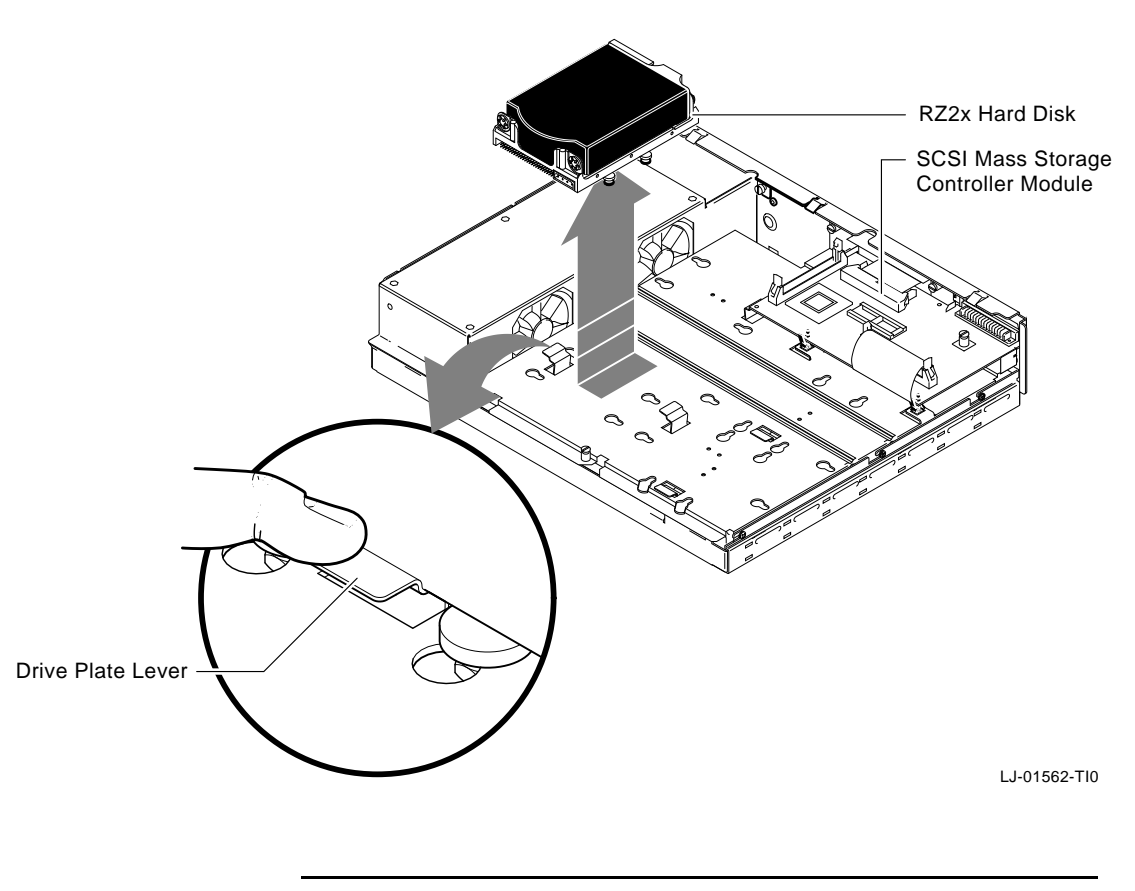

**Figure 1–7 Removing RZ2x Hard Disks from the Drive Plate**

**Note If there are three RZ2x disk drives on the drive plate, it is necessary to remove the mass storage controller module from the drive plate in order to remove the third RZ2x drive. Otherwise, just disconnect the cables going to the mass storage controller to remove the drive plate from the system unit. Remove the Mass Storage Controller Module** To remove the mass storage controller module from the model 30 or 38, do the following and refer to Figure 1–8 and Figure 1–9: **Step Action** 1. Unscrew the captive screw on the SCSI mass storage controller module. 2. Pull the post-lock latches under the front edge of the SCSI controller module outward and lift the front of the module up until it is free. 3. Disconnect the SCSI system cable on the SCSI mass storage controller module. 4. Disconnect the SCSI signal cable from Port A and Port B on the controller module by pulling the latches on the SCSI connector outward and then remove the SCSI signal cables.

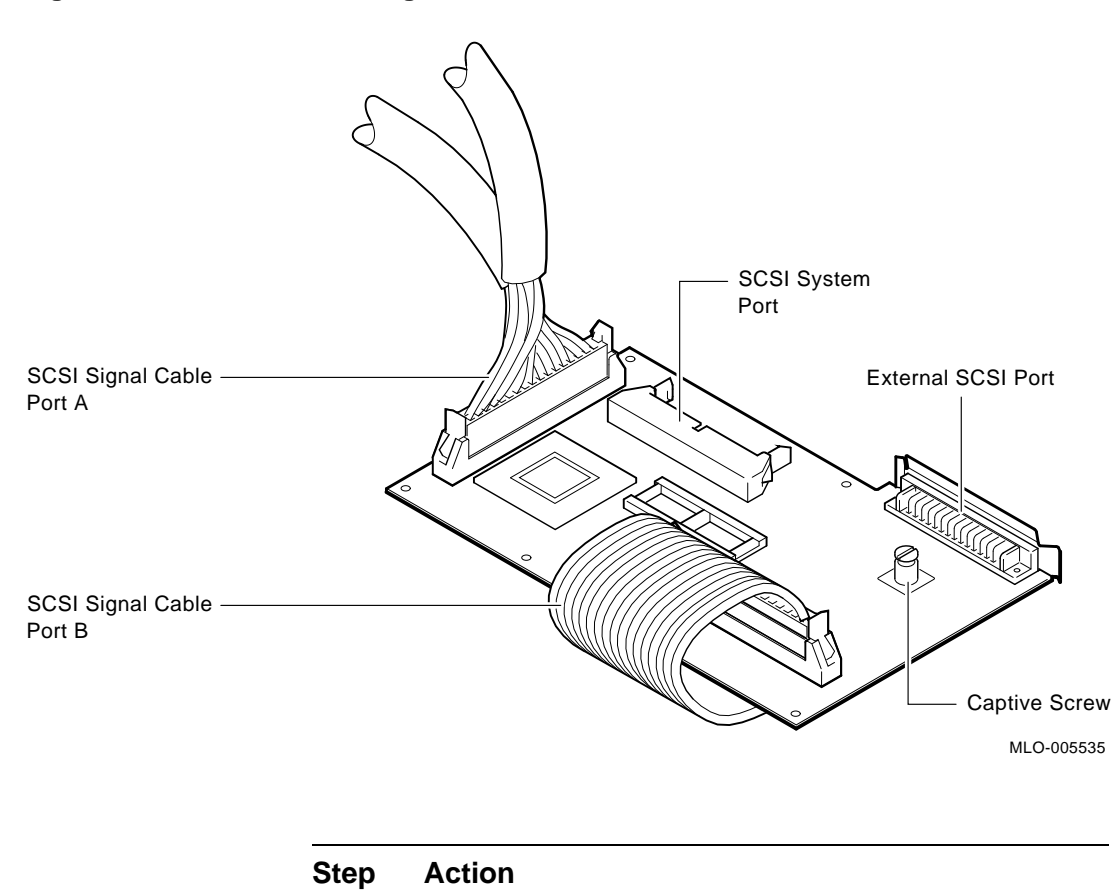

**Figure 1–8 SCSI Mass Storage Controller Module Cables**

<sup>5.</sup> Remove the SCSI mass storage controller module from the drive plate by rotating it to the right as shown in Figure 1–9. Slide the SCSI mass storage controller module forward, away from the back of the drive plate.

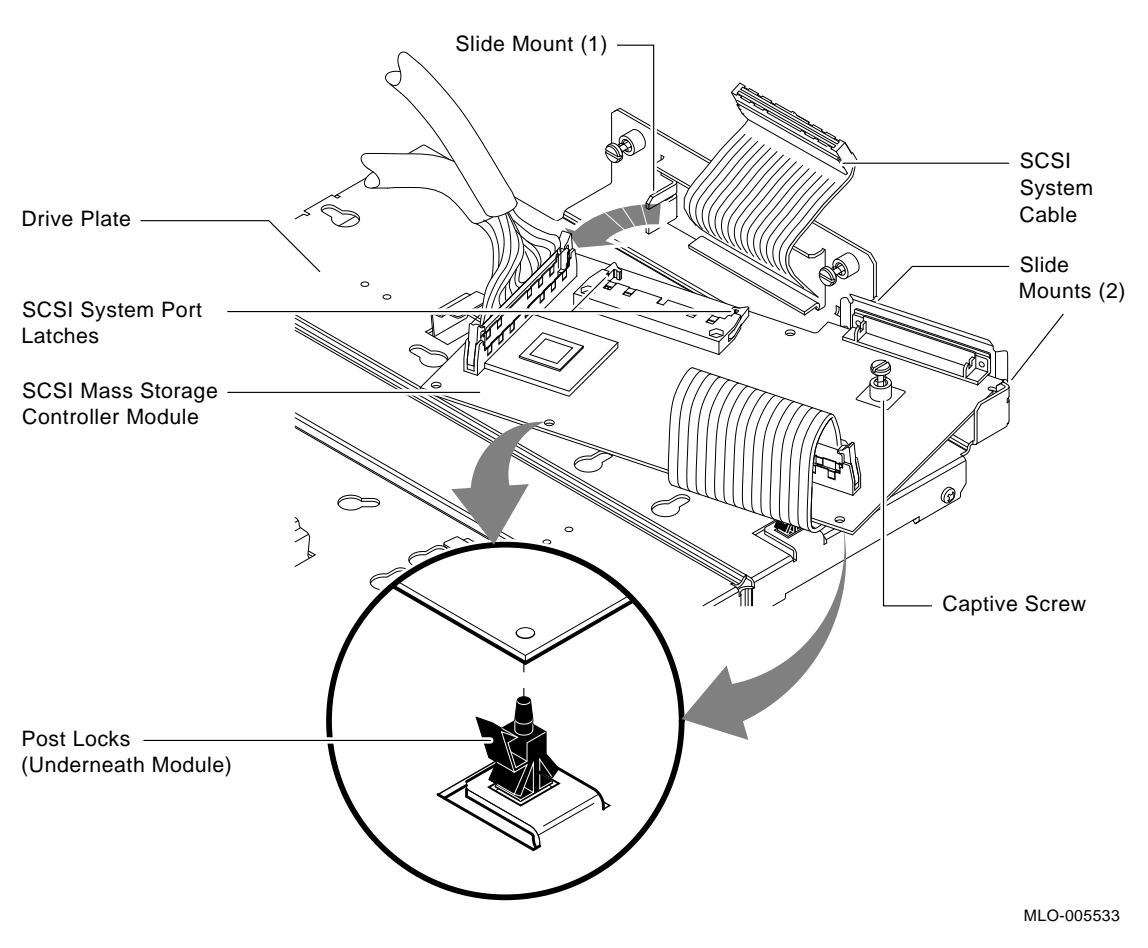

#### **Figure 1–9 Removing the SCSI Mass Storage Controller Module**

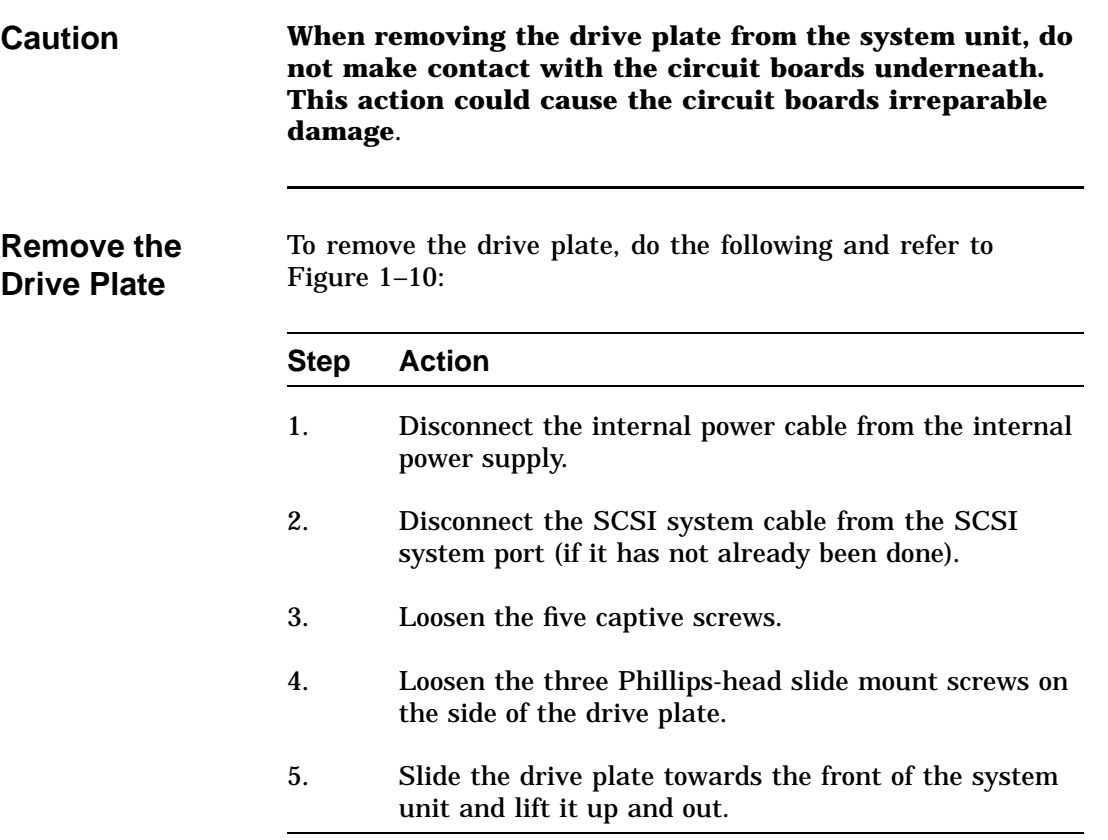
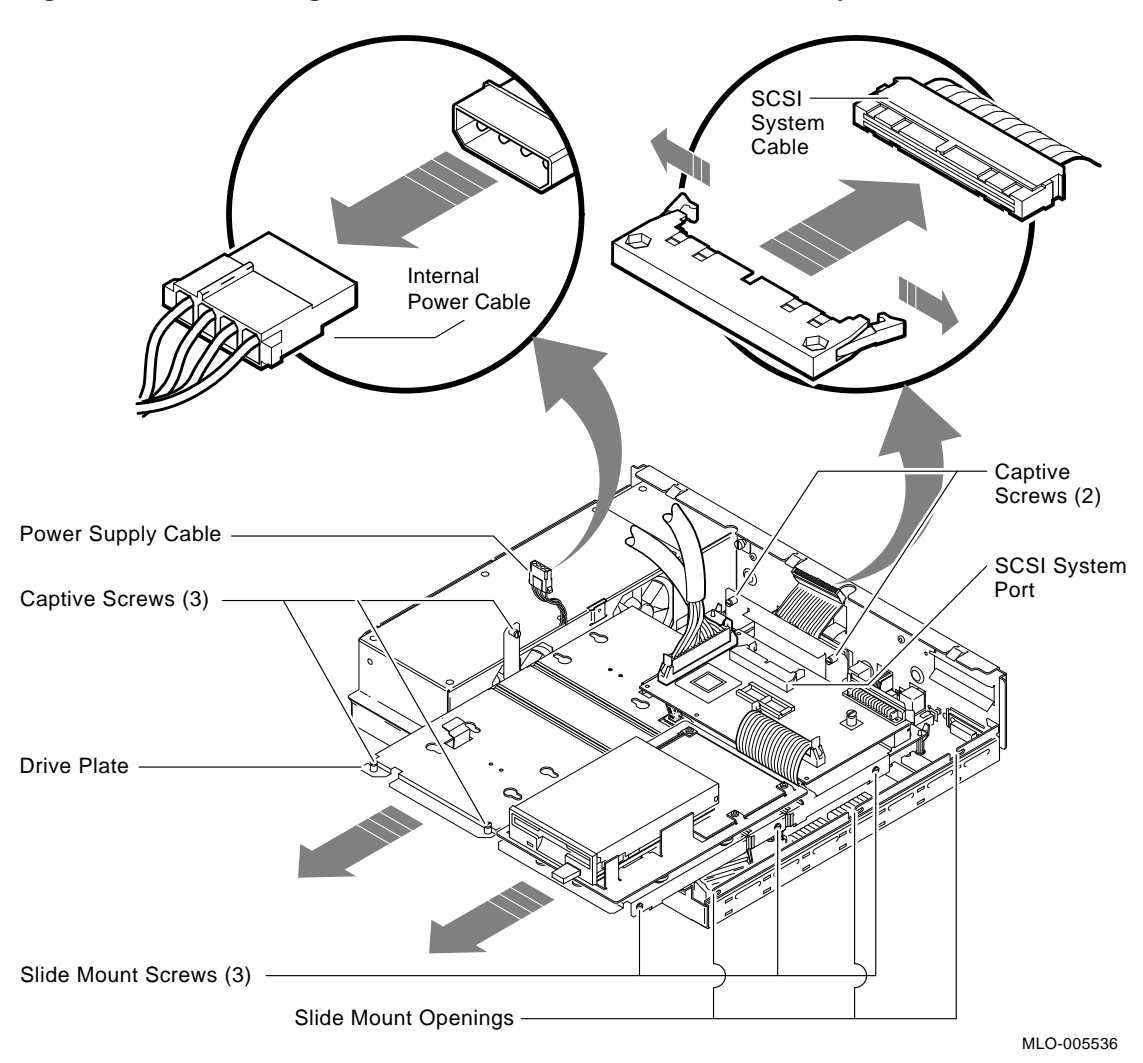

**Figure 1–10 Removing the Drive Plate from a Model 30 or 38 System Unit**

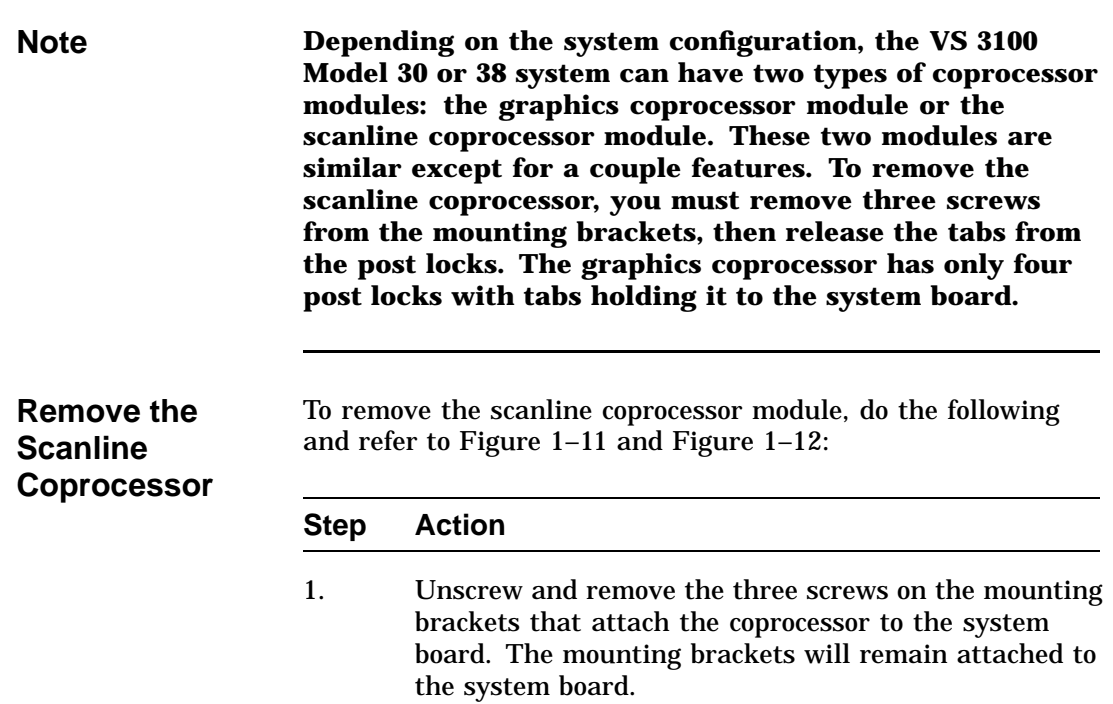

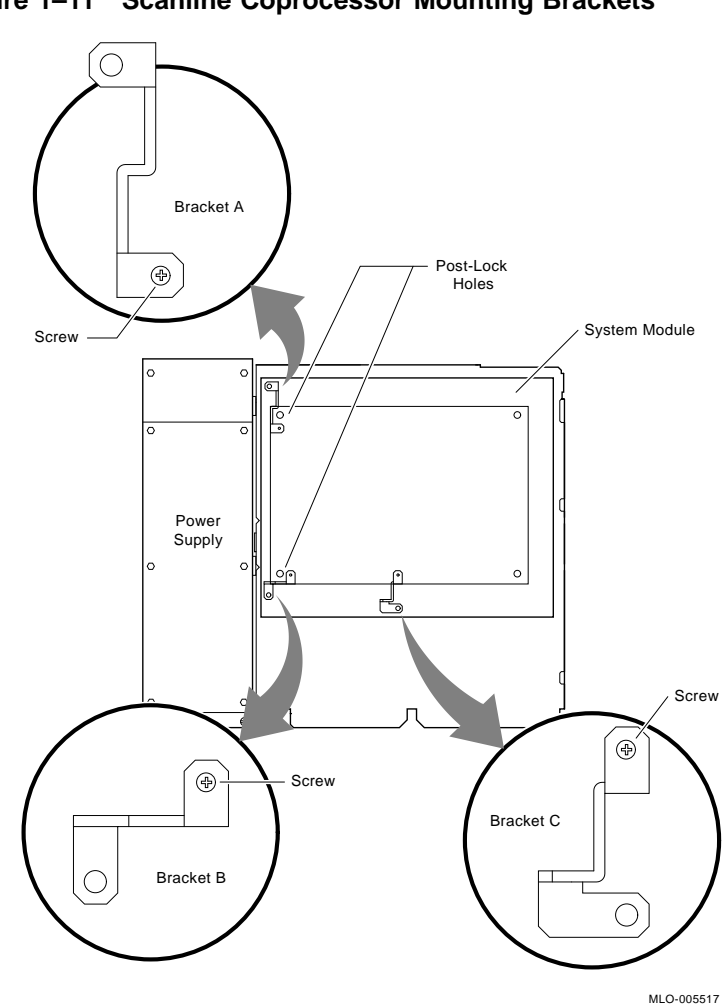

**Figure 1–11 Scanline Coprocessor Mounting Brackets**

Continued on next page

#### **Step Action**

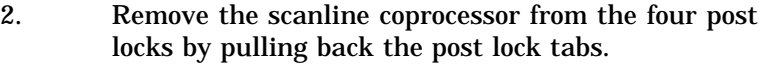

**CAUTION Do not grasp the scanline coprocessor module by the corners when you are lifting it up to remove it from the system board. The timing buffer chip located underneath the scanline coprocessor module can become easily damaged by any pressure exerted on it.**

- 3. Grasp the center of the scanline coprocessor module next to the two connectors, and lift it up and off the system board.
- 4. Set the scanline coprocessor on an antistatic mat. This module will be reinstalled after the Ethernet ROMs are exchanged.

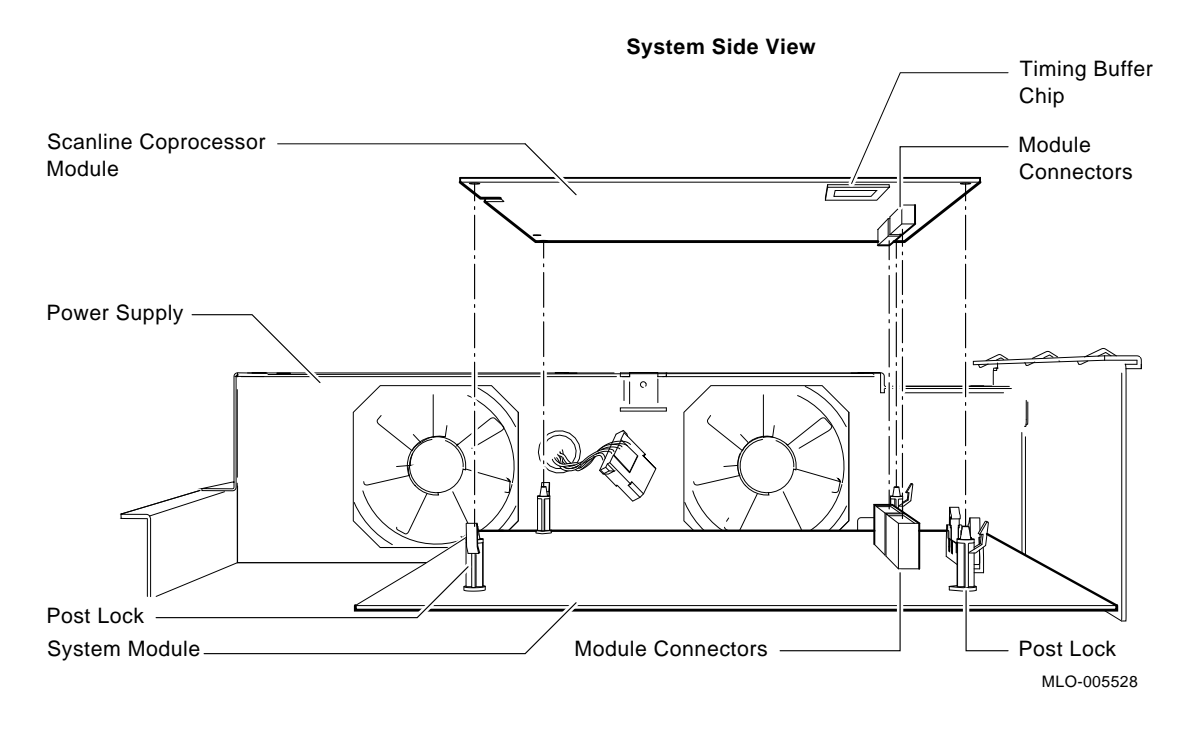

**Figure 1–12 Removing the Scanline Coprocessor from the System Board**

**Caution At this time, all the internal components except for the Ethernet ROM have been removed from a VS 3100 Model 30 or Model 38.**

> **Do not remove the Ethernet ROM from the VS 3100 Model 30 or 38 until you are ready to remove it from the VS 4000 Model 60, thus eliminating any chance of damage occurring to the ROM. You will be instructed when to perform this procedure.**

#### **Removing Components on the VS 4000 Model 60**

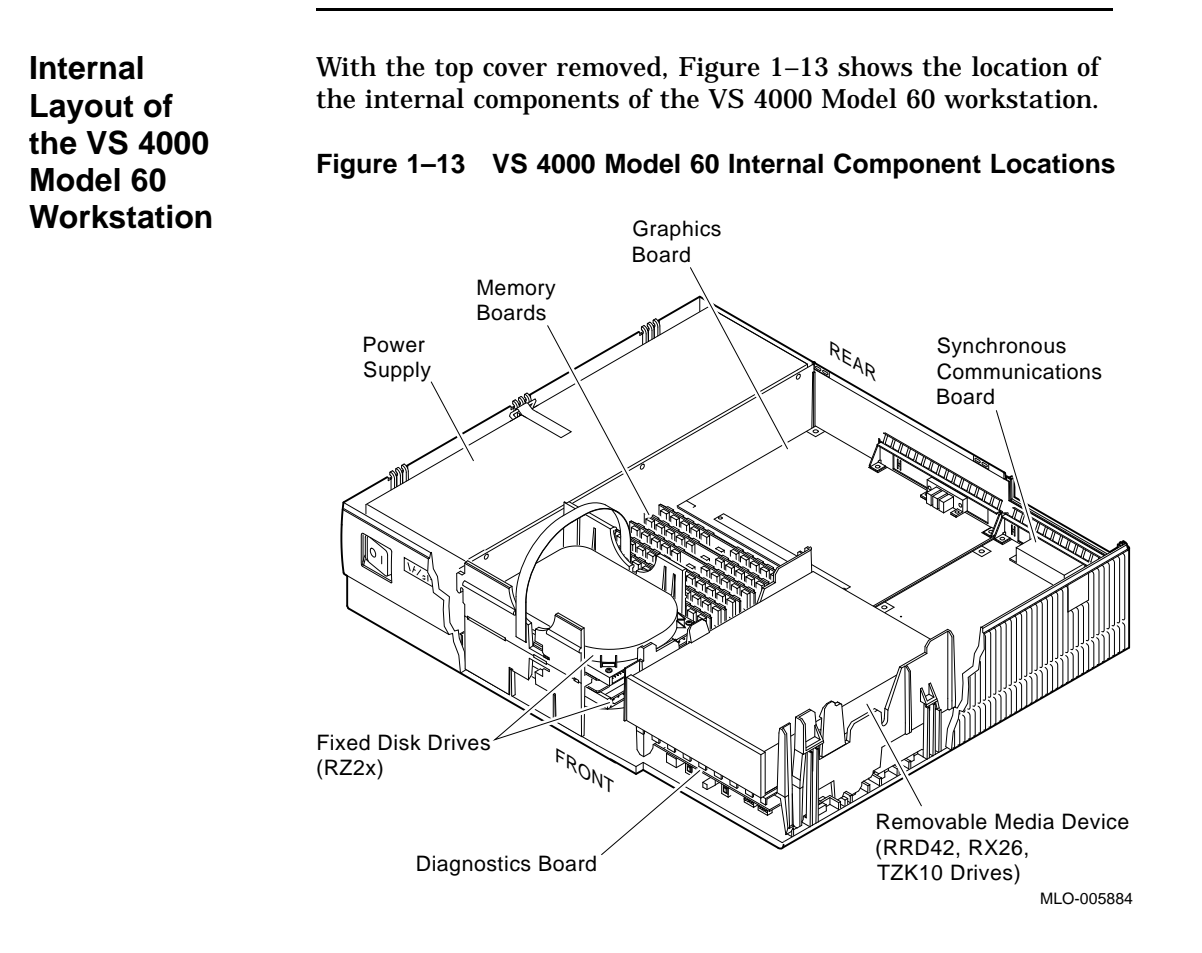

## **Removing Components on the VS 4000 Model 60,** Continued

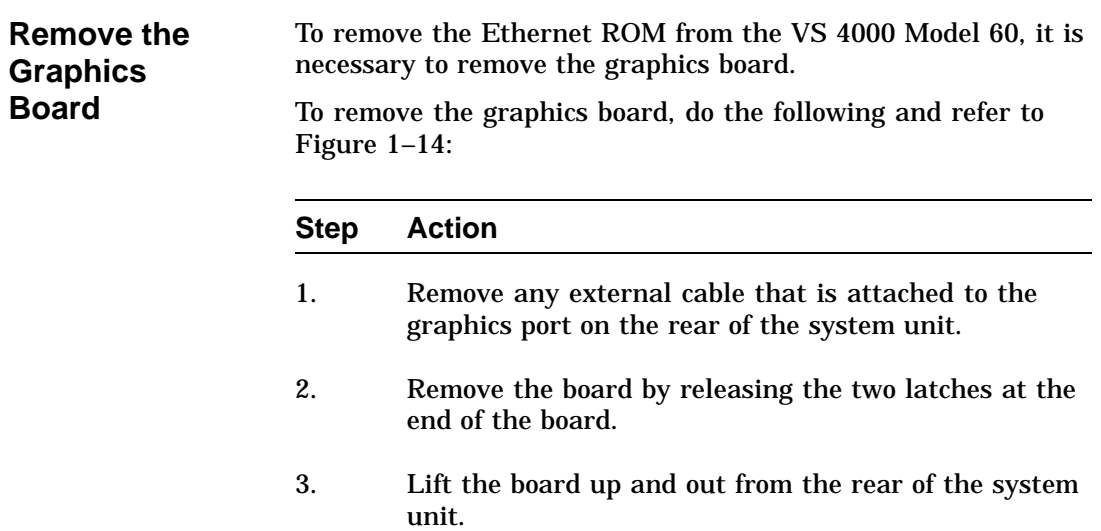

### **Removing Components on the VS 4000 Model 60,** Continued

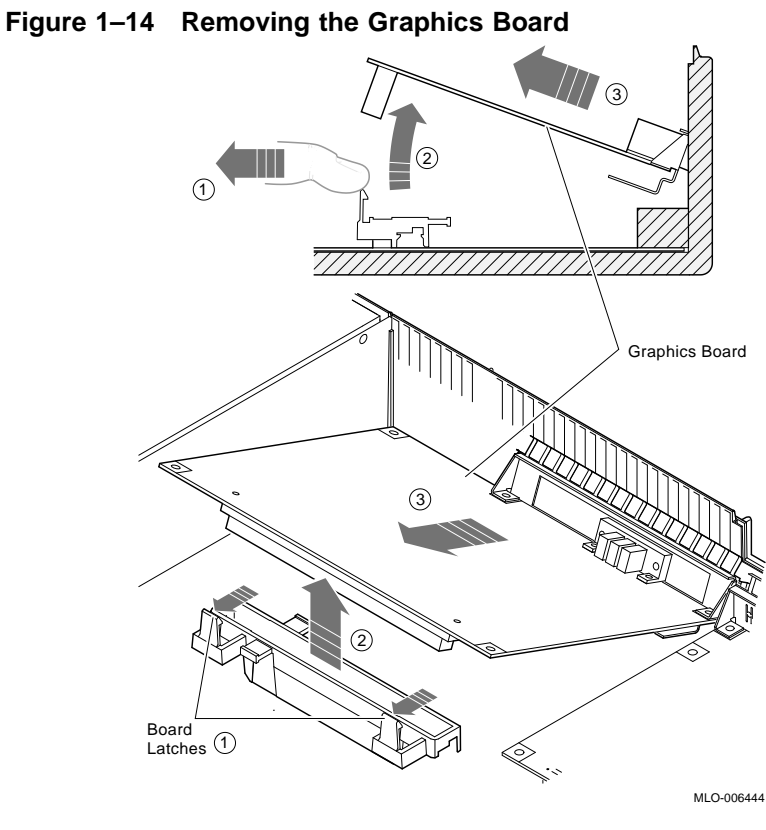

**Note At this time in the upgrade procedure, you are now ready to exchange the two ROMs between workstations.**

## **Exchanging ROMs between the Two Workstations**

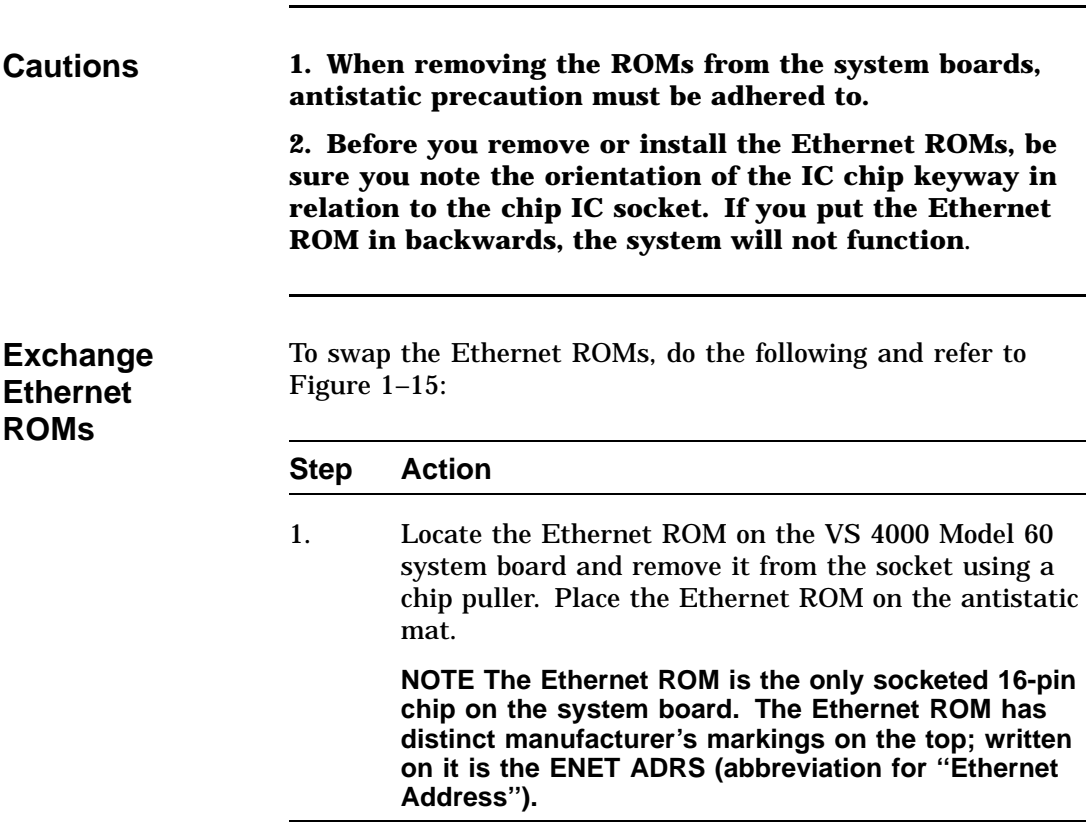

#### **Exchanging ROMs between the Two Workstations,** Continued

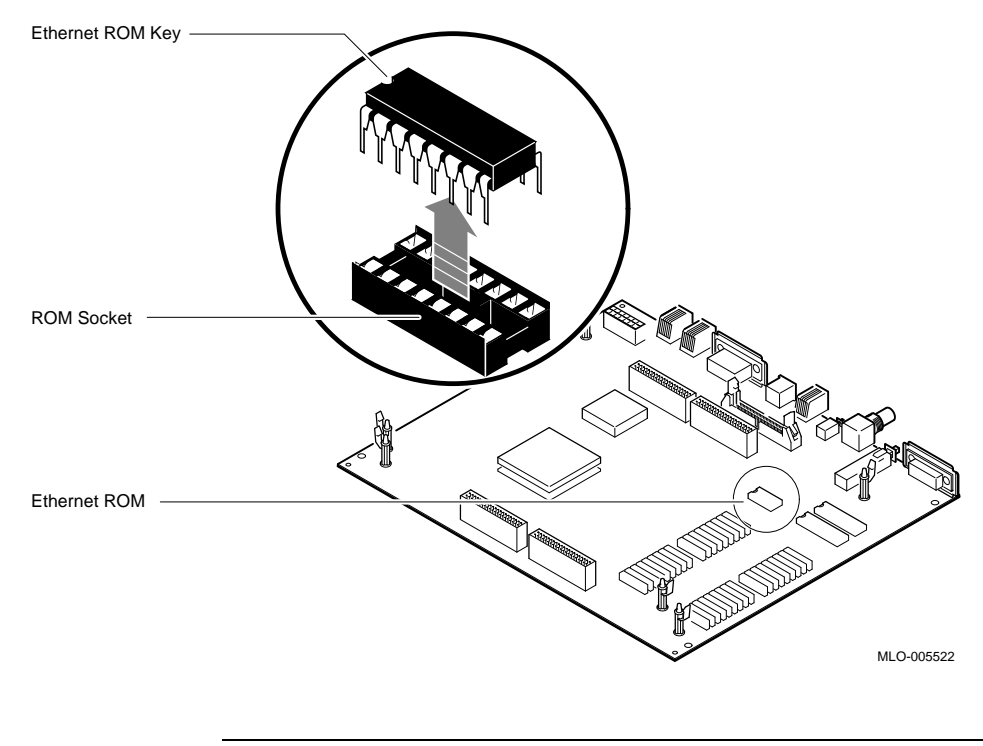

**Figure 1–15 Removing the Ethernet ROM from the VS 3100 System Board**

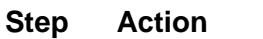

- 2. Examine the pins on the Ethernet ROM. Make sure the pins are straight after removal.
- 3. Remove the Ethernet ROM from the VS 3100 system and install it into the system board on the VS 4000 Model 60 system unit.

Continued on next page

## **Exchanging ROMs between the Two Workstations,** Continued

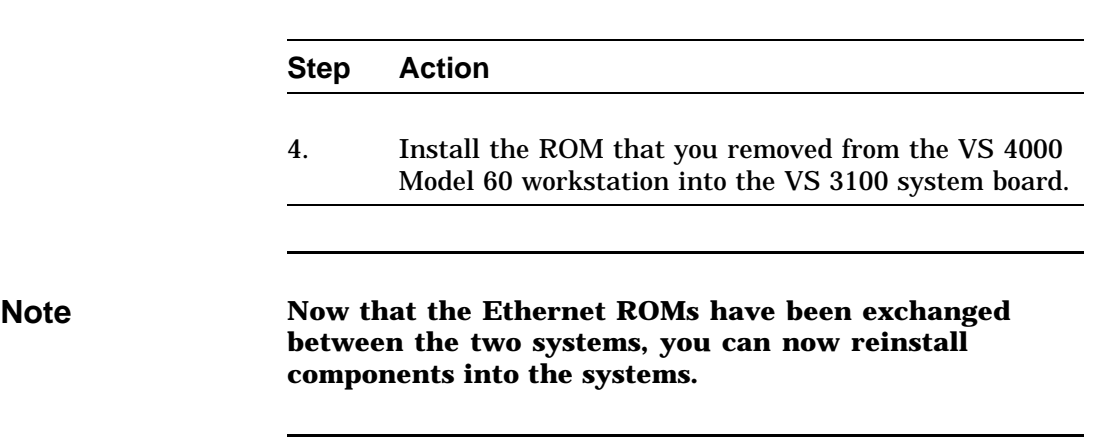

#### **Restoring the VS 4000 Model 60 Workstation**

**Note When installing components into the VS 4000 workstation, perform the procedures that were previously discussed in the component removal sections of this chapter. Perform all the procedures in reverse order.**

**Summary of Restoration of VS 4000** Follow these steps in the sequence listed below to restore the VS 4000 Model 60 workstation. Detail instructions for **some** of these steps will follow.

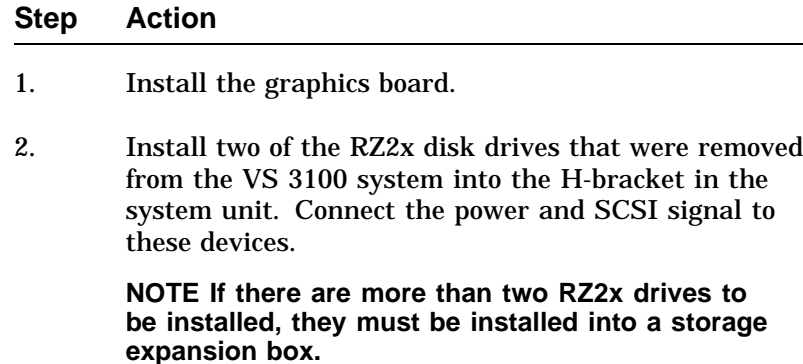

**Manually check all RZ2x disk drive ID jumpers to make certain no devices have duplicate SCSI ID numbers before installing them into the system unit.**

3. Check that all the remaining system unit SCSI cables are firmly connected to each device (RRD42, TZK10, and RX26).

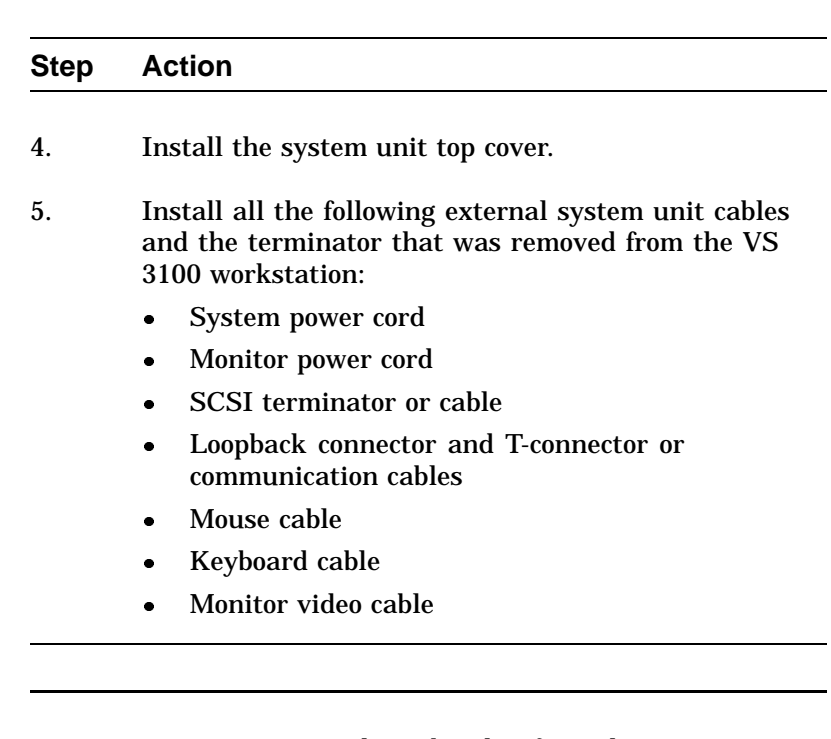

**Remove the H-Bracket from the System Unit** It is necessary to remove the H-bracket from the system unit in order to install the RZ2x disk drives. Push in on the cantilever catch on the H-bracket and lift the bracket straight up and out of the system unit. See Figure 1–16.

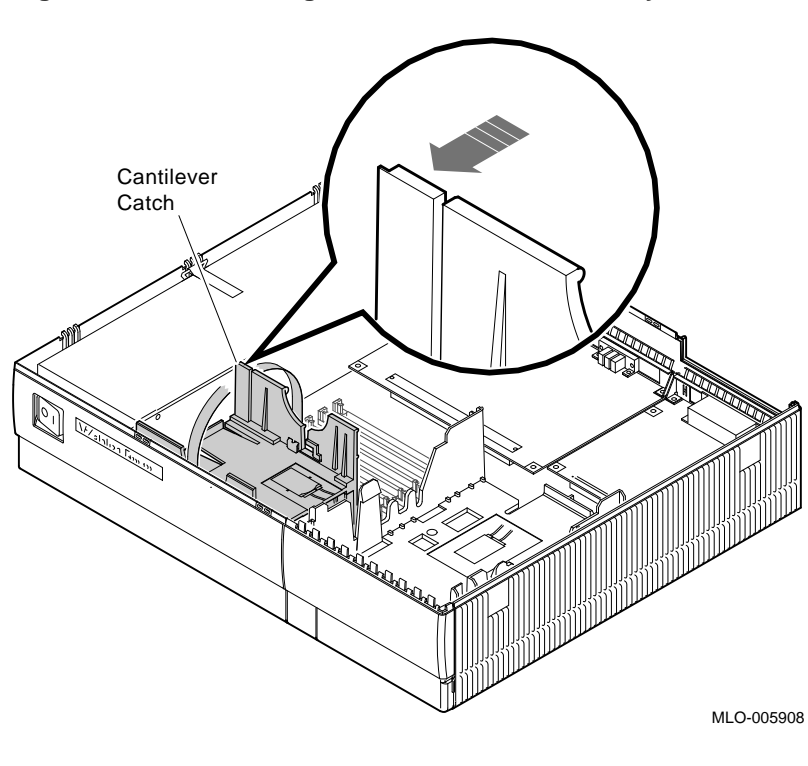

**Figure 1–16 Removing the H-Bracket from the System Unit**

**Note There are special H-bracket mounting plates that must be installed on the RZ2x disk drives before the drives can be installed in the H-bracket. These mounting plates will be a part of the VS 4000 Model 60 upgrade kit.**

**Install the Disk Drives on an H-Bracket**

To install the RZ2x drives into the H-bracket, do the following and refer to Figure 1–17 and Figure 1–18:

## **Step Action** 1. Place the first RZ2x drive in the H-bracket by orientating both the mounting bracket tab and the H-bracket groove.

- 2. Lower the drive into the H-bracket and press down **firmly**, sliding the drive until it locks in place on the H-bracket.
- 3. If two RZ2x drives are to be installed in the H-bracket, turn the H-bracket over and repeat step 2.
- 4. Connect the SCSI signal and power cables to the disk drives and replace the H-bracket into the system unit.

**WARNING When replacing the H-bracket in the system unit, beware of the sharp plastic teeth on the top edge of the bezel. Also, be careful not to pinch your fingers under the bottom edge of the H-bracket.**

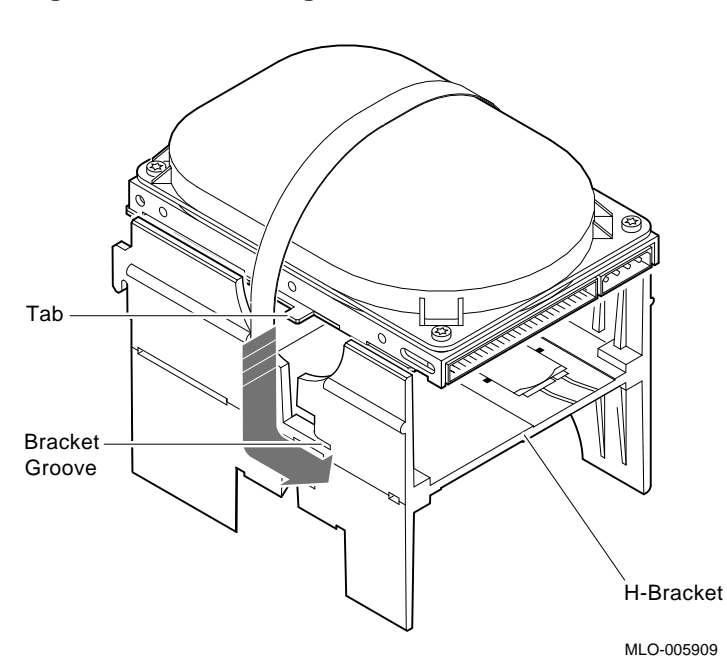

**Figure 1–17 Installing the first RZ2x Drive into an H-Bracket**

Continued on next page

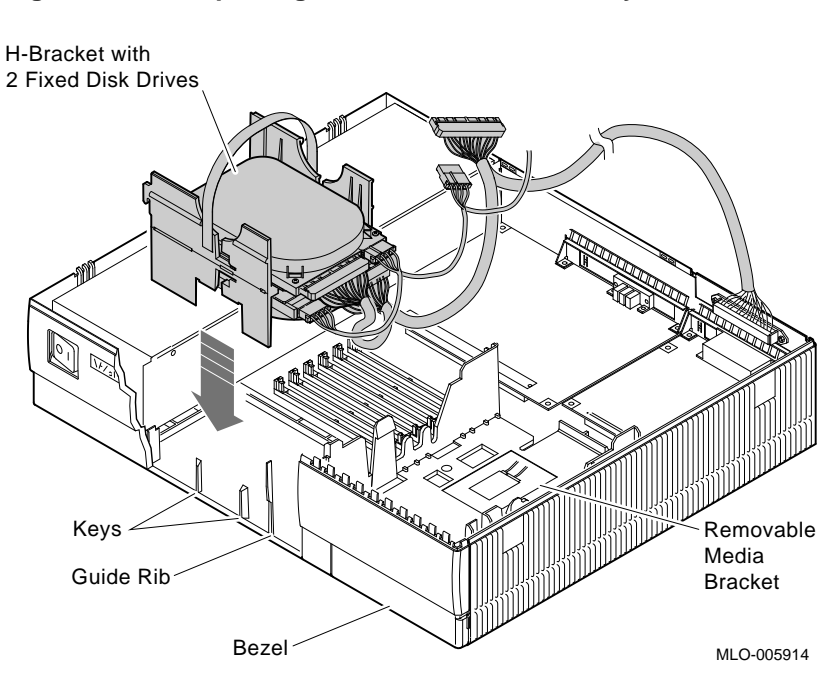

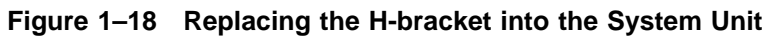

#### **Powering Up the VS 4000 Model 60 After Upgrade**

**Test Display**

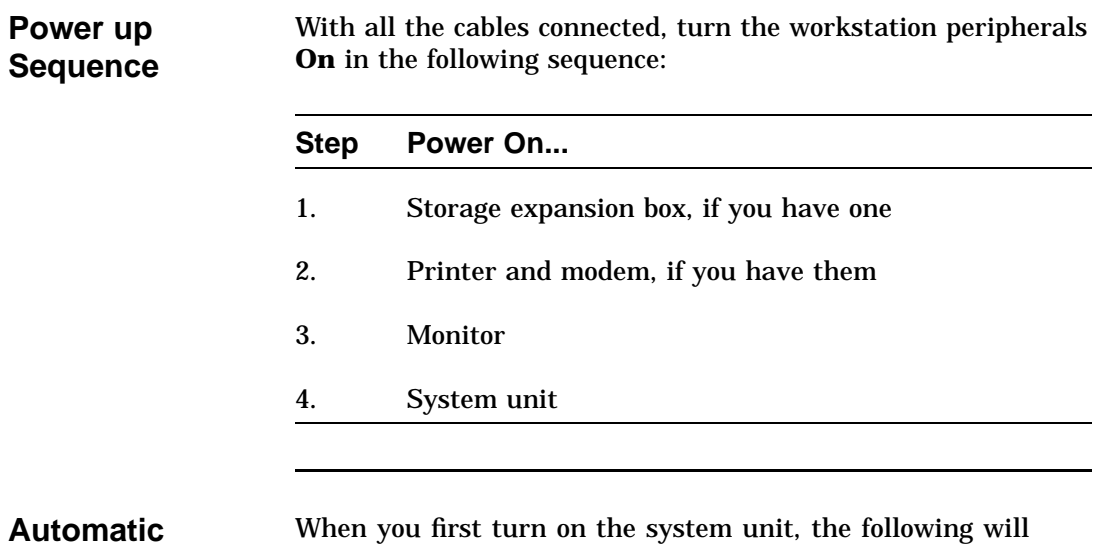

system unit, the following w when you first turn of<br>happen automatically:

- 1. The system will beep to let you know that the system is running self tests.
- 2. As each test completes, the status bar will start to fill. When all tests have been completed without error, the status bar will be filled completely. See Figure 1–19.

## **Powering Up the VS 4000 Model 60 After Upgrade,** Continued

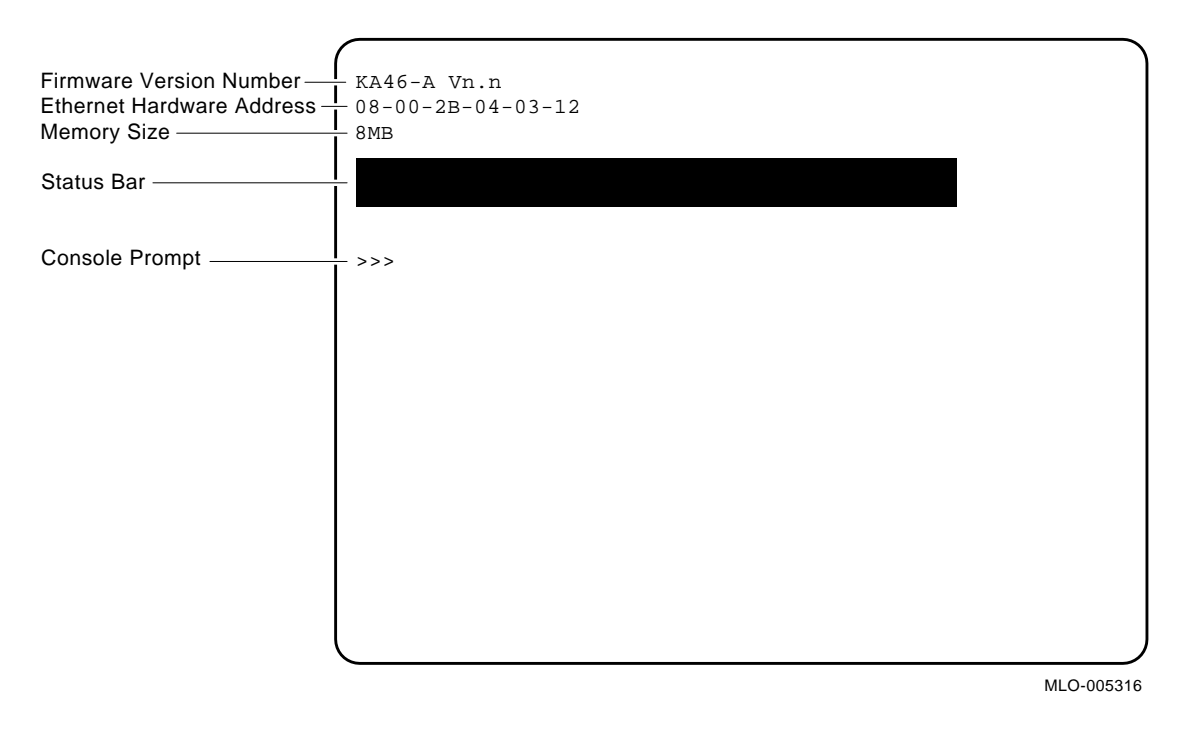

#### **Figure 1–19 Automatic Test Display**

## **Running the Show Config Command**

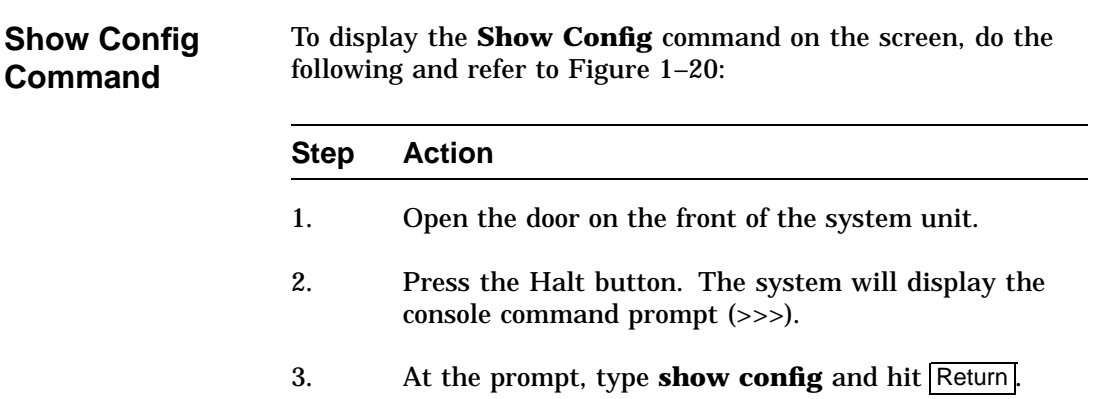

Continued on next page

## **Running the Show Config Command,** Continued

#### **Figure 1–20 Show Config Command Display**

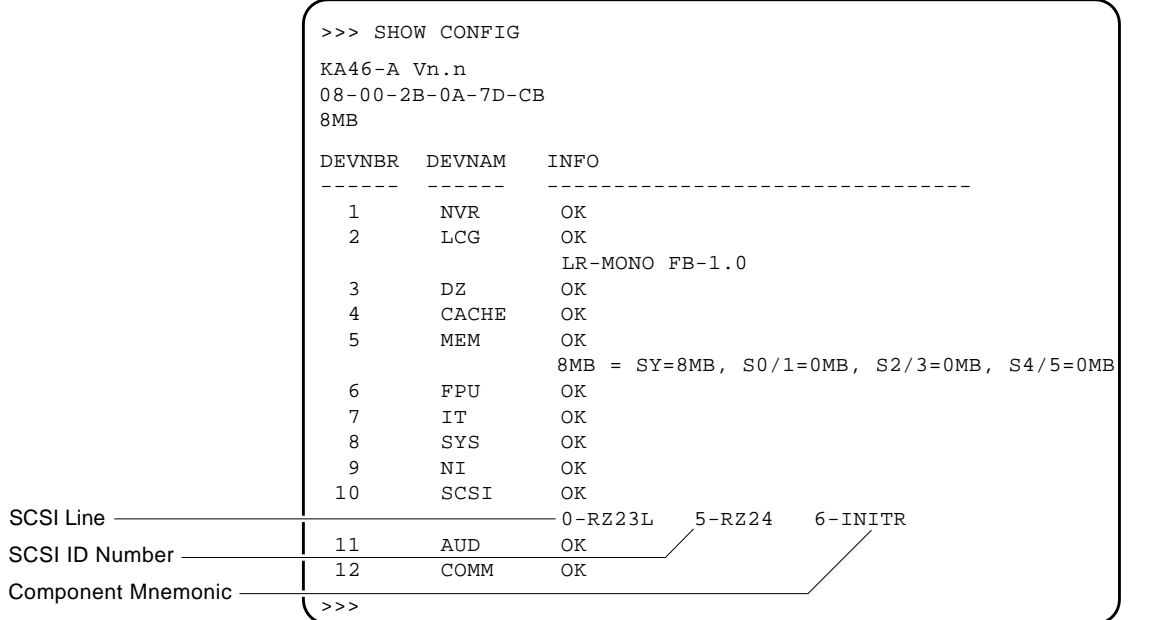

MLO-005457

## **Running the Show Config Command,** Continued

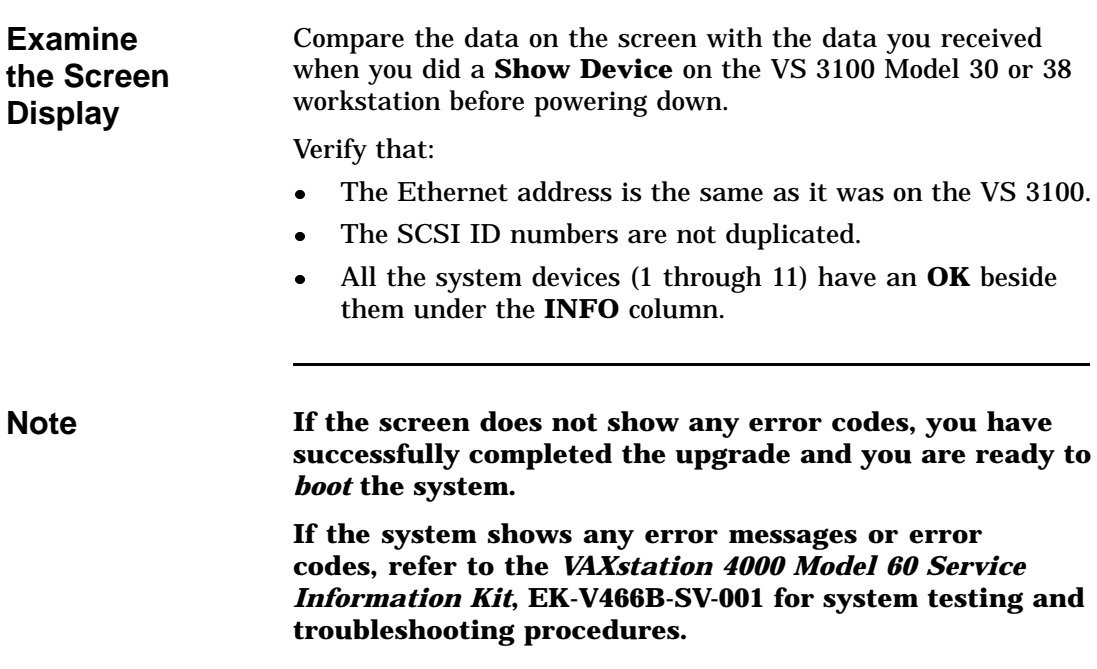

#### **Restoring the VS 3100 Model 30 or 38 for Shipment to Digital**

**Note When installing components into the VS 3100 workstation, perform the procedures that were previously discussed in the component removal sections of this chapter. Perform all the procedures in reverse order.**

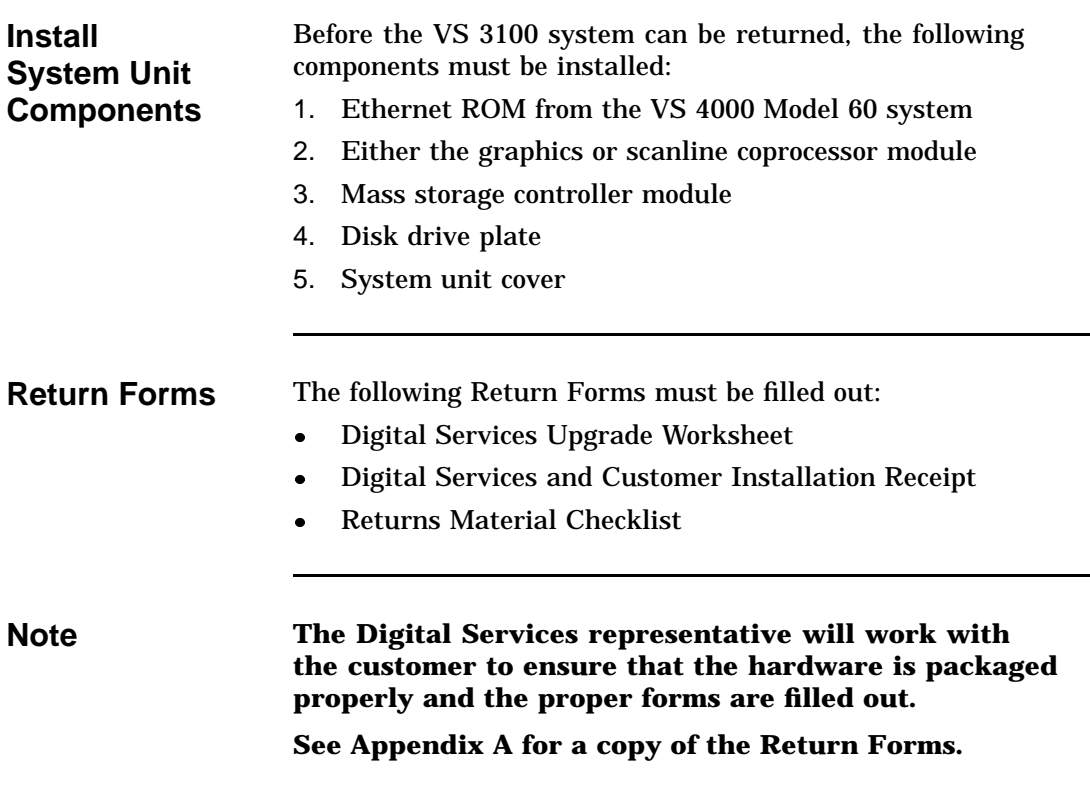

# **Chapter 2 Upgrade of VS 3100 Model 40 or 48 Workstation to a VS 4000 Model 60 Workstation**

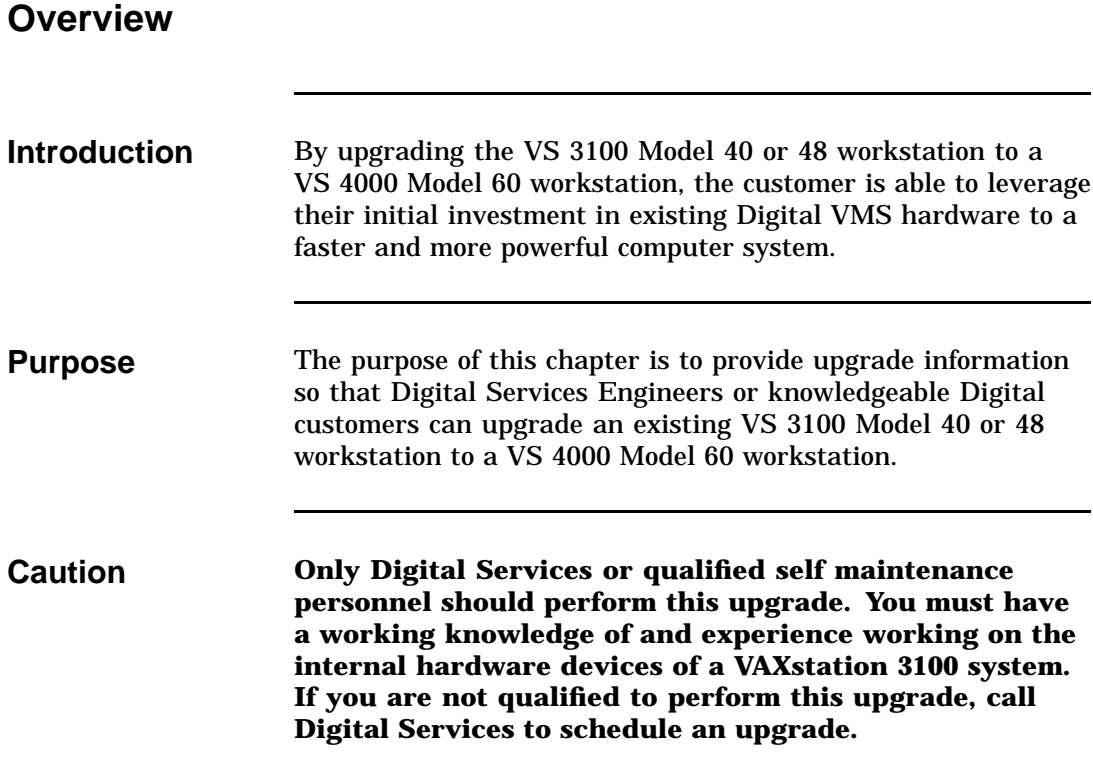

## **Overview,** Continued

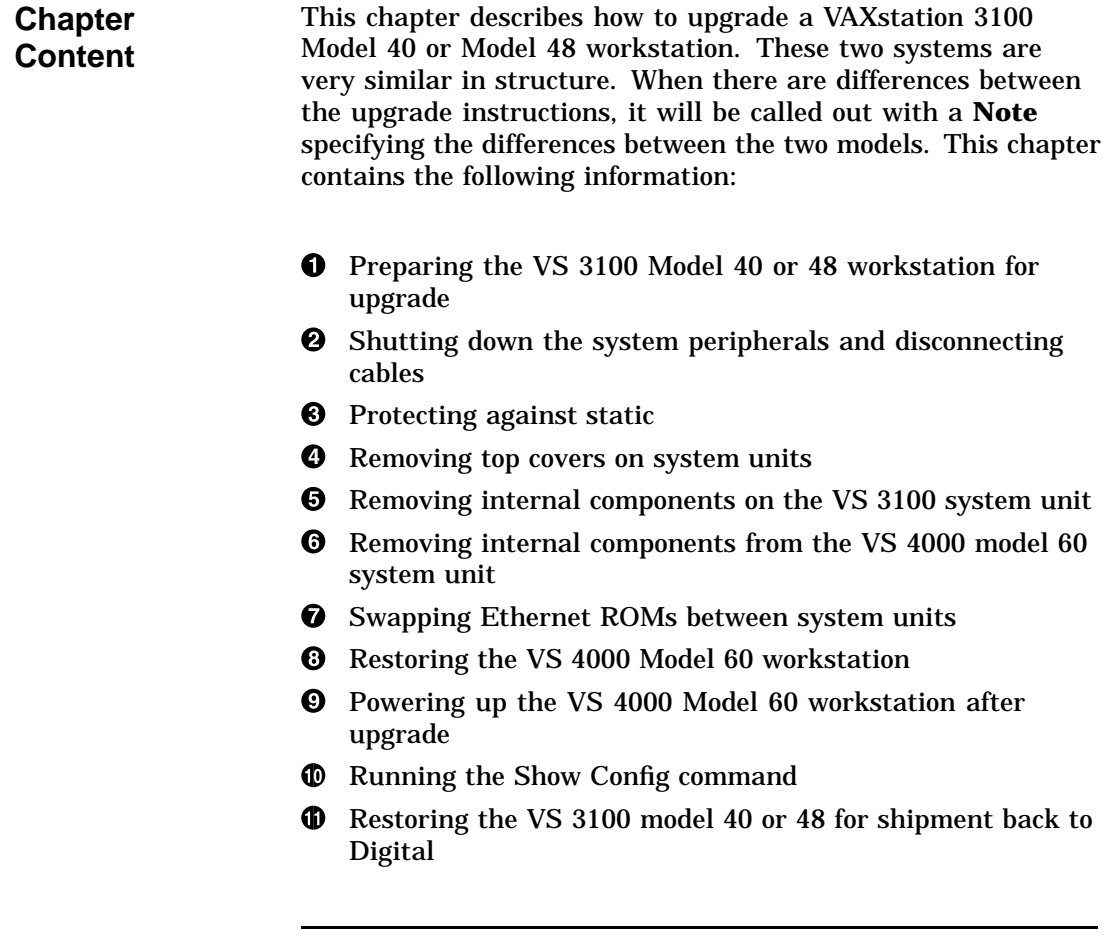

## **Preparing the VS 3100 Model 40 or 48 for Upgrade**

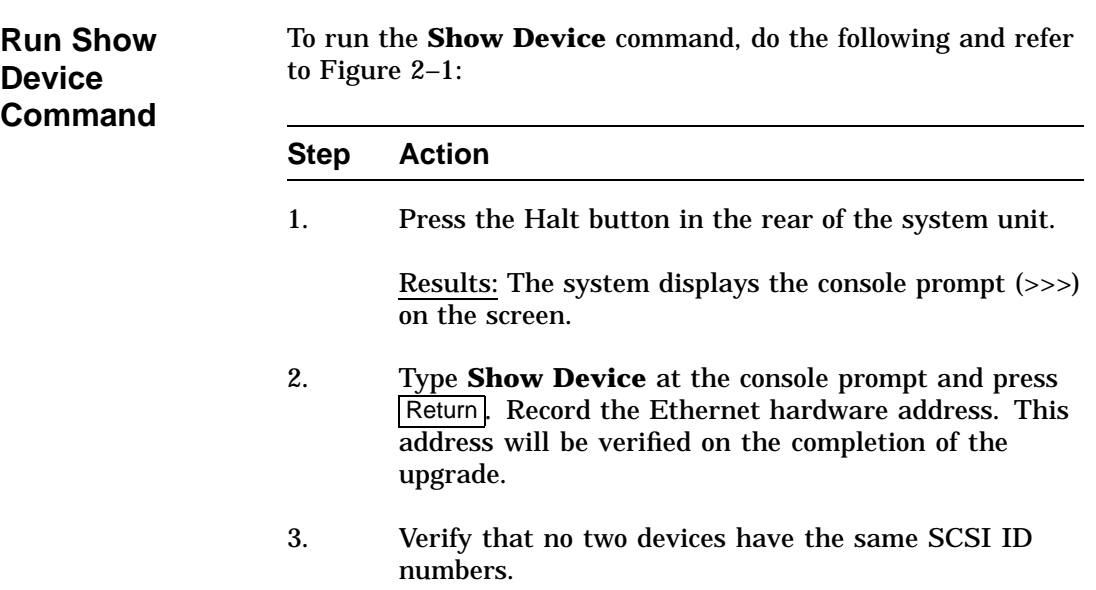

#### **Preparing the VS 3100 Model 40 or 48 for Upgrade,** Continued

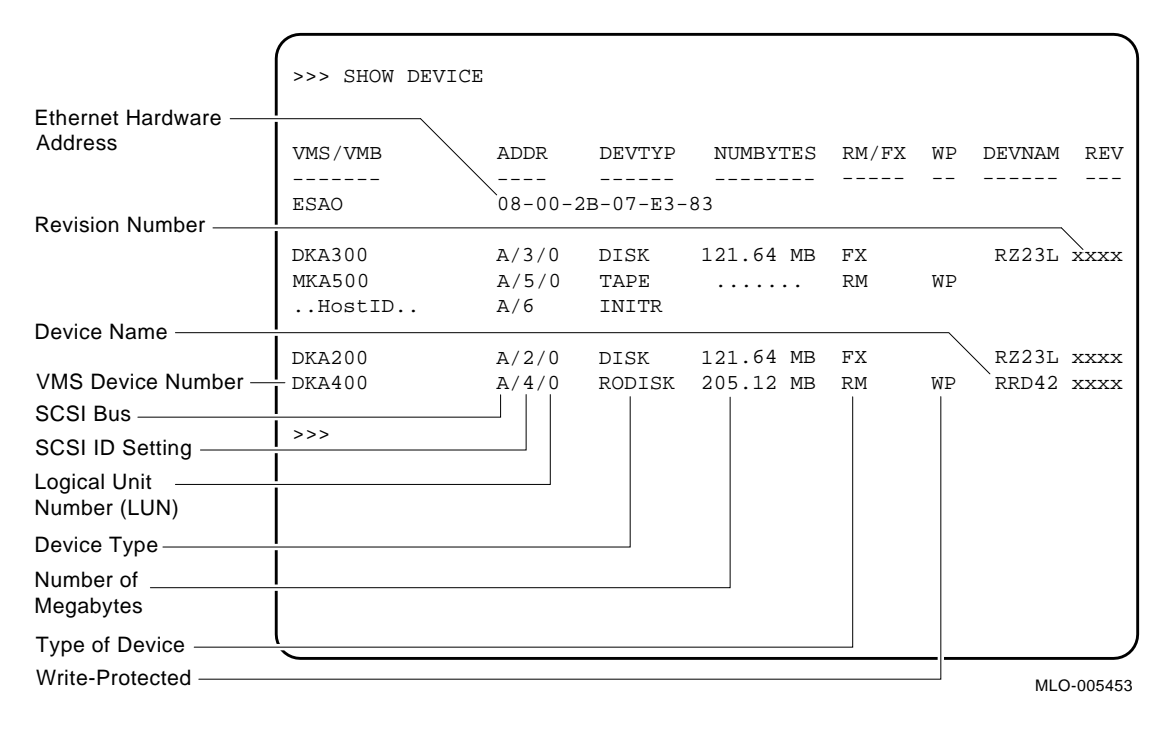

#### **Figure 2–1 Typical Screen Display of a Show Device Command**

## **Preparing the VS 3100 Model 40 or 48 for Upgrade,** Continued

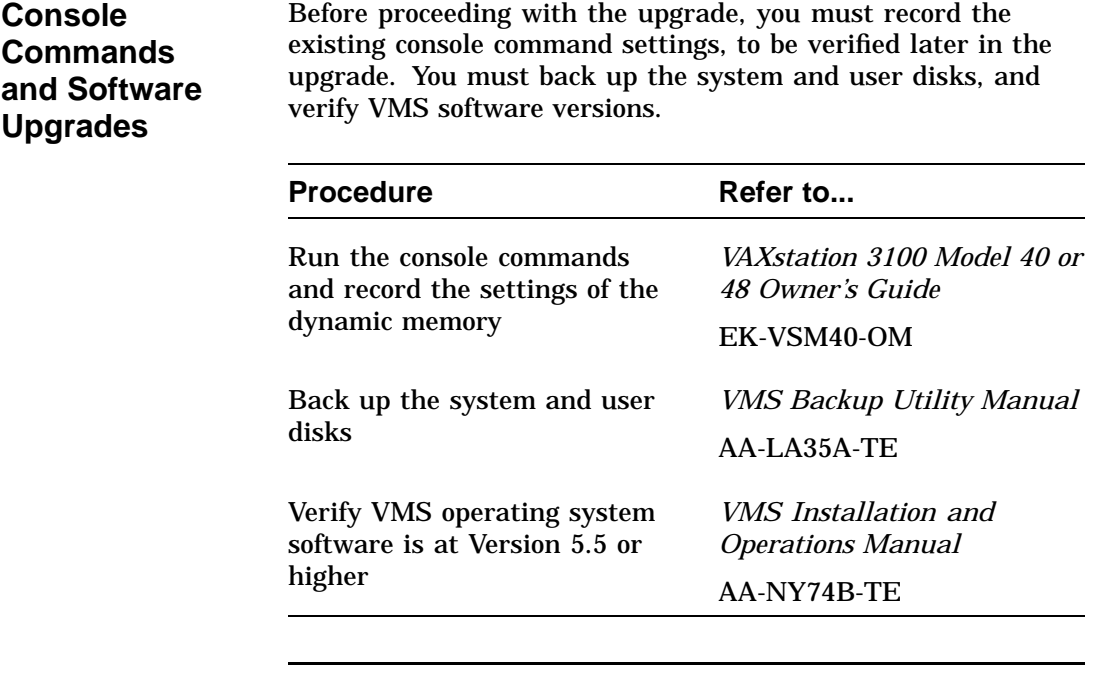

**Note All system backups and VMS software version upgrades are the responsibility of the Digital customer**.

## **Shutting Down Peripherals and Disconnect Cables**

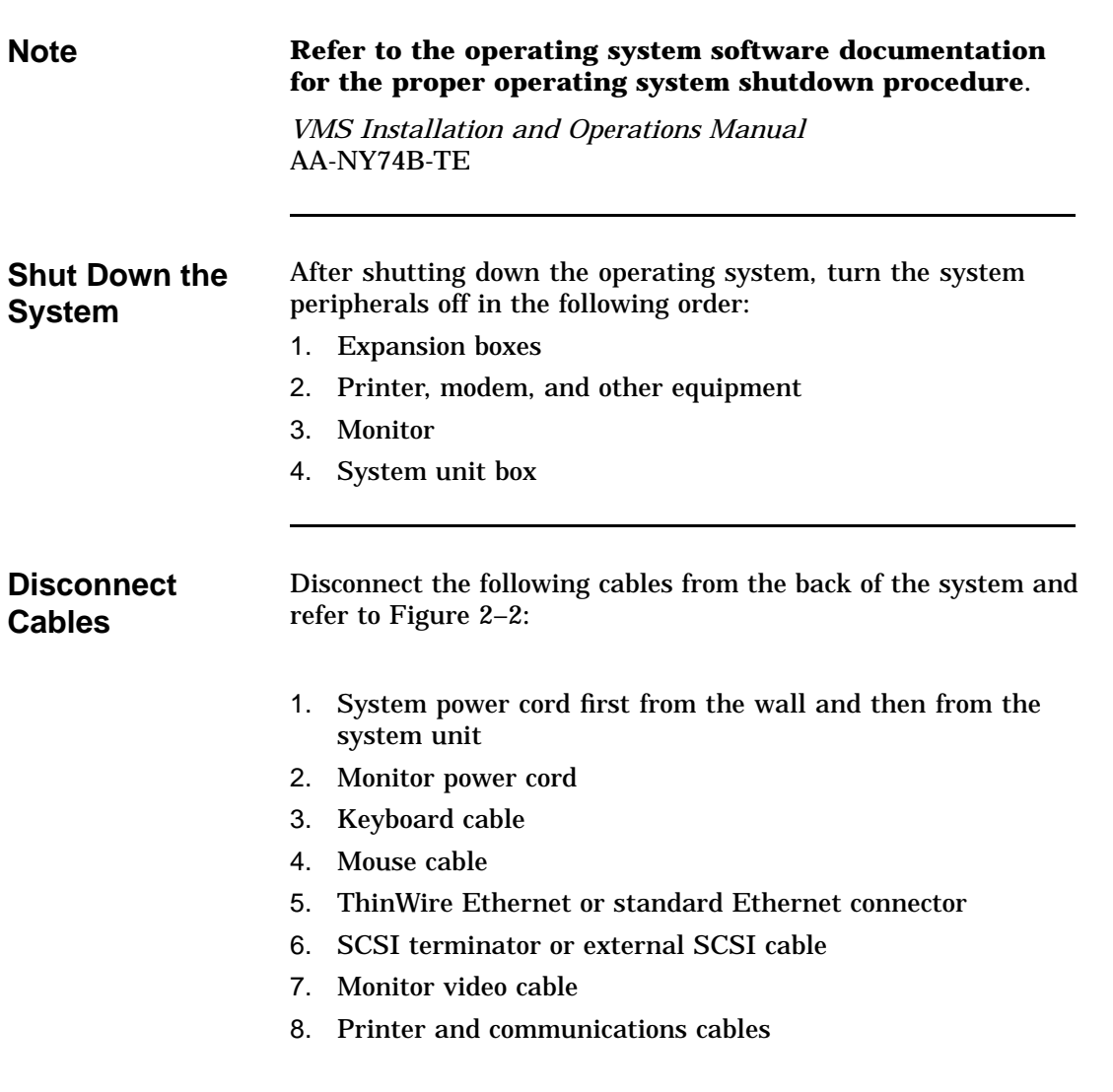

### **Shutting Down Peripherals and Disconnect Cables,** Continued

9. Remove the monitor from the top of the system unit and set it aside

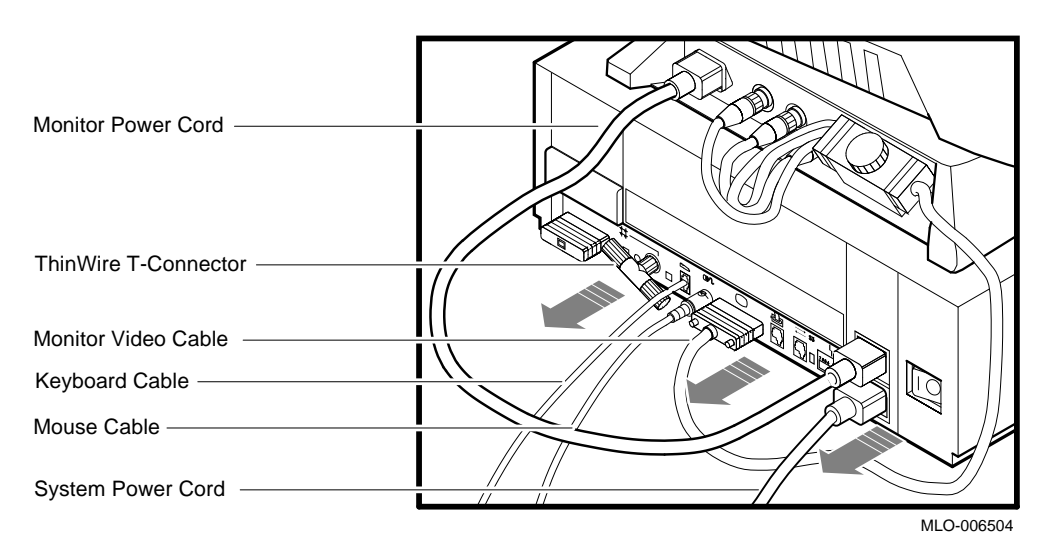

**Figure 2–2 Disconnecting the System Unit and Monitor Cables**

#### **Shutting Down Peripherals and Disconnect Cables,** Continued

**Identify the System**

After the cables have been disconnected and before beginning the upgrade, you need to identify the system to be upgraded.

To identify the Model 40 or 48 system, do the following:

#### **Step Action** 1. View the system unit from the rear. 2. Locate the sticker label with either model code number VS42S-xx for a Model 40 system or WS42S-xx for a Model 48 system. 3. Does the system unit have the proper model code number?  $\bullet$  If yes, continue with this chapter.  $\bullet$  If no, go to another chapter in this guide for that particular model code number. Refer to **About This Guide** in this document to determine which chapter you need to go to.

## **Protecting Against Static**

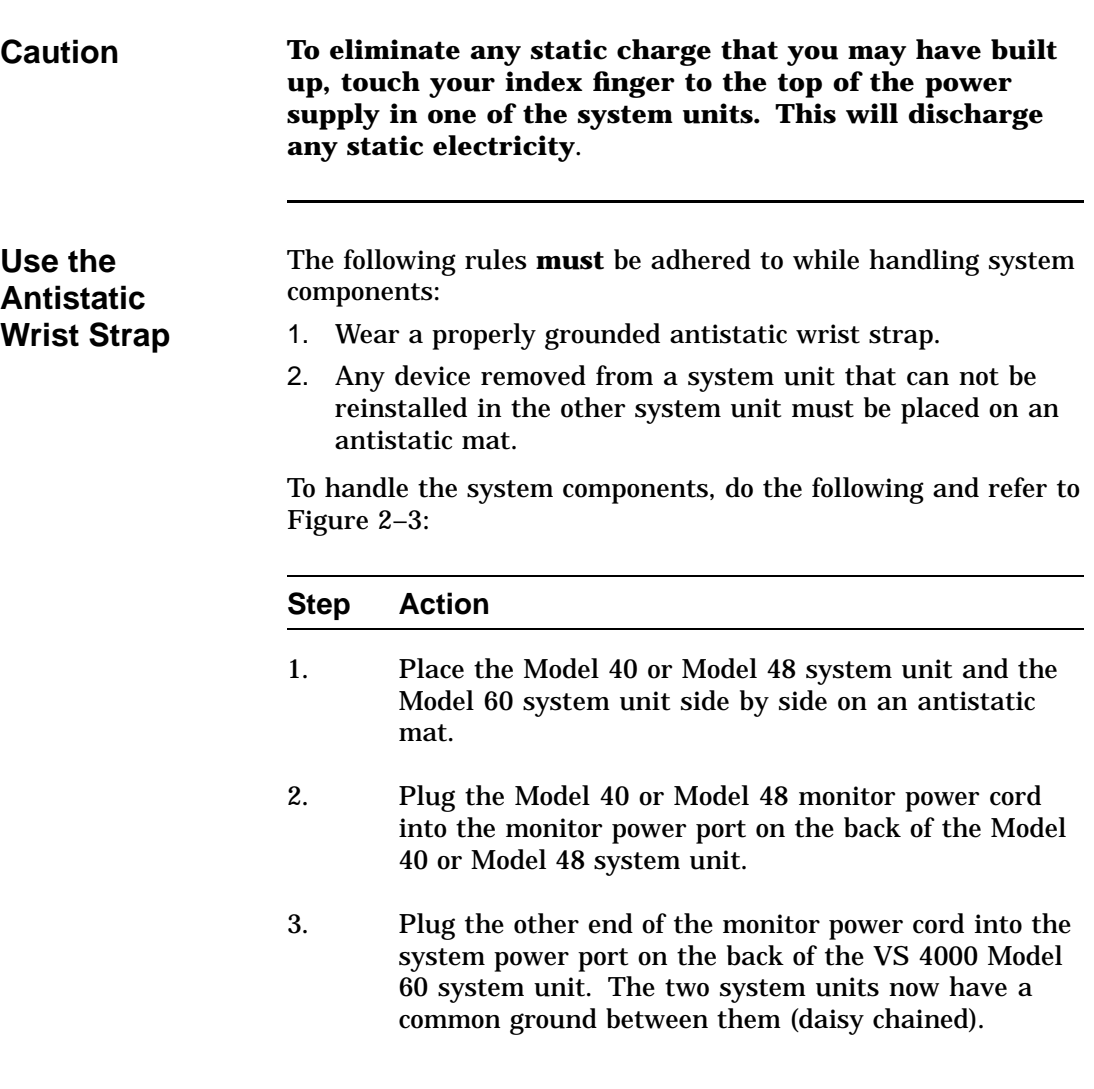

### **Protecting Against Static,** Continued

| <b>Step</b> | Action                                                                                                    |
|-------------|----------------------------------------------------------------------------------------------------|
|             | Attach the alligator clip of the antistatic wrist strap to<br>the power supply of <i>any</i> system unit when installing |
|             | or removing components.                                                                                                  |

**Figure 2–3 Attaching the Antistatic Wrist Strap to the System Unit**

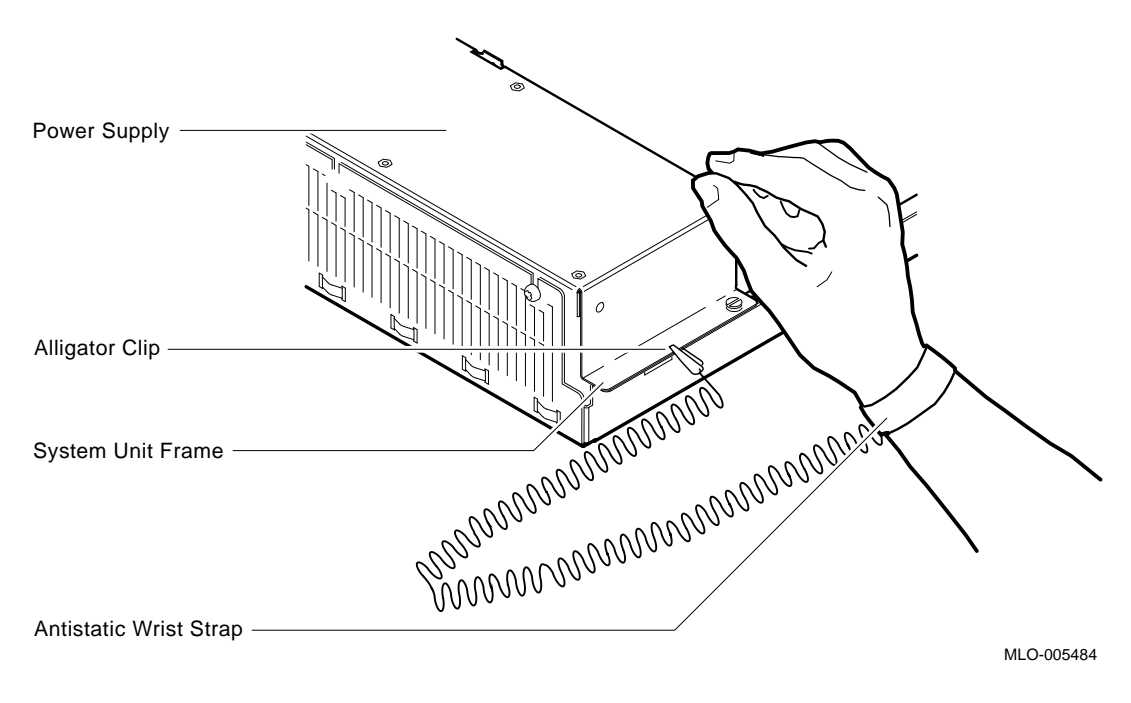

## **Protecting Against Static,** Continued

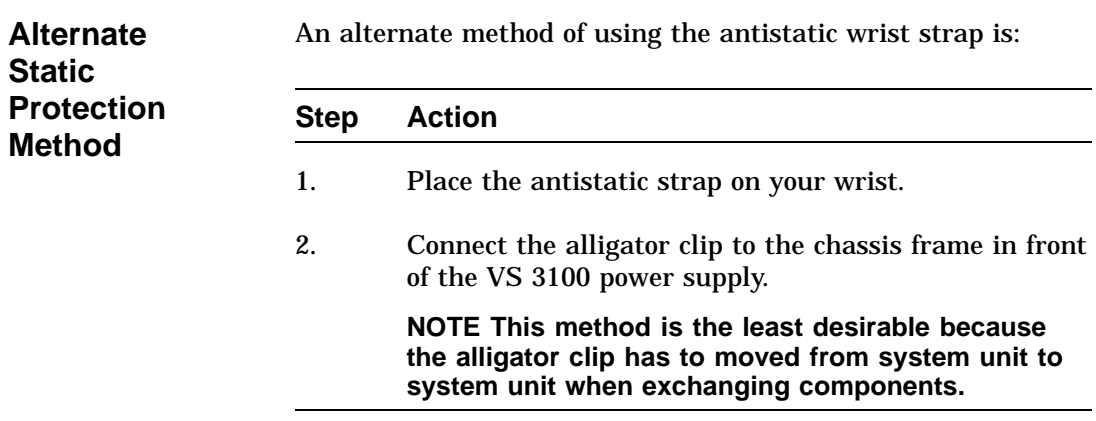

## **Removing Top Covers of the System Units**

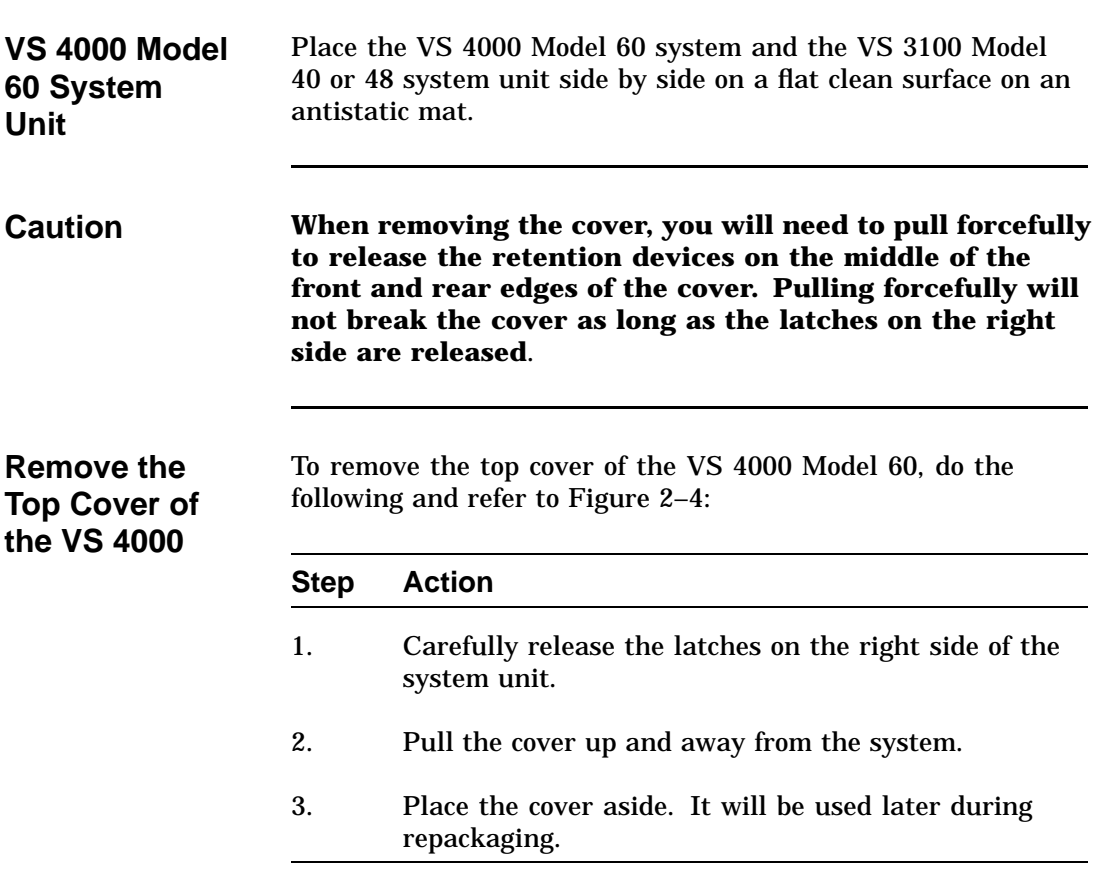
### **Removing Top Covers of the System Units,** Continued

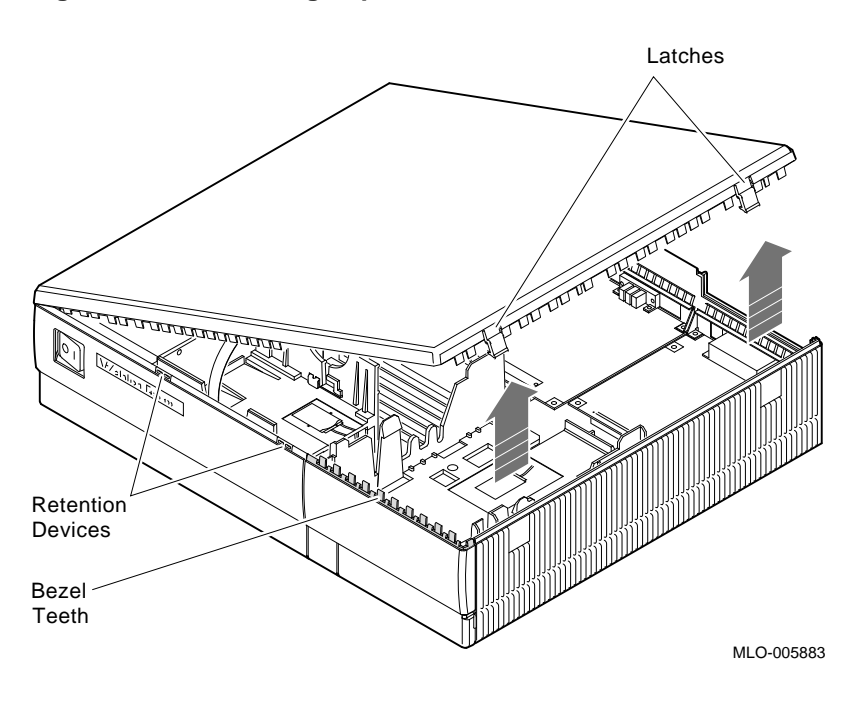

**Figure 2–4 Removing Top Cover on the VS 4000 Model 60**

#### **Removing Top Covers of the System Units,** Continued

**Remove the Top Cover of the VS 3100**

To remove the system unit cover on the VS 3100 workstation, do the following and refer to Figure 2–5:

#### **Step Action** 1. Using a Phillips-head screwdriver, unscrew the two captive screws at the back of the unit on the outside edges. Unscrew these screws until they are loose, do not remove them. 2. Slide the cover towards the front of the system and lift it up and away from the system unit.

3. Place the cover aside. It will be used later during repackaging.

#### **Removing Top Covers of the System Units,** Continued

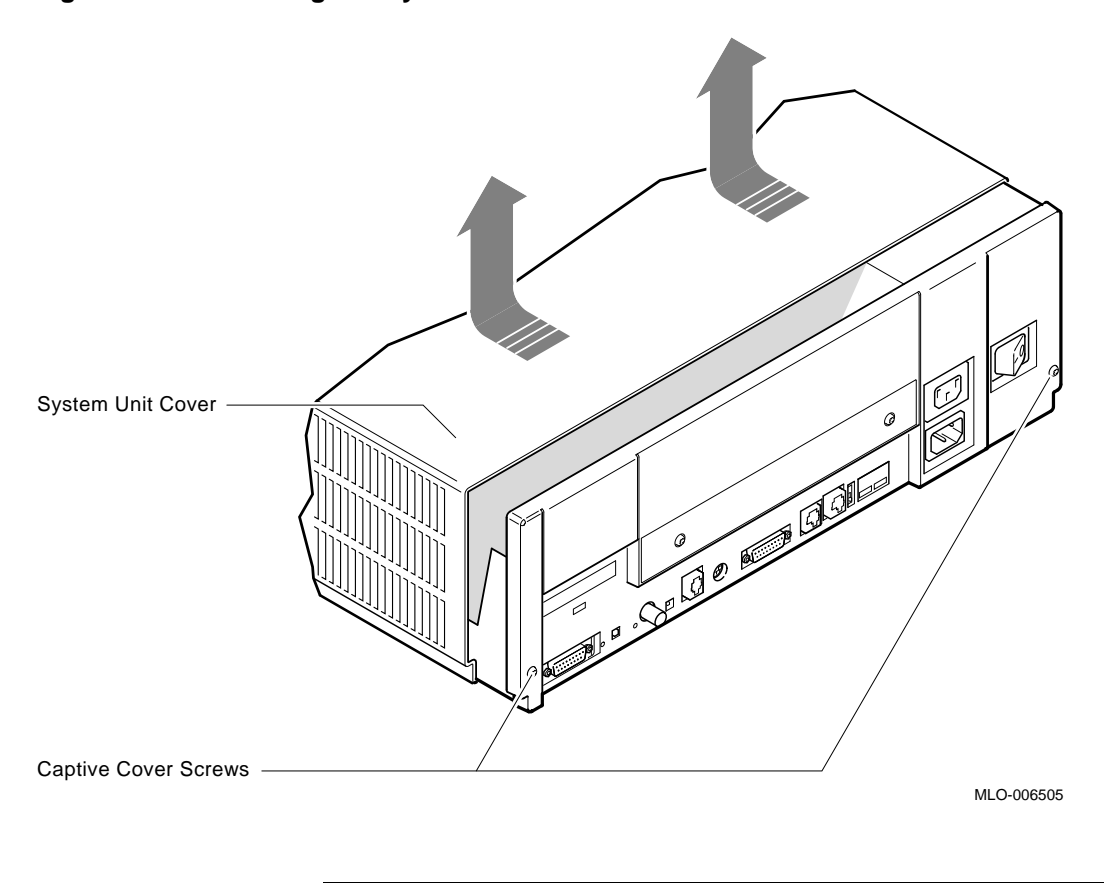

**Figure 2–5 Removing the System Unit Cover on the VS 3100 Model 40 or 48**

#### **Removing Components from VS 3100 Model 40 and 48**

**Typical Drive Plate Layout**

There are numerous possible drive plate configurations for the VS 3100 Model 40 or 48, including two different types of drive plates. There are also different kinds of SCSI mass storage controllers depending on the model being upgraded. Figure 2–6 shows a common configuration of a Model 40 or 48 drive plate.

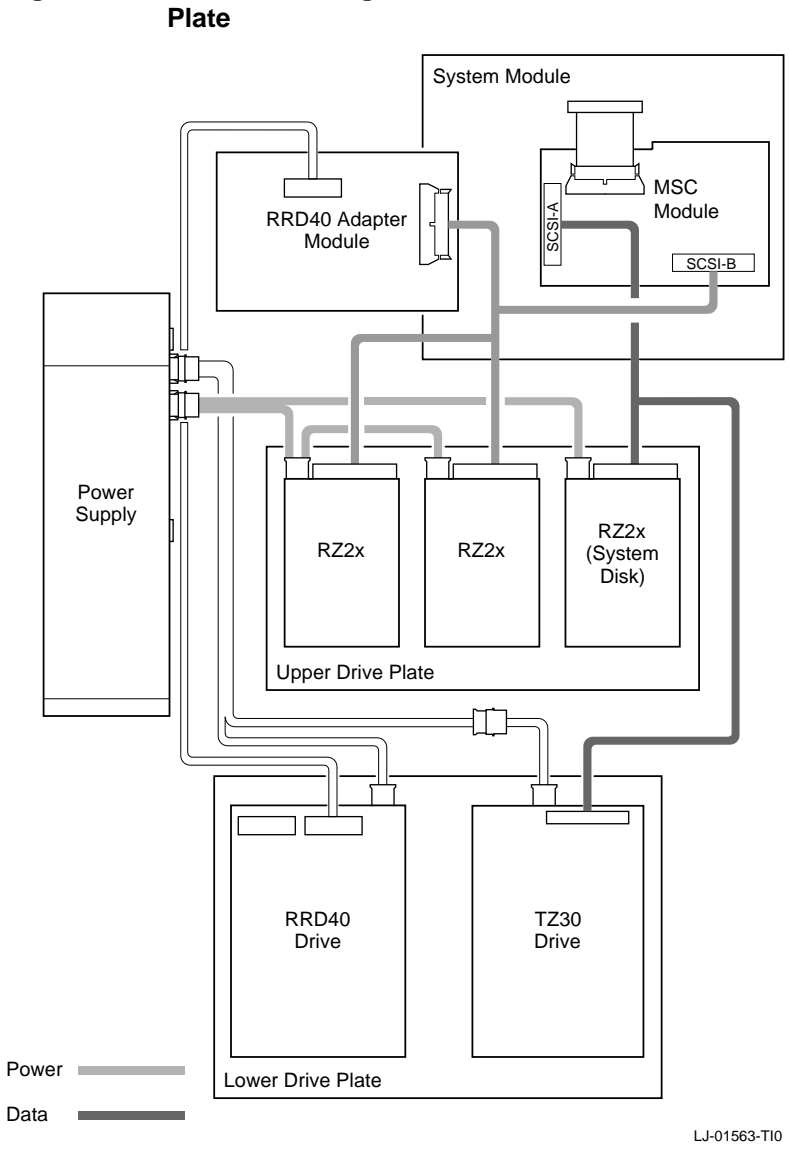

# **Figure 2–6 Common Configuration for a Model 40 or 48 Drive**

**Remove the Upper Drive Plate** To remove the upper drive plate, do the following and refer to Figure 2–7 and Figure 2–8: **Step Action** 1. Connect the alligator clip from the wrist strap to the system unit. 2. Disconnect the SCSI signal cables from all the RZ2x

- disk drives.
- 3. Disconnect the internal power cables from all the RZ2x disk drives.
- 4. Disconnect the internal power cable from the power supply.
- 5. Disconnect the SCSI signal cable from the SCSI/ST506 mass storage module.
- 6. Lift the RRD40 adapter module from the four plastic standoffs. Let the module extend over the back of the system unit.
- 7. Loosen the five captive screws shown in Figure 2–8.
- 8. Slide the drive plate with attached disk drives forward and lift it off the unit.

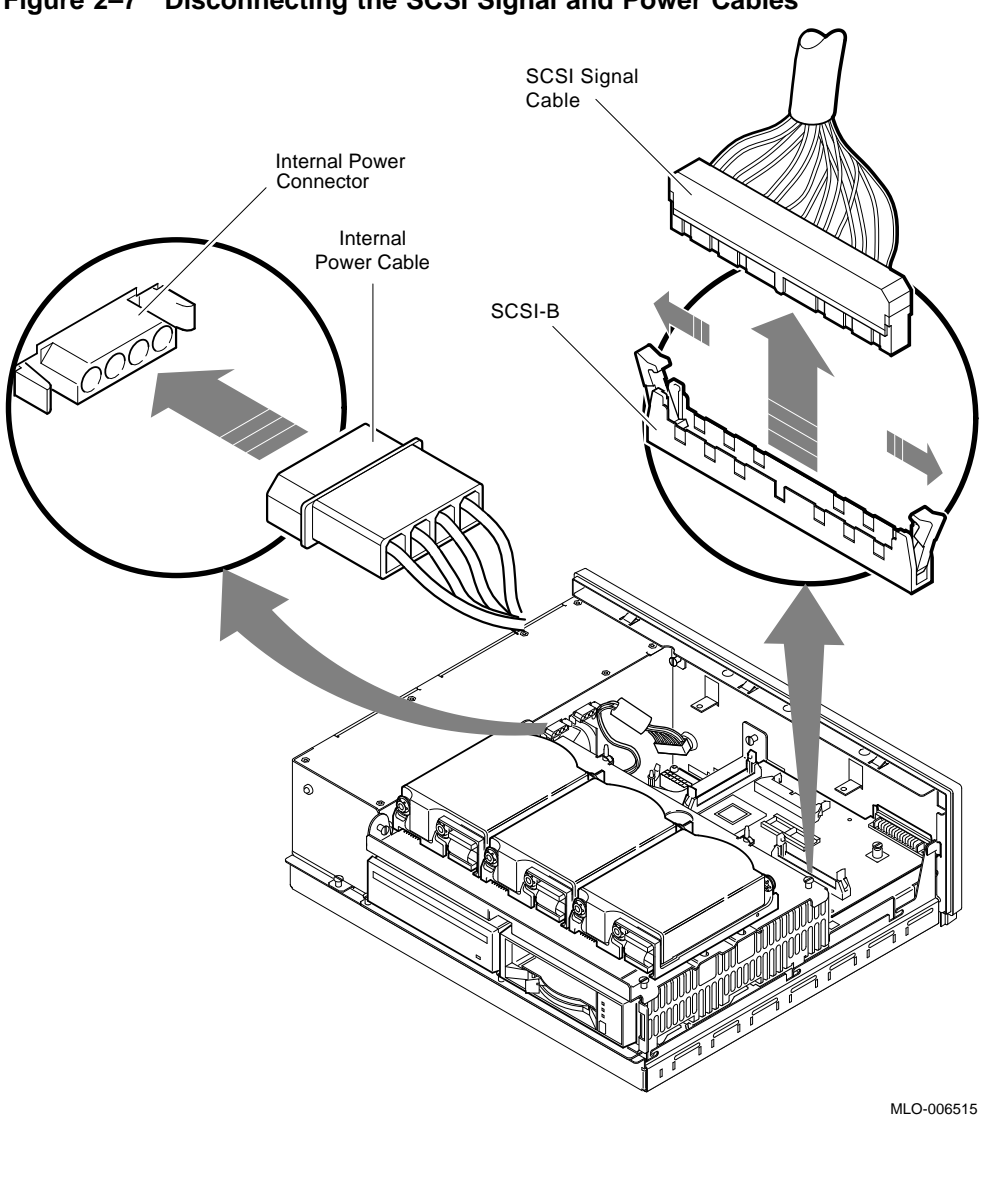

**Figure 2–7 Disconnecting the SCSI Signal and Power Cables**

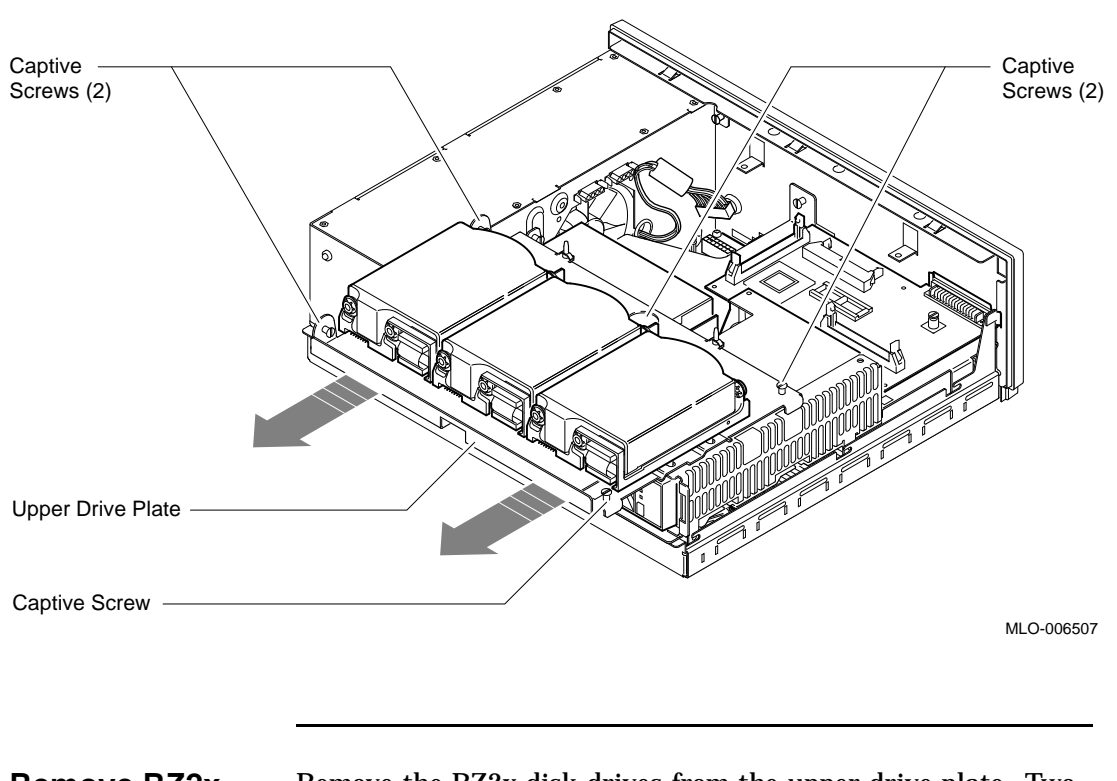

#### **Figure 2–8 Removing the Upper Drive Plate from the System Unit**

**Remove RZ2x Disk Drives** Remove the RZ2x disk drives from the upper drive plate. Two of these drives may be installed into the VS 4000 Model 60 system unit.

> To remove the RZ2x disk drives from the upper drive plate, do the following and refer to Figure 2–9:

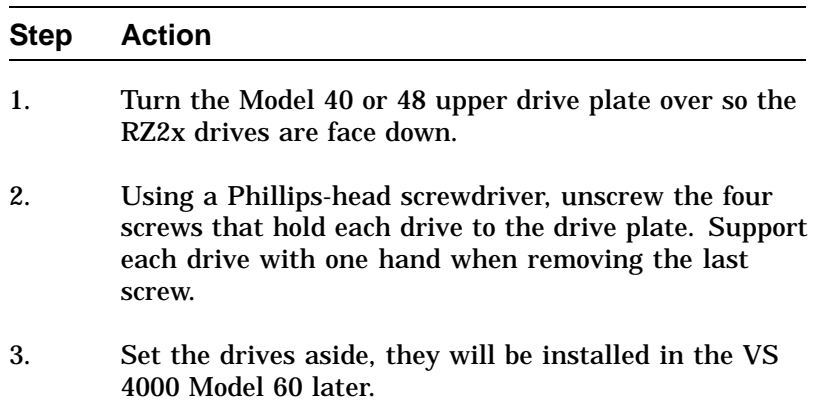

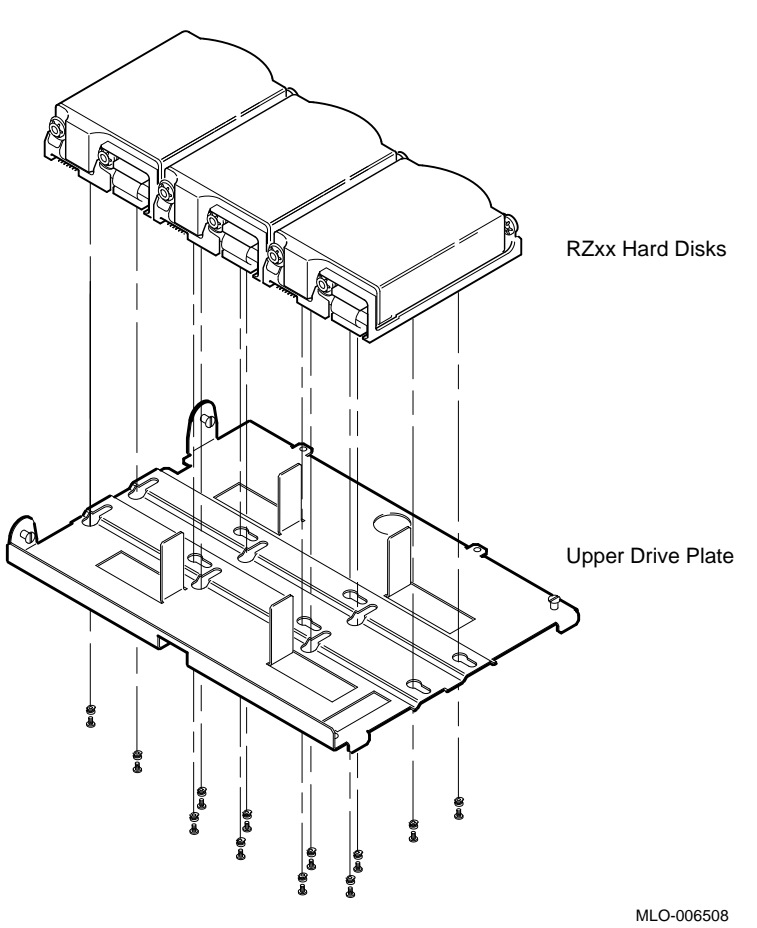

**Figure 2–9 Removing RZ2x Hard Disks from the Drive Plate**

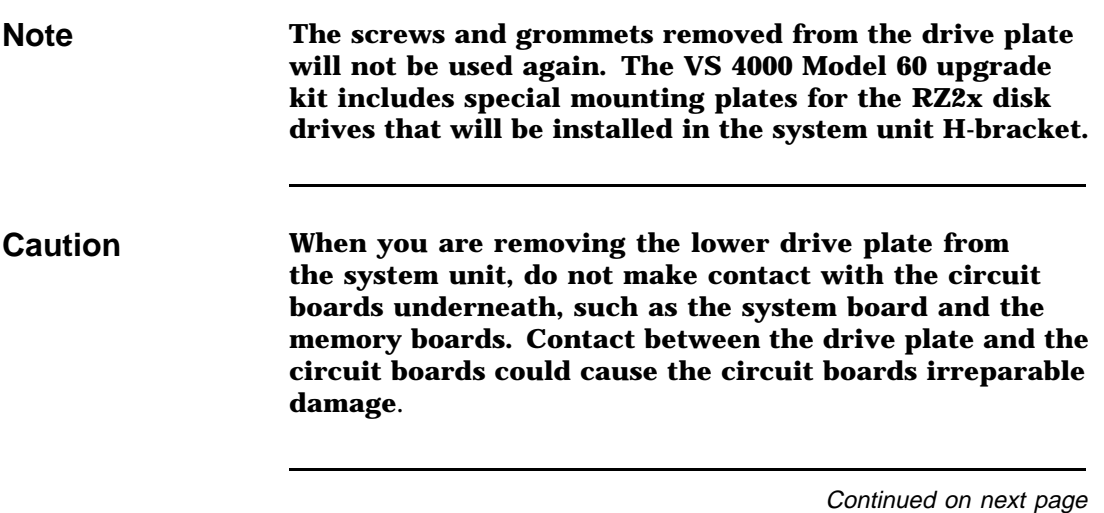

To remove the lower drive plate from the system unit, do the following and refer to Figure 2–10 and Figure 2–11: **Step Action** 1. Remove the RRD40 adapter module by disconnecting the cable from the SCSI bus and the RRD40 compact disk drive. 2. Disconnect the internal power cable from the TZ30 tape drive (if installed). 3. Disconnect the SCSI signal cable on the TZ30 to the mass storage controller (if installed). 4. Disconnect the internal power cable from the RRD40 compact disk. 5. Loosen the four captive screws and the three slide mount screws shown in Figure 2–11. Do not remove the screws. 6. Slide the lower drive plate forward, then lift the plate from the system unit.

**Remove the Lower Drive**

**Plate**

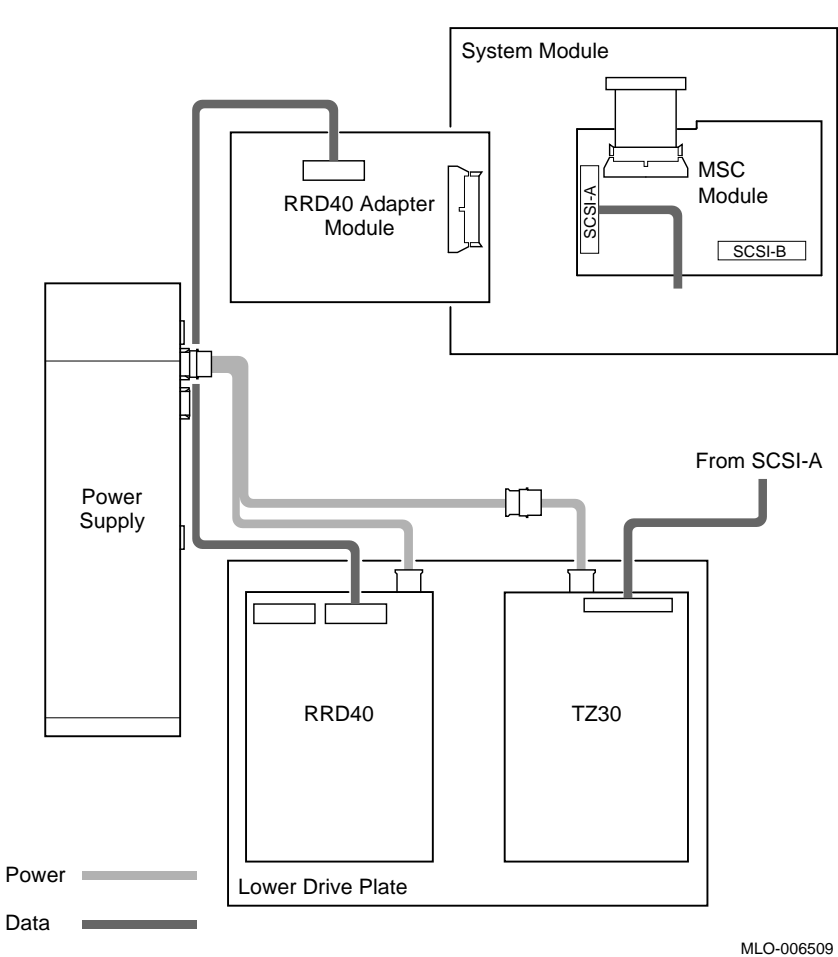

**Figure 2–10 Lower Drive Plate Configuration**

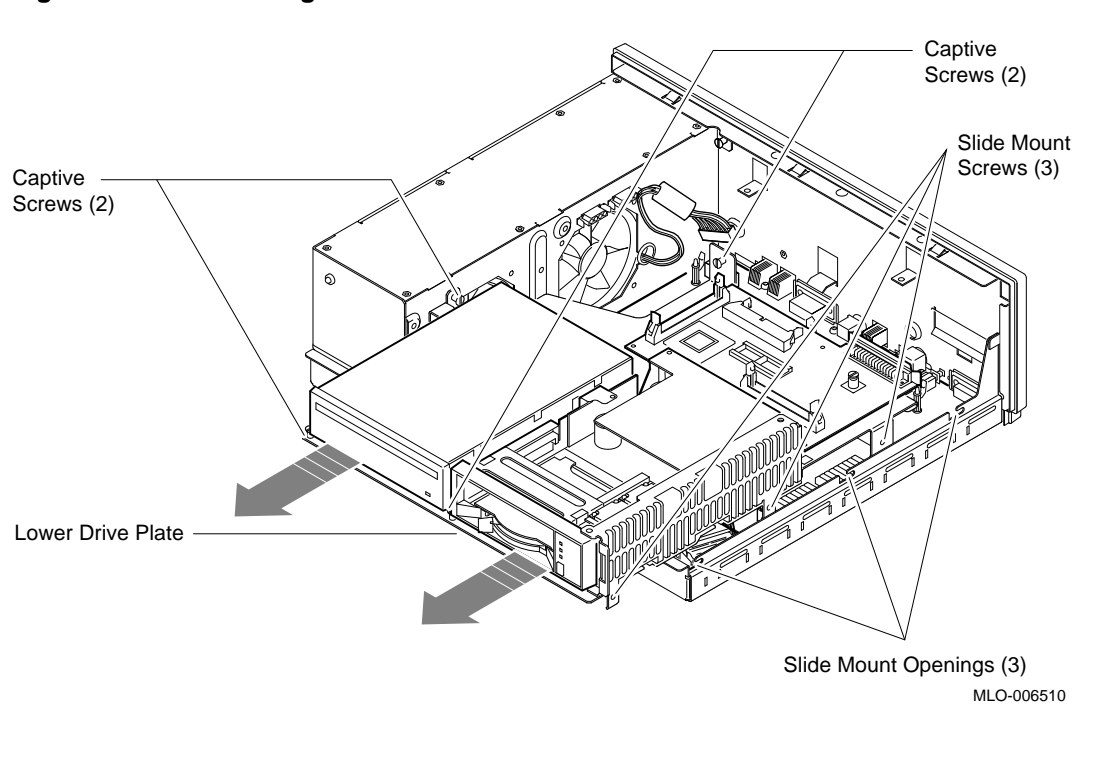

**Figure 2–11 Removing the Lower Drive Plate**

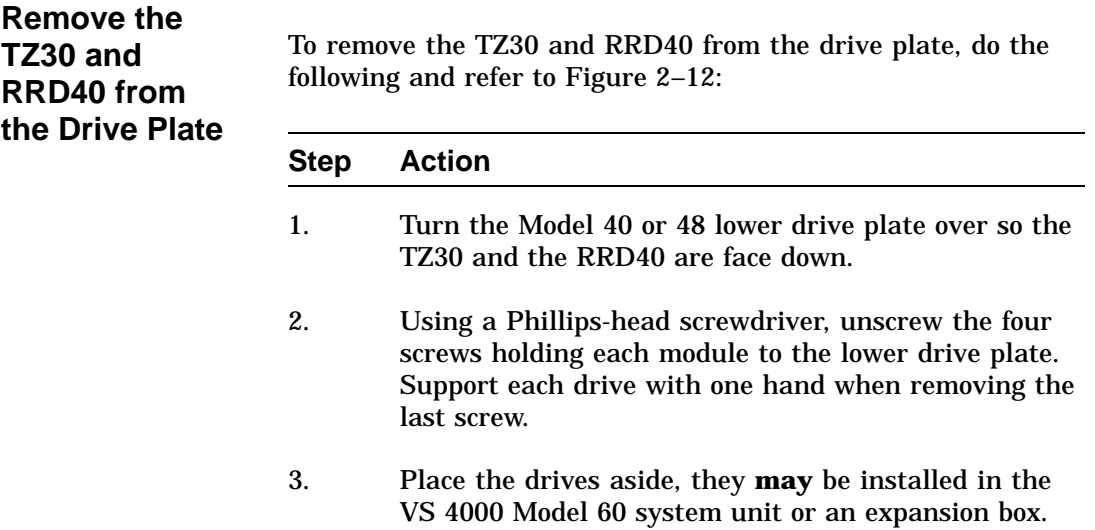

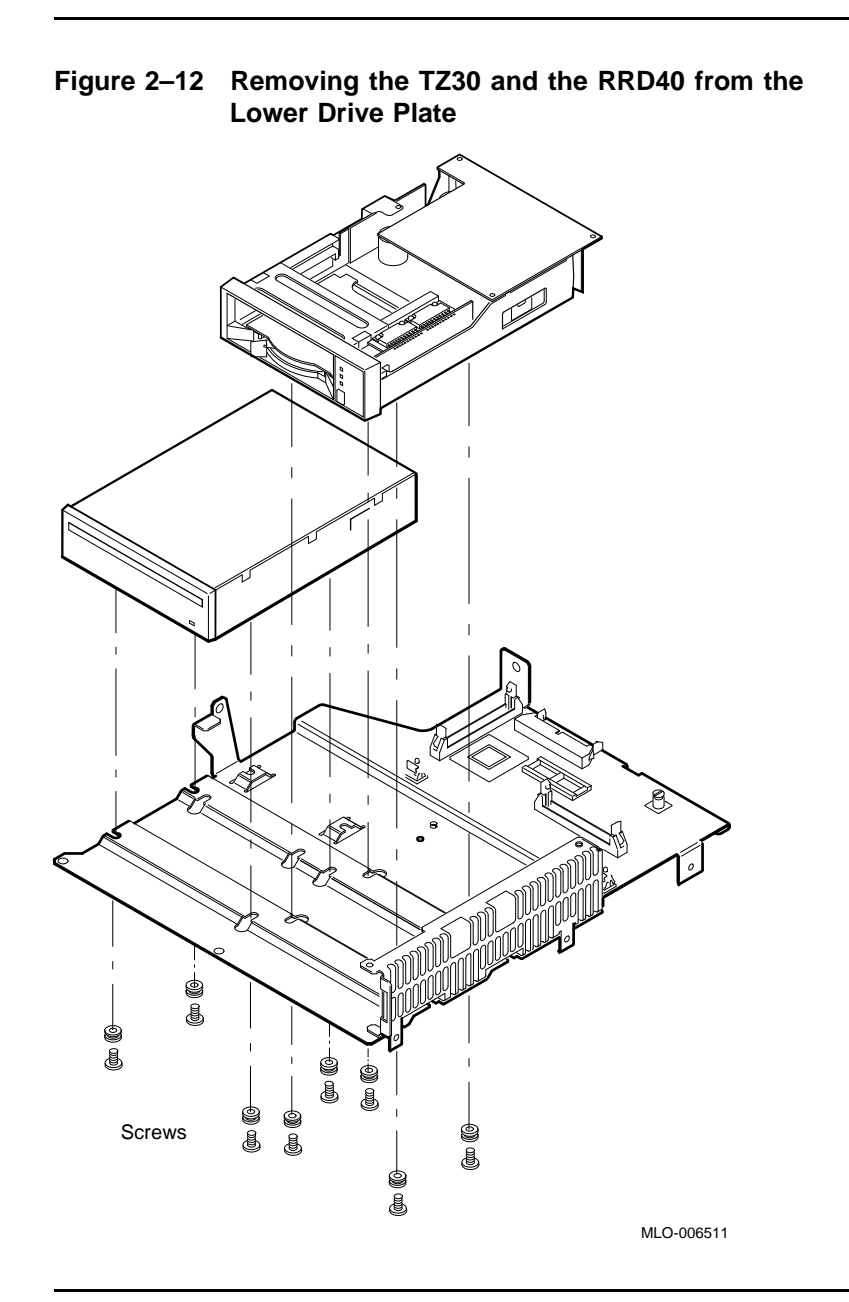

**Note Depending on the system configuration, the VS 3100 Model 40 or 48 system can have two types of coprocessor modules: the graphics coprocessor module or the scanline coprocessor module. These two modules are similar except for a couple features. To remove the scanline coprocessor, you must remove three screws from the mounting brackets, then release the tabs from the post locks. The graphics coprocessor module has only four post locks with tabs holding it to the system board.**

To remove the scanline coprocessor module, do the following and refer to Figure 2–13 and Figure 2–14: **Step Action** 1. Unscrew and remove the three screws on the mounting brackets that attach the coprocessor to the system board. The mounting brackets will remain attached to the system board. 2. Remove the scanline coprocessor from the four post locks by pulling back the post lock tabs. **CAUTION Do not grasp the scanline coprocessor module by the corners when you are lifting it up to remove it from the system board. The timing buffer chip located underneath the scanline coprocessor module can become easily damaged by any pressure exerted on it.** 3. Grasp the center of the scanline coprocessor module next to the two connectors, and lift it up and off the system board. 4. Set the scanline coprocessor on an antistatic mat. This module will be reinstalled after the Ethernet ROMs are exchanged.

**Remove the Scanline Coprocessor**

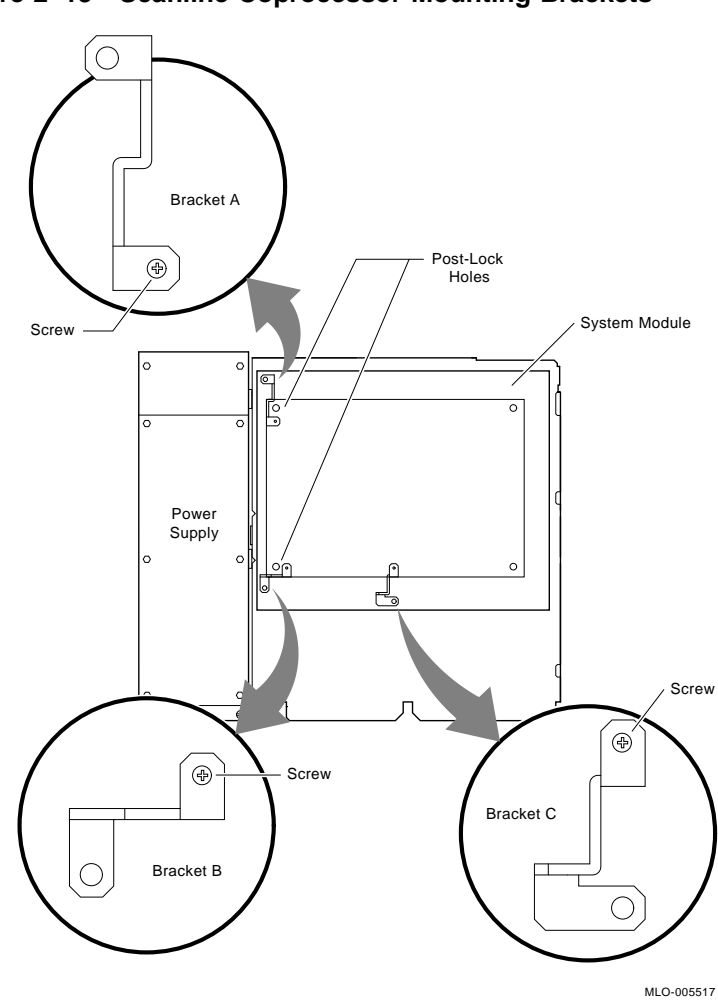

**Figure 2–13 Scanline Coprocessor Mounting Brackets**

Continued on next page

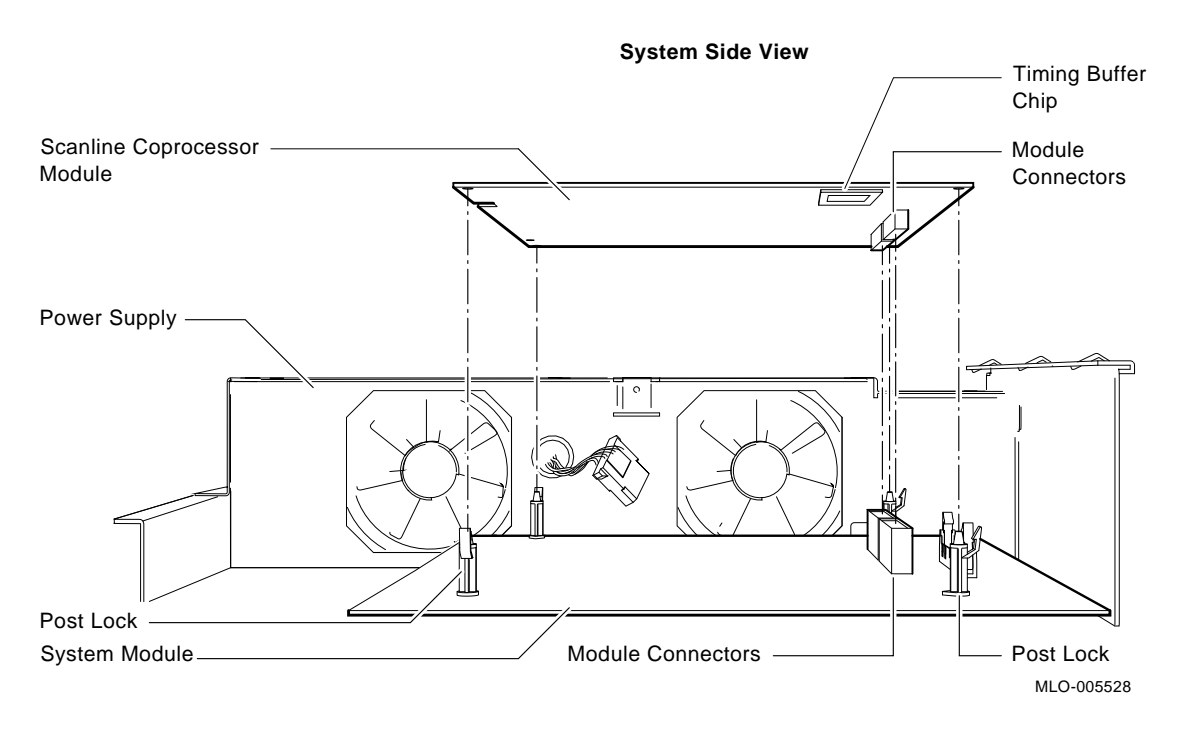

**Figure 2–14 Removing the Scanline Coprocessor from the System Board**

**Caution At this time, all the internal components except for the Ethernet ROM have been removed from a VS 3100 Model 40 or Model 48. Do not remove the Ethernet ROMs from the VS 3100 Model 40 or 48 until you are ready to remove it from the VS 4000 Model 60, thus eliminating any chance of damage occurring to the ROMs. You will be instructed when to perform this procedure.**

#### **Removing Components from the VS 4000 Model 60**

**Internal Component Locations**

With the top cover removed, Figure 2–15 shows the location of the internal components of the VS 4000 Model 60 workstation.

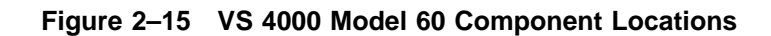

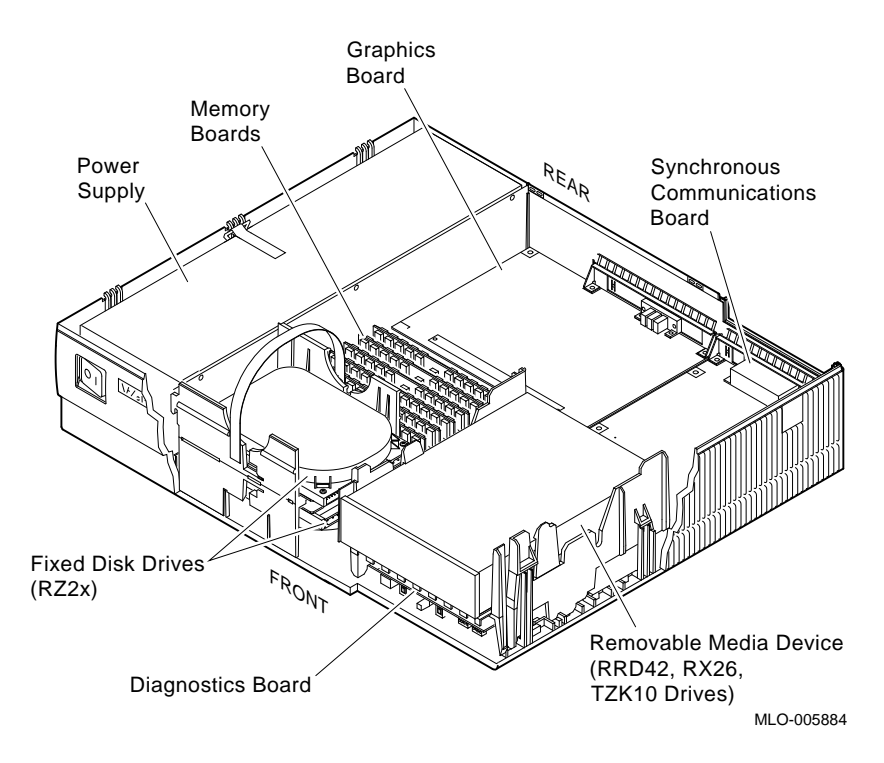

### **Removing Components from the VS 4000 Model 60,** Continued

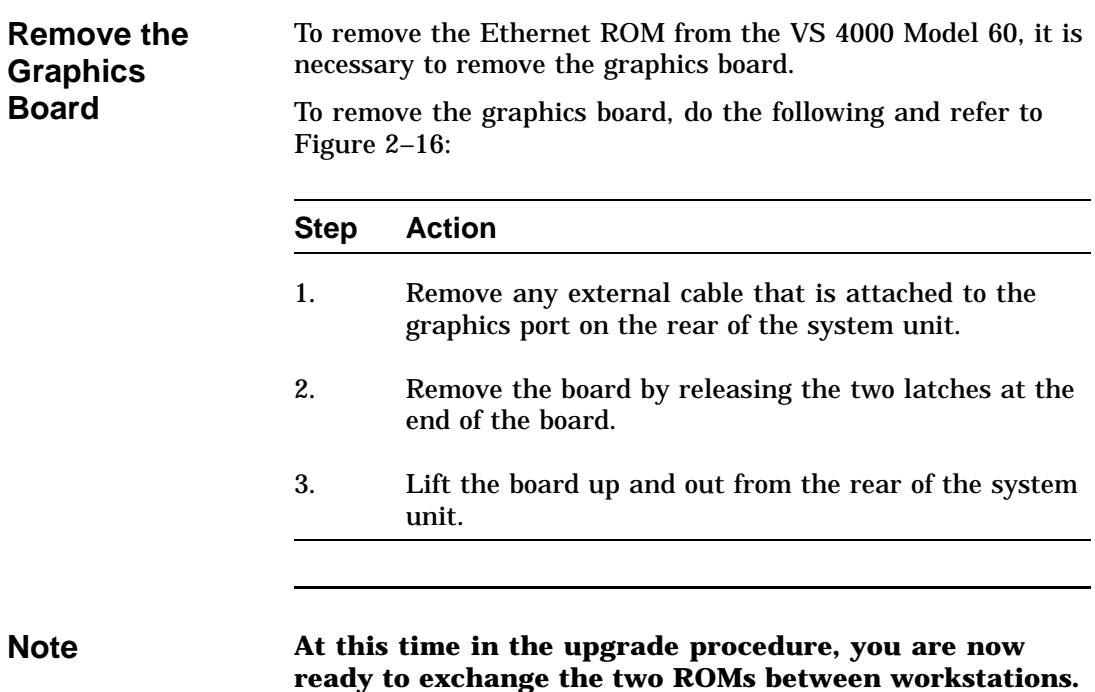

### **Removing Components from the VS 4000 Model 60,** Continued

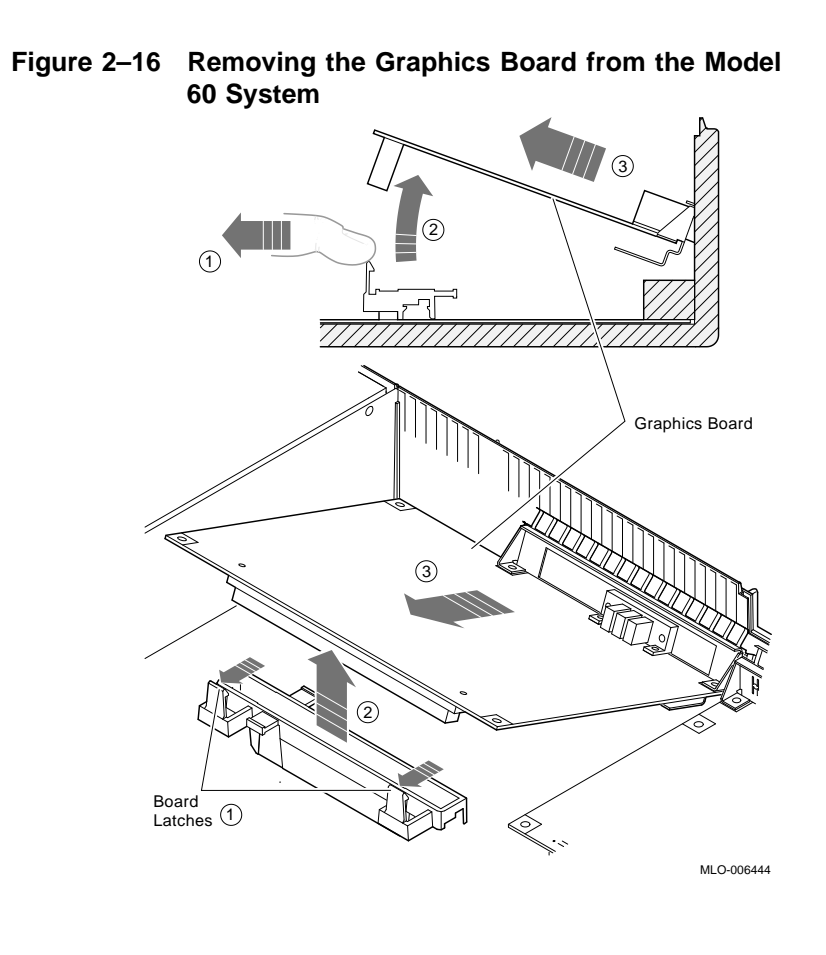

# **Exchanging ROMs between the two Workstations**

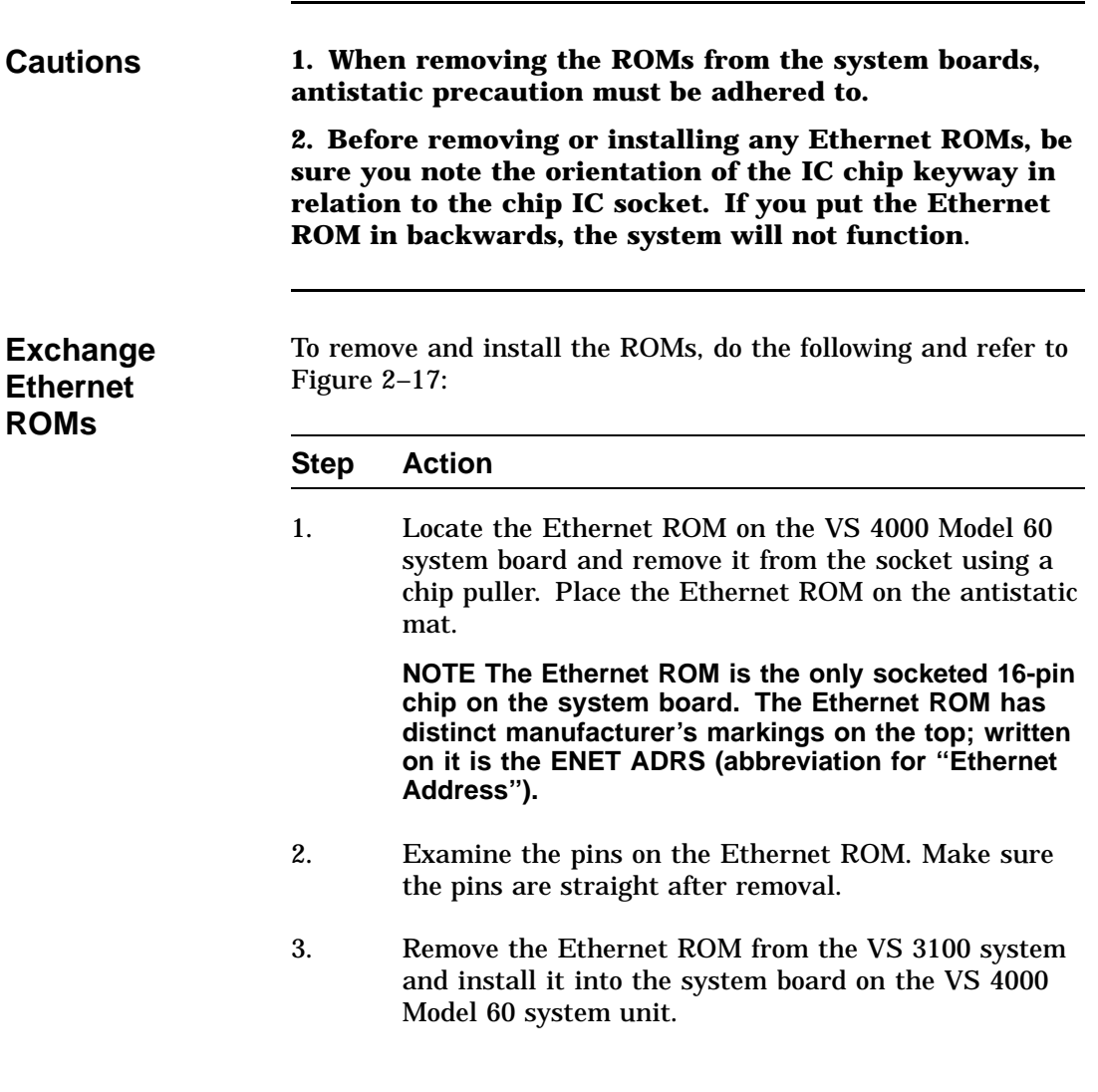

#### **Exchanging ROMs between the two Workstations,** Continued

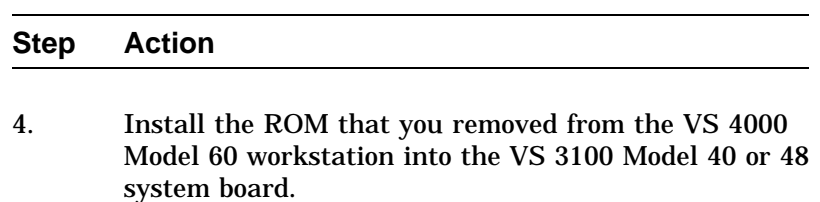

**Figure 2–17 Removing the Ethernet ROM from the VS 3100 System Board**

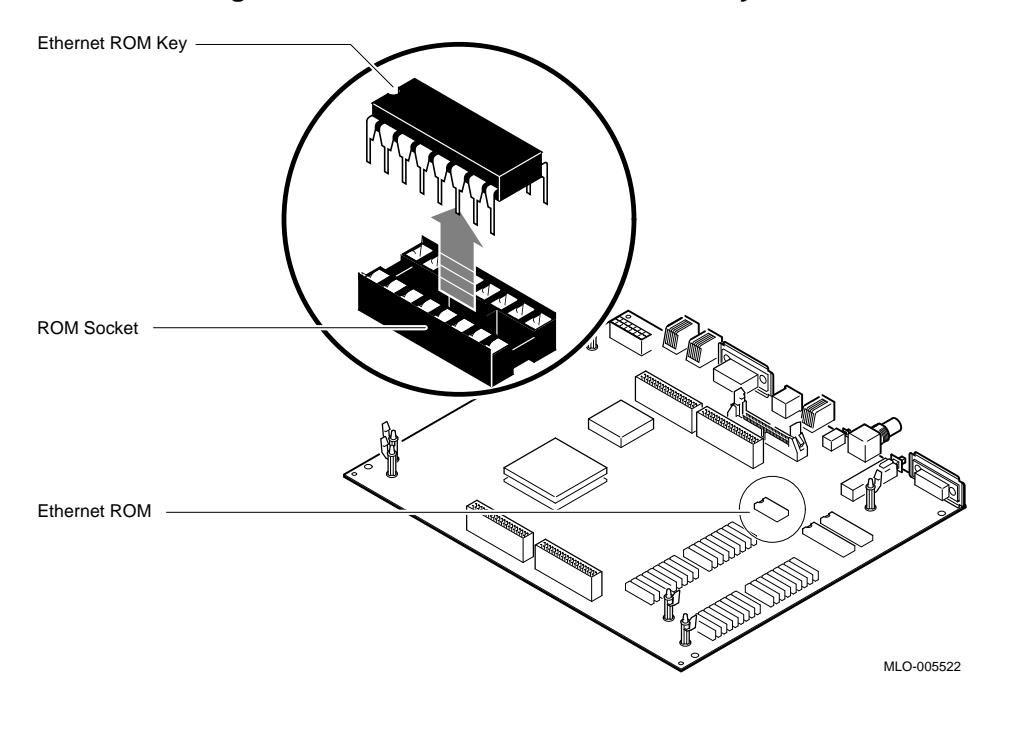

#### **Exchanging ROMs between the two Workstations,** Continued

**Note Now that the Ethernet ROMs have been exchanged between the two systems, you can now reinstall components into the systems.**

#### **Restoring the VS 4000 Model 60 Workstation**

**Note When installing components into the VS 4000 workstation, perform the procedures that were previously discussed in the component removal sections of this chapter. Perform all the procedures in reverse order.**

#### **Summary of Restoration of VS 4000**

Follow these steps in the sequence listed below to restore the VS 4000 Model 60 workstation. Detail instructions for *some* of these steps will follow.

#### **Step Action**

- 1. Install the graphics board.
- 2. Install two of the RZ2x disk drives that were removed from the VS 3100 system into the H-bracket in the system unit. Connect the power and SCSI signal to these devices.

**NOTE If there are more than two RZ2x drives to be installed, they must be installed into a storage expansion box.**

**Manually check all RZ2x disk drive ID jumpers to make certain no drives have duplicate SCSI ID numbers before installing them into the system unit.**

3. Check that all the system unit SCSI cables are firmly connected to each device (RRD42, TZK10, and RX26).

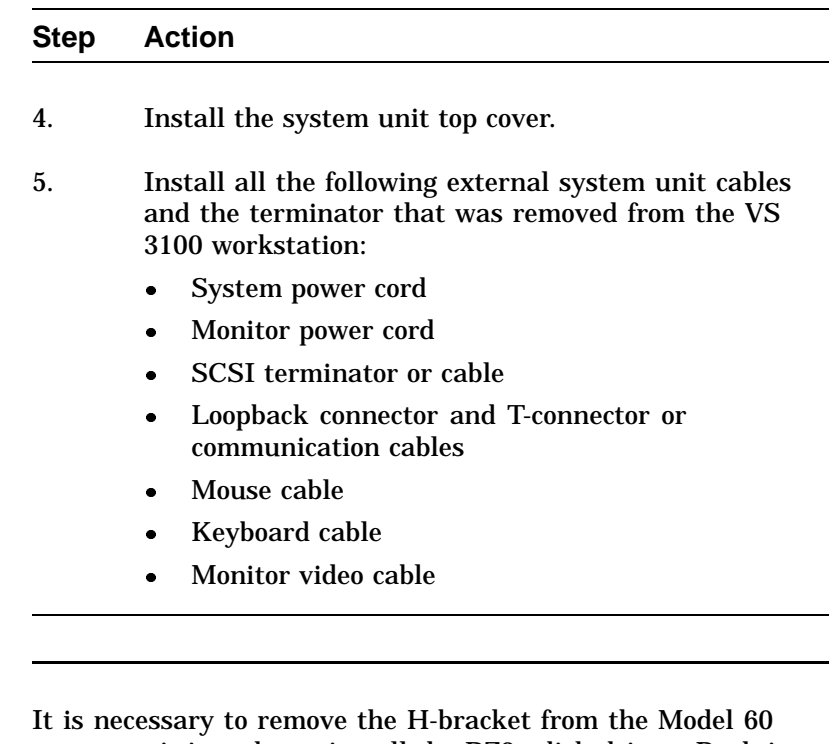

**Remove the H-Bracket from the System Unit**

system unit in order to install the RZ2x disk drives. Push in on the cantilever catch on the bracket and lift the bracket straight up and out of the system unit. See Figure 2–18.

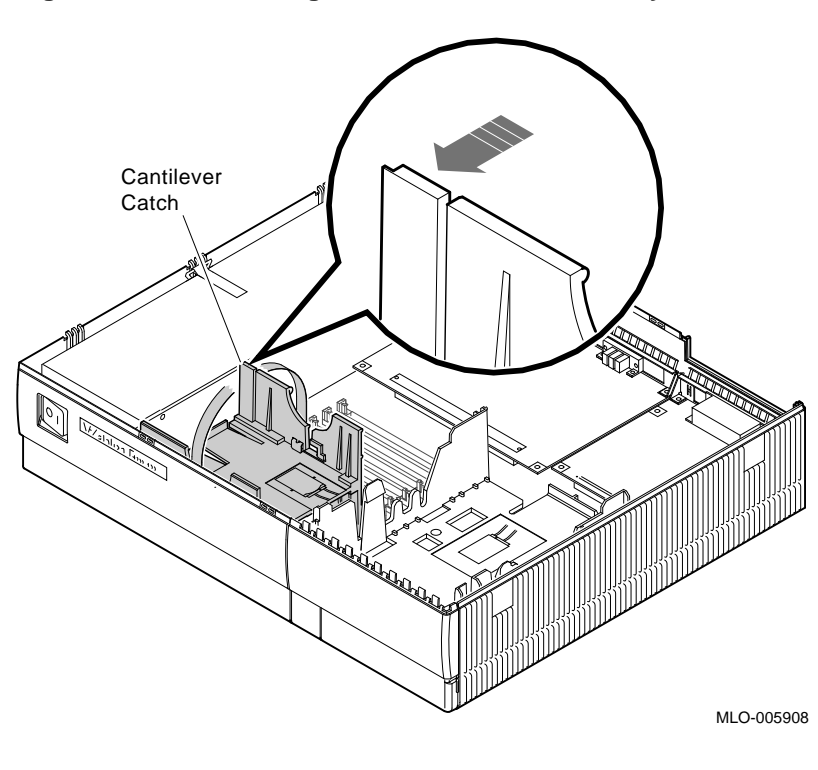

**Figure 2–18 Removing the H-Bracket from the System Unit**

**Note There are special H-bracket mounting plates that must be installed on the RZ2x disk drives before the drives can be installed in the H-bracket. These mounting plates will be a part of the VS 4000 Model 60 upgrade kit.**

**Install Disk Drives on an H-Bracket**

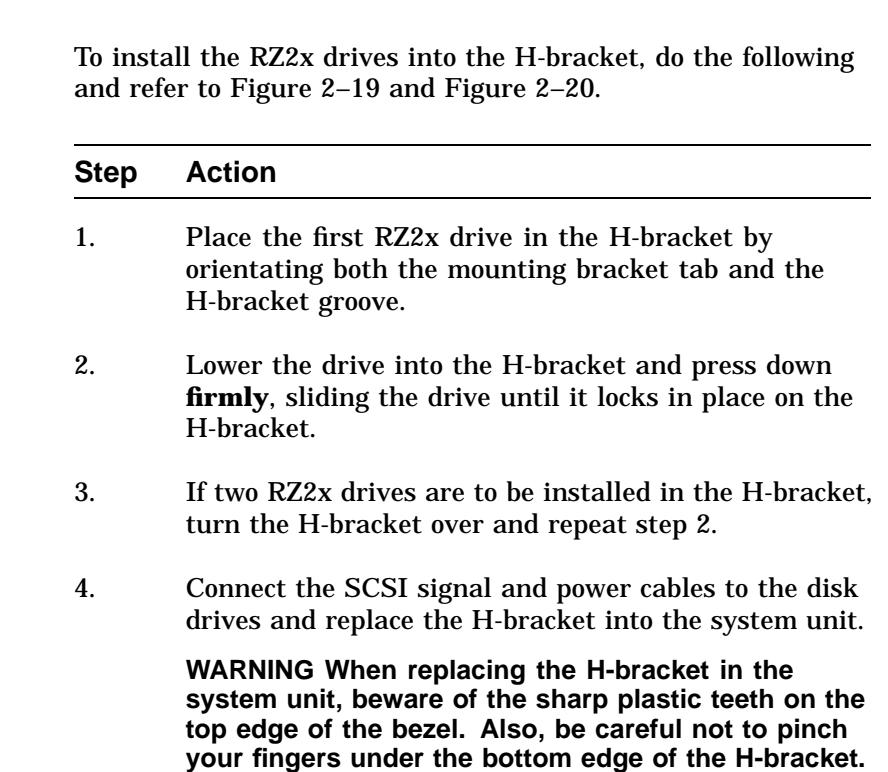

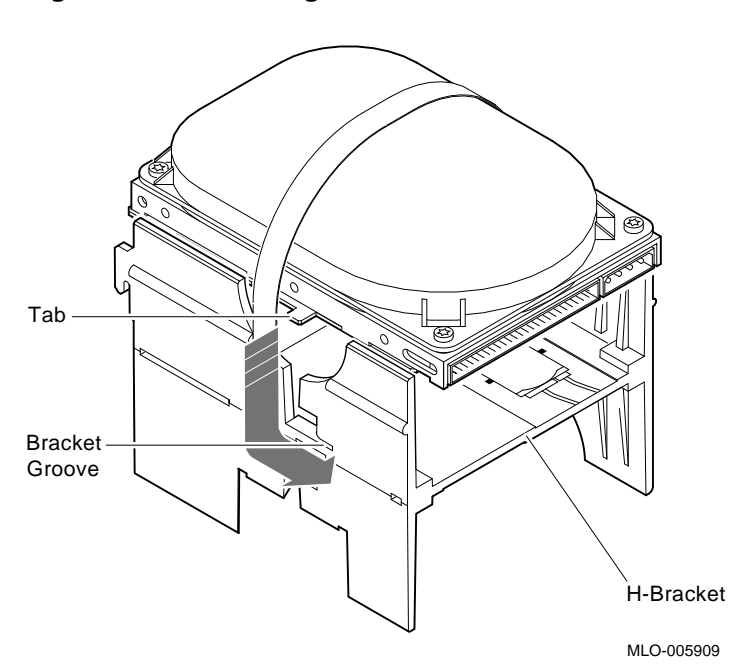

**Figure 2–19 Installing the first RZ2x Drive into an H-Bracket**

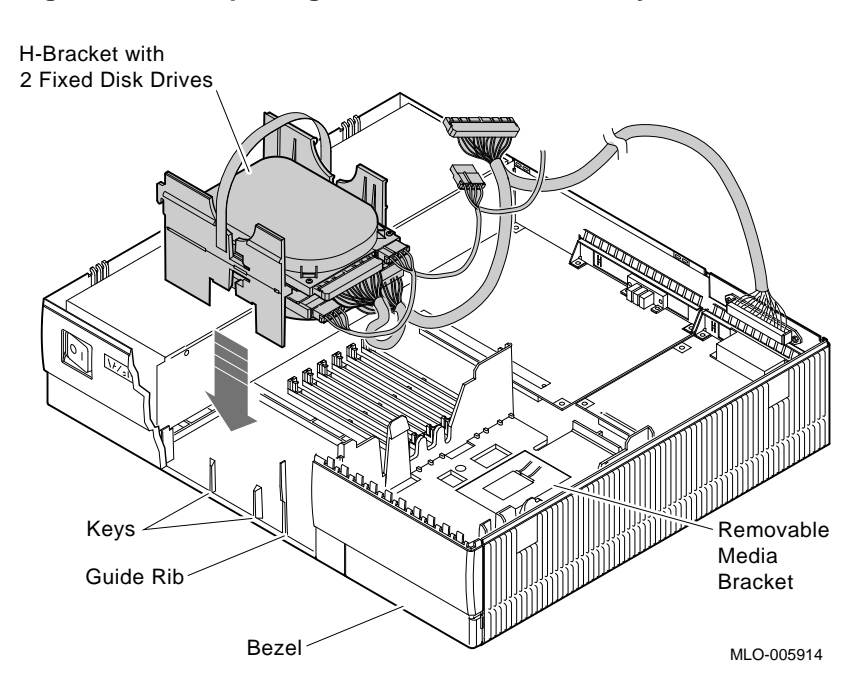

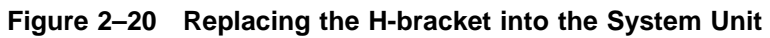

#### **Powering Up the VS 4000 Model 60 After Upgrade**

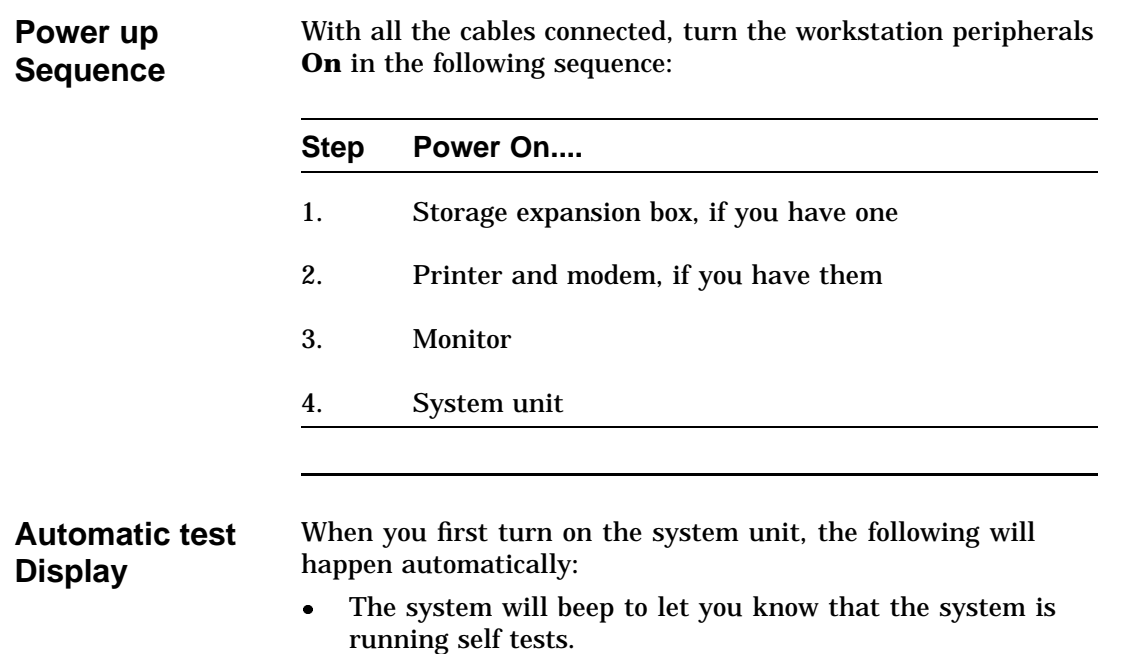

 $\bullet$  As each test completes, the status bar will start to fill. When all tests have been completed without error, the status bar will be filled completely. See Figure 2–21.

### **Powering Up the VS 4000 Model 60 After Upgrade,** Continued

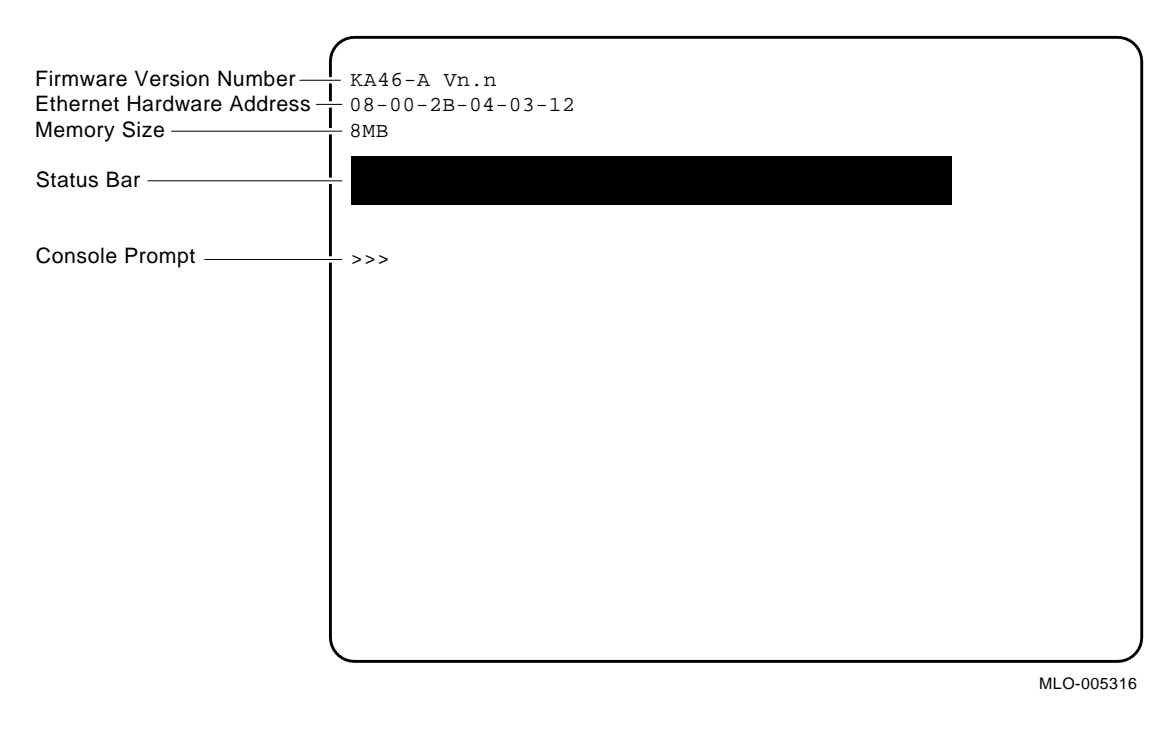

**Figure 2–21 Automatic Test Display**

#### **Running the Show Config Command**

**Show Config Command** To display the **Show Config** command on the screen, do the following and refer to Figure 2–22. **Step Action** 1. Open the front door of the system unit. 2. Press the Halt button. The system will display the console command prompt (>>>). 3. At the prompt, type **show config** and hit Return.
#### **Running the Show Config Command,** Continued

**Figure 2–22 Show Config Command Display**

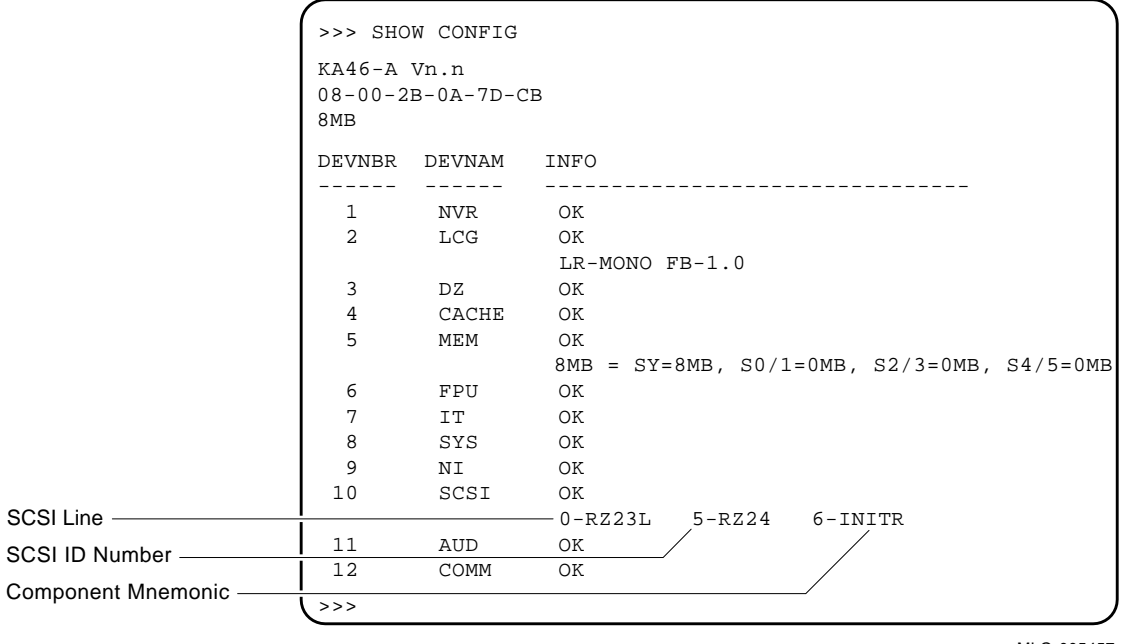

MLO-005457

#### **Examine the Screen Display**

SCSI Line

Compare the data on the screen with the data you received when you did a **Show Device** on the VS 3100 Model 40 or 48 workstation before powering down.

Verify that:

- $\bullet$ The Ethernet address is the same as it was on the VS 3100.
- $\bullet$ The SCSI ID numbers are not duplicated.

## **Running the Show Config Command,** Continued

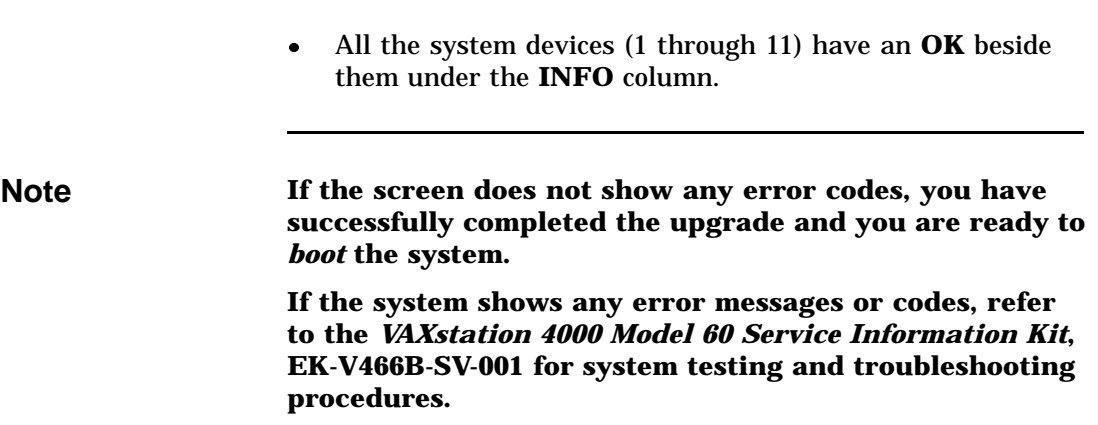

#### **Restoring the VS 3100 Model 40 or 48 for Shipment to Digital**

**Note When installing components into the VS 3100 workstation, perform the procedures that were previously discussed in the component removal sections of this chapter. Perform all the procedures in reverse order. Install System Unit Components** Before the VS 3100 system can be returned, the following components must be installed: 1. Ethernet ROM from the VS 4000 Model 60 system 2. Either the graphics or scanline coprocessor module 3. Mass storage controller module 4. Disk drive plate 5. System unit cover **Return Forms** The following Return Forms must be filled out:  $\bullet$  Digital Services Upgrade Worksheet  $\bullet$  Digital Services and Customer Installation Receipts  $\bullet$  Returns Material Checklist **Note The Digital Services representative will work with the customer to ensure that the hardware is packaged properly and the proper forms are filled out. See Appendix A for a copy of the Return Forms.**

# **Chapter 3 Upgrade of VS 3100 Model 76 Workstation to a VS 4000 Model 60 Workstation**

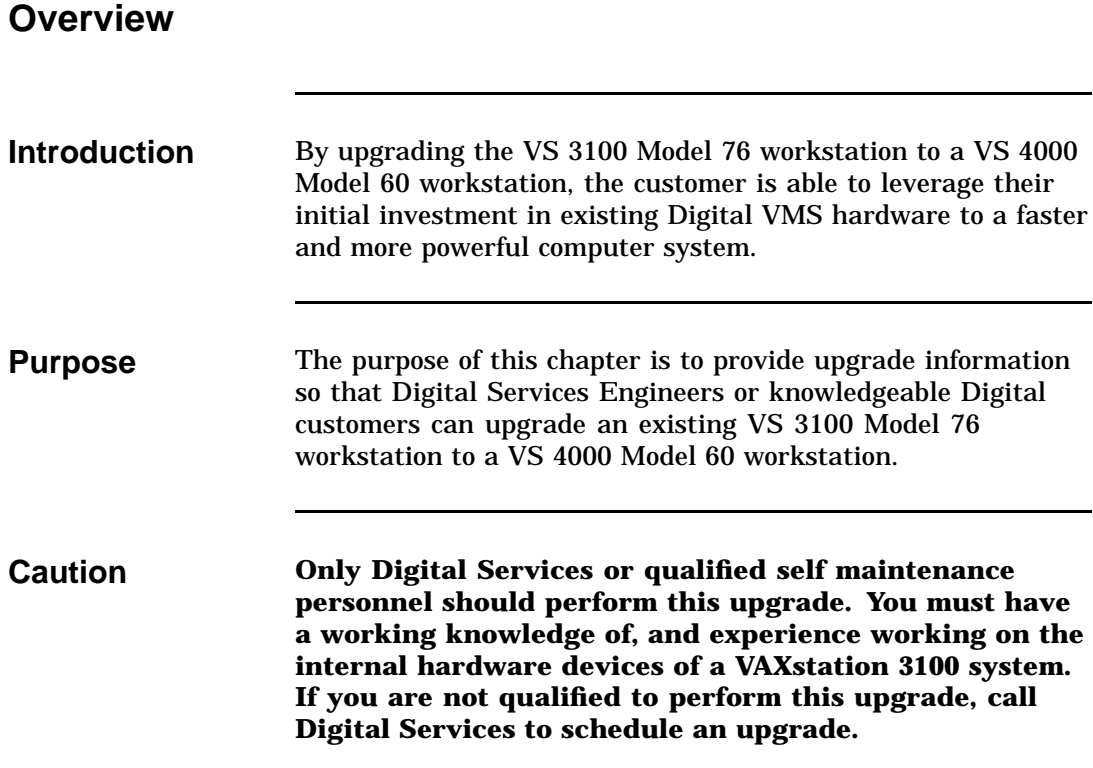

## **Overview,** Continued

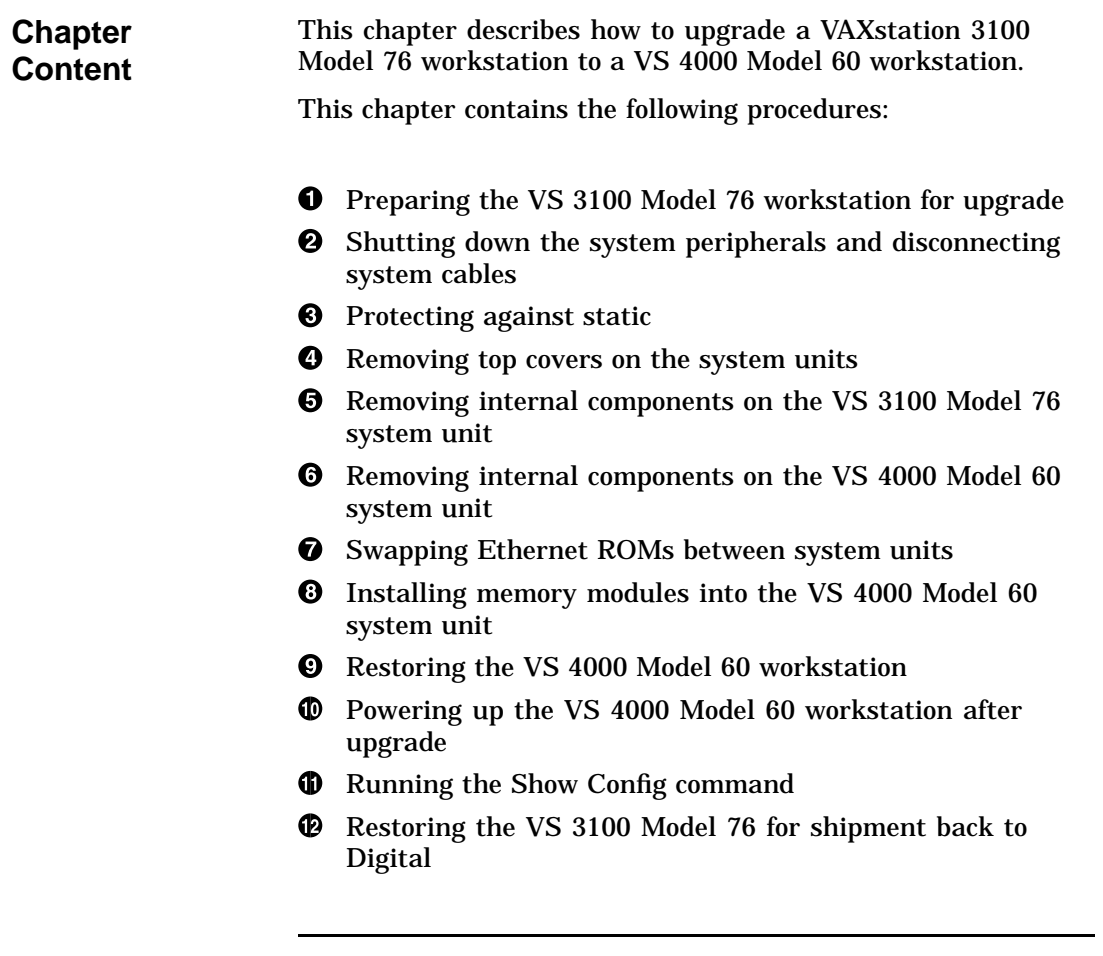

## **Preparing the VS 3100 Model 76 for Upgrade**

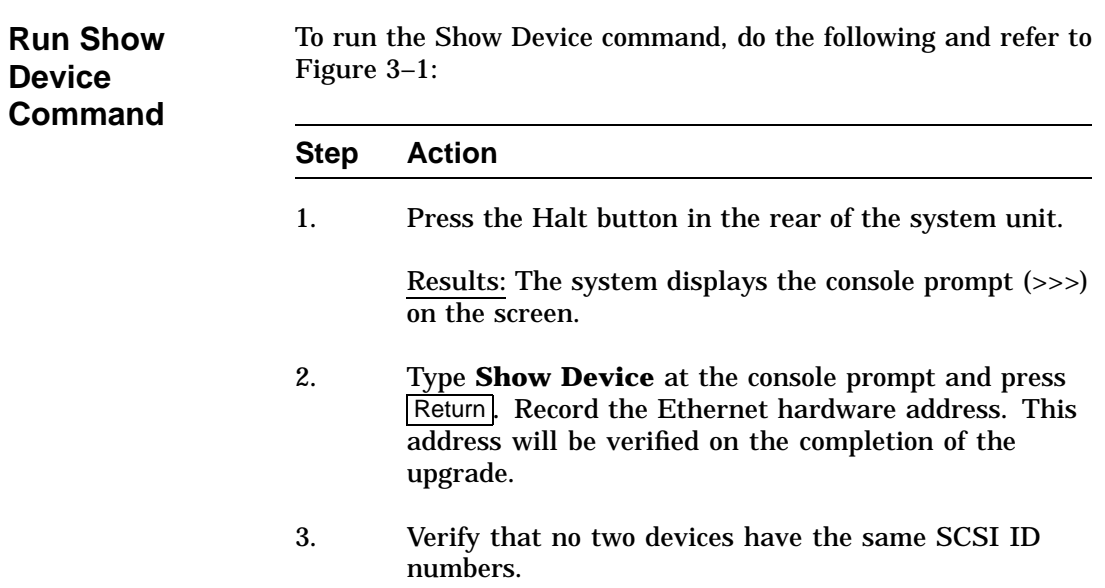

#### **Preparing the VS 3100 Model 76 for Upgrade,** Continued

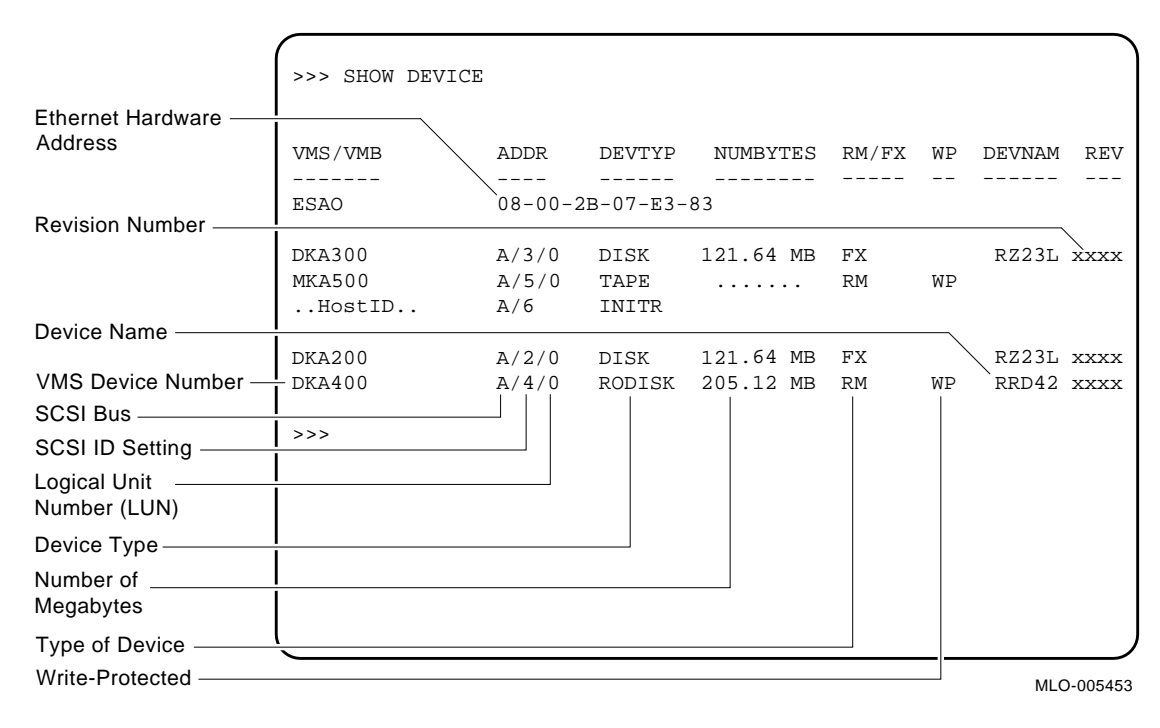

#### **Figure 3–1 Typical Screen Display of a Show Device Command**

## **Preparing the VS 3100 Model 76 for Upgrade,** Continued

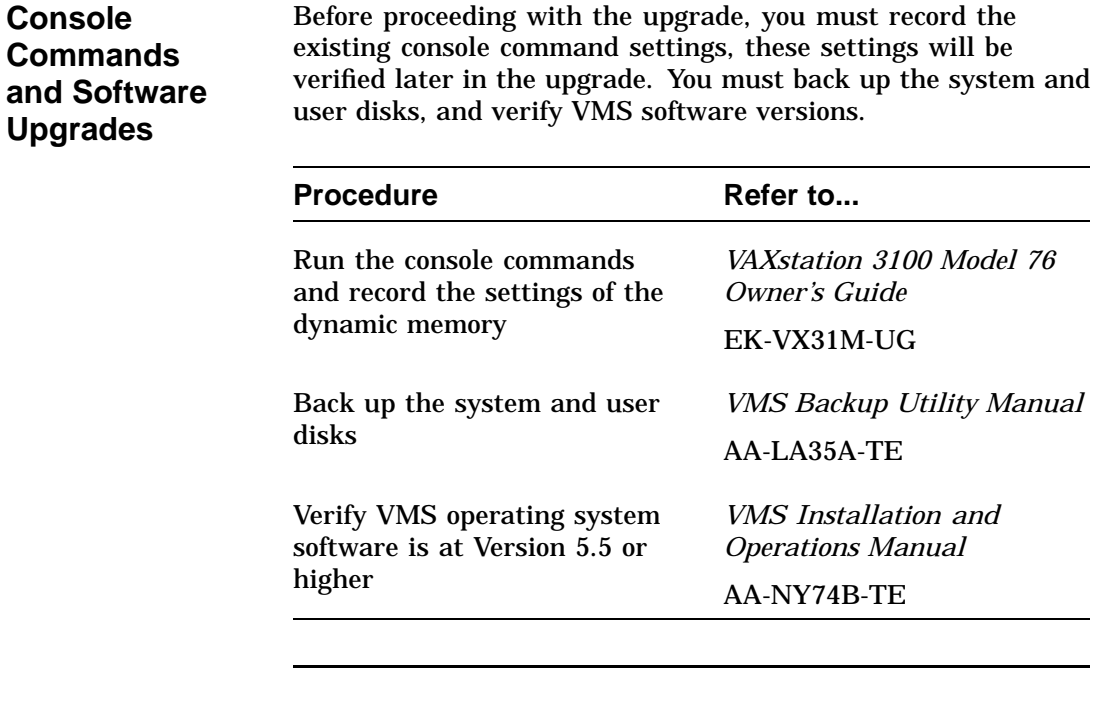

**Note All system backups and VMS software version upgrades are the responsibility of the Digital customer**.

## **Shutting Down Peripherals and Disconnect Cables**

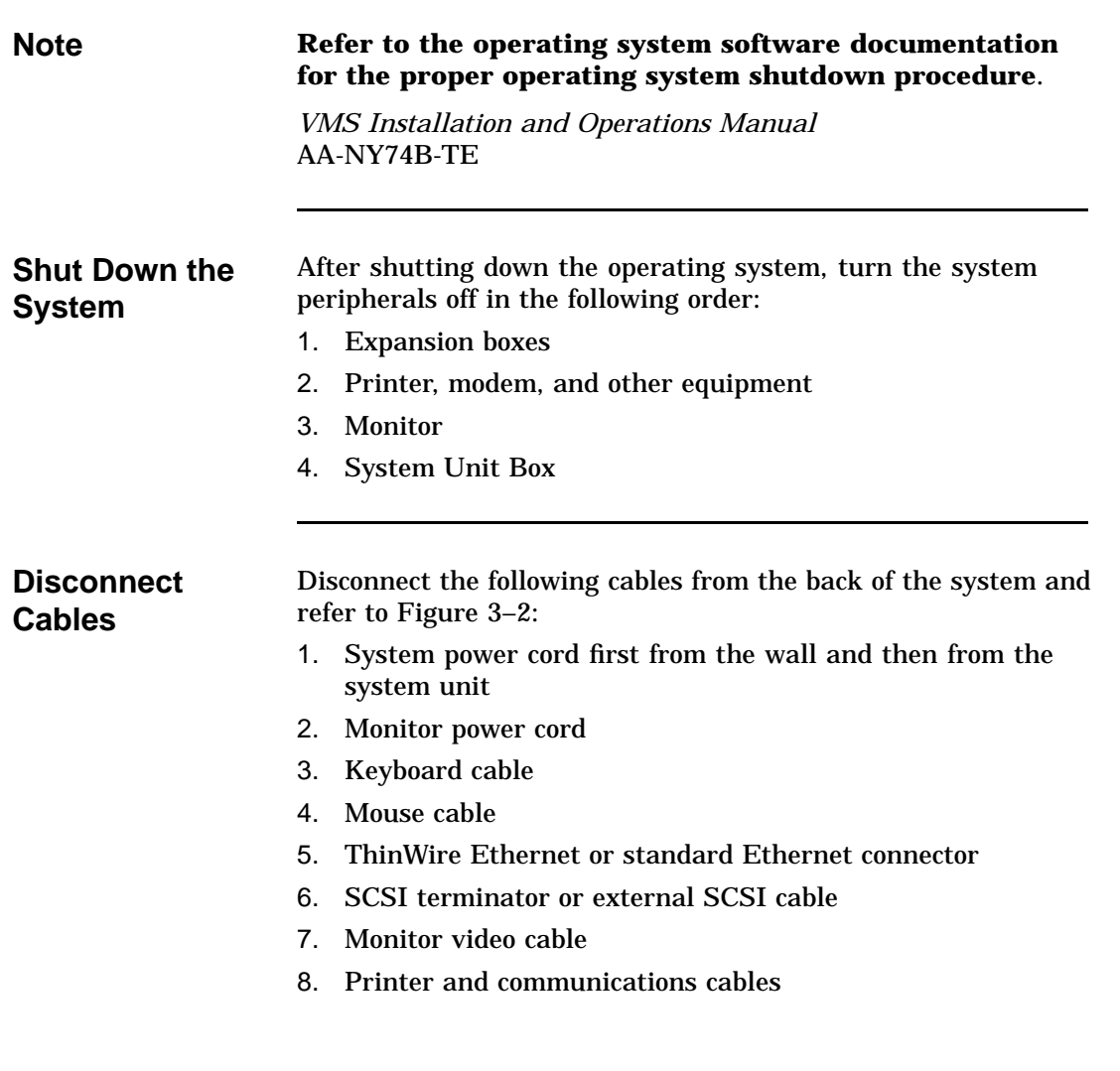

### **Shutting Down Peripherals and Disconnect Cables,** Continued

9. Remove the monitor from the top of the system unit and set it aside

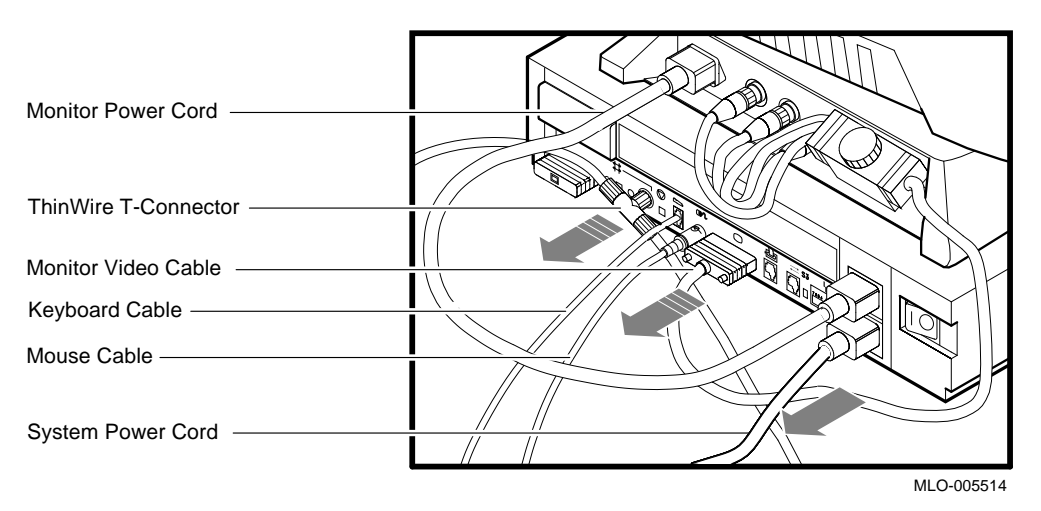

**Figure 3–2 Disconnecting the System Unit and Monitor Cables**

#### **Shutting Down Peripherals and Disconnect Cables,** Continued

**Identify the VS 3100 Model 76 System**

After the cables have been disconnected and before beginning the upgrade, you need to identify the system to be upgraded. To identify the VS 3100 Model 76 system, do the following:

#### **Step Action** 1. View the system unit from the rear. 2. Locate the sticker label with the model code number WS43A-xx for a Model 76 system. 3. Does the system unit have the proper model code number?  $\bullet$  If yes, continue with this chapter.  $\bullet$  If no, go to another chapter in this guide for that particular model code number. Refer to **About This Guide** in this document to determine which chapter you need to go to.

## **Protecting Against Static**

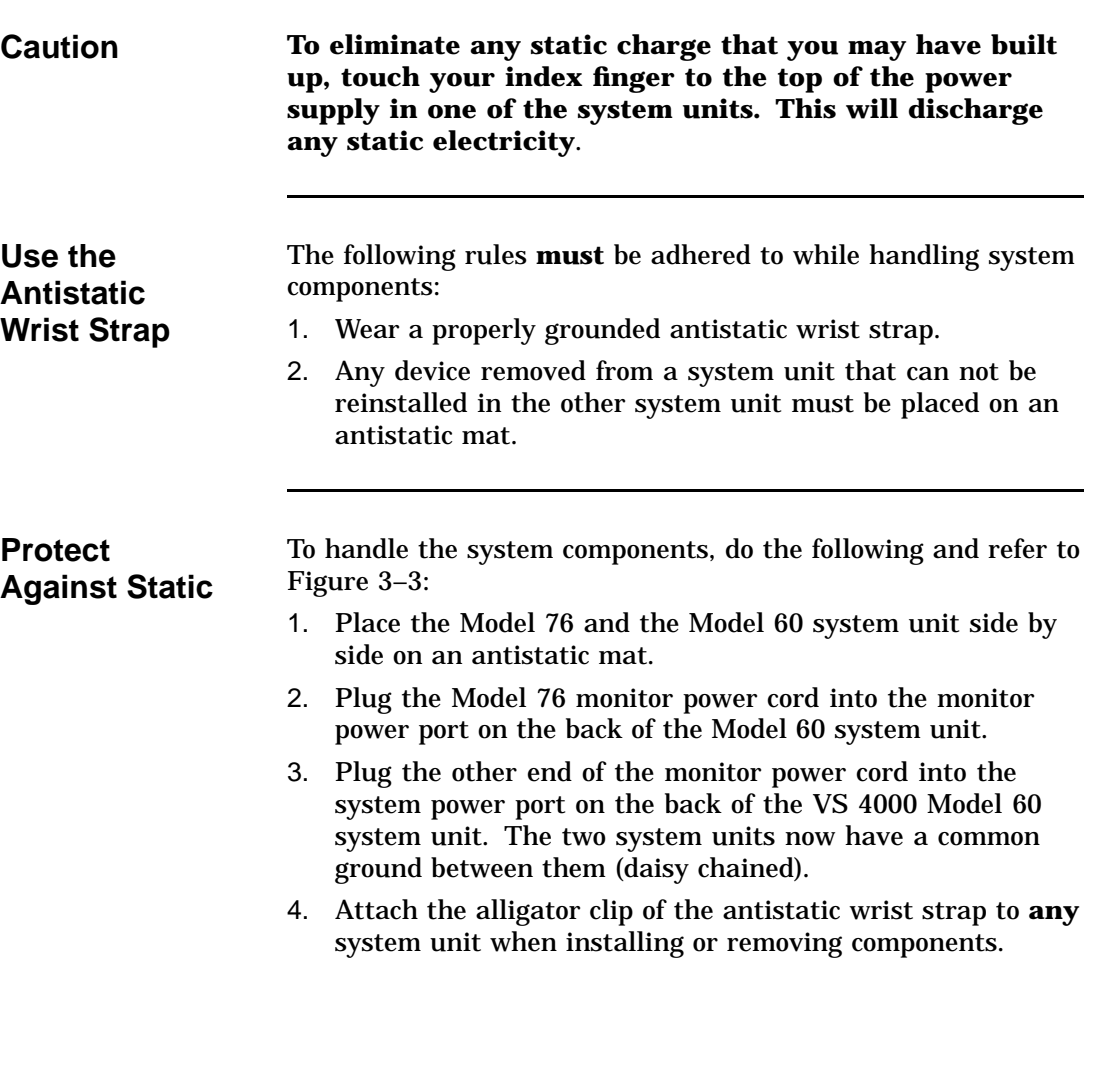

### **Protecting Against Static,** Continued

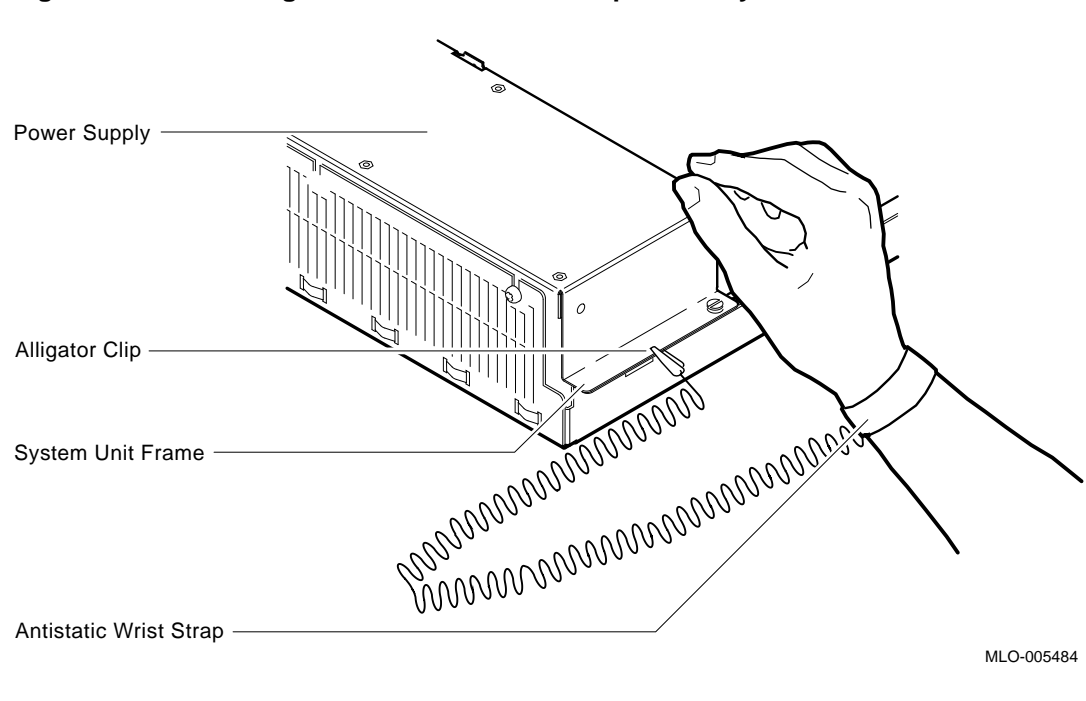

**Figure 3–3 Attaching the Antistatic Wrist Strap to the System Unit**

## **Protecting Against Static,** Continued

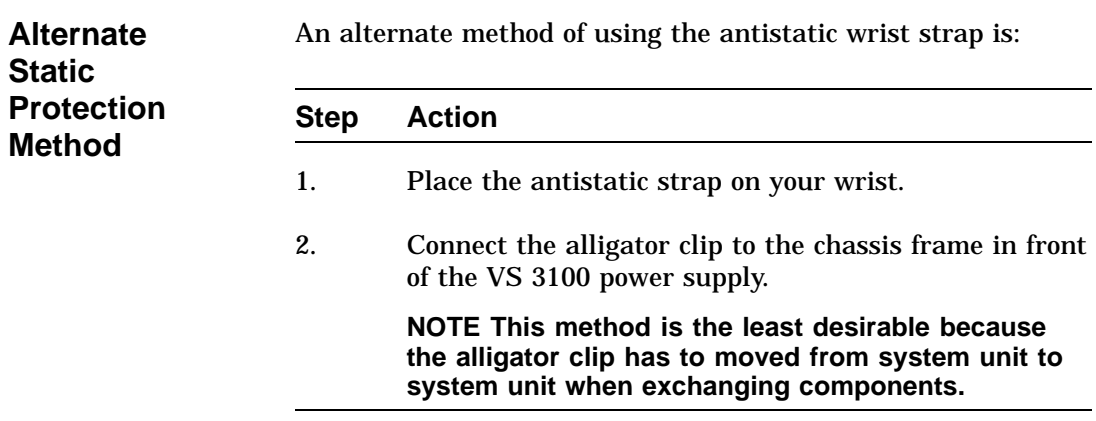

## **Removing Top Covers of the System Units**

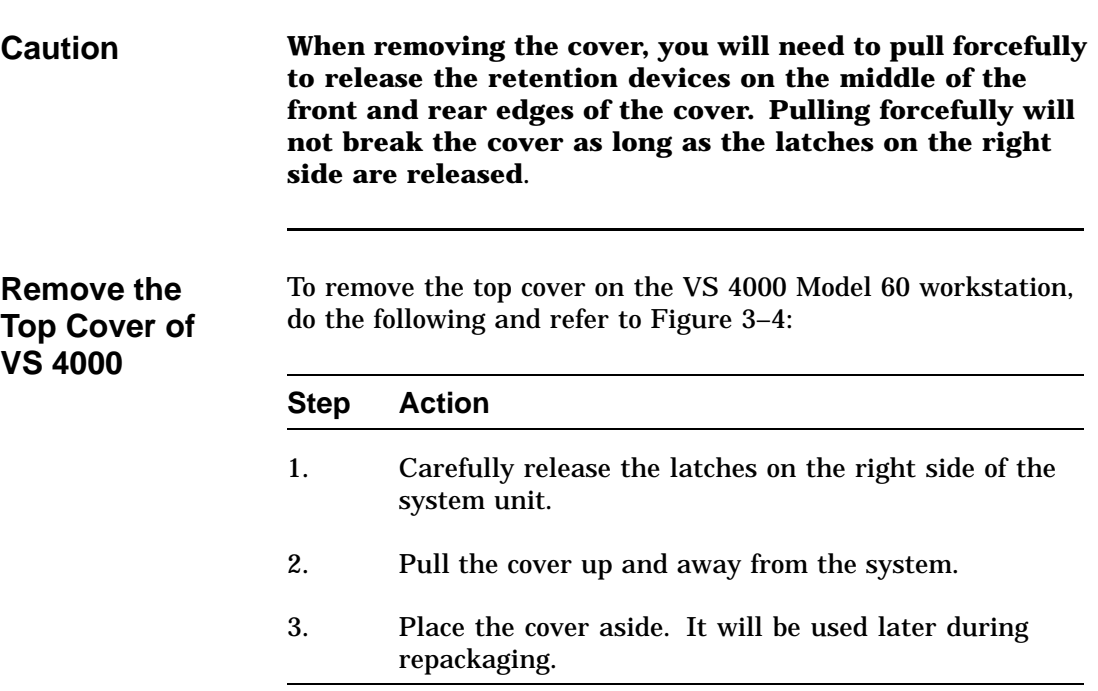

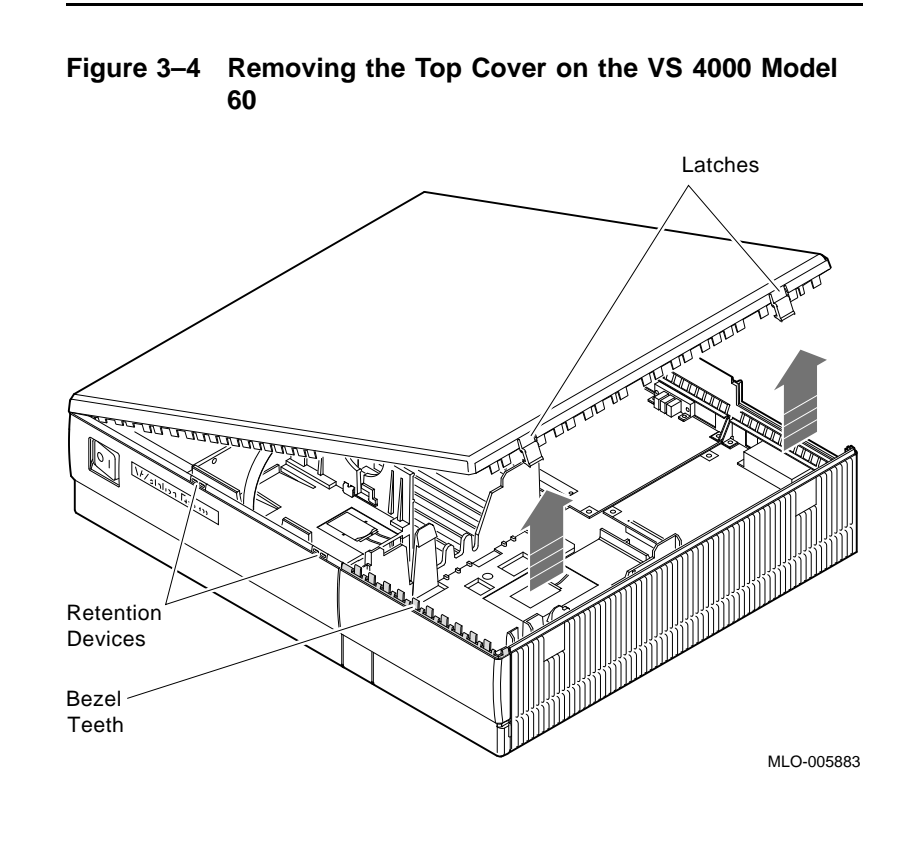

### **Removing Top Covers of the System Units,** Continued

To remove the system unit cover on the VS 3100 system, do the following and refer to Figure 3–5:

**Remove the Top Cover of the Model 76 Unit**

## **Removing Top Covers of the System Units,** Continued

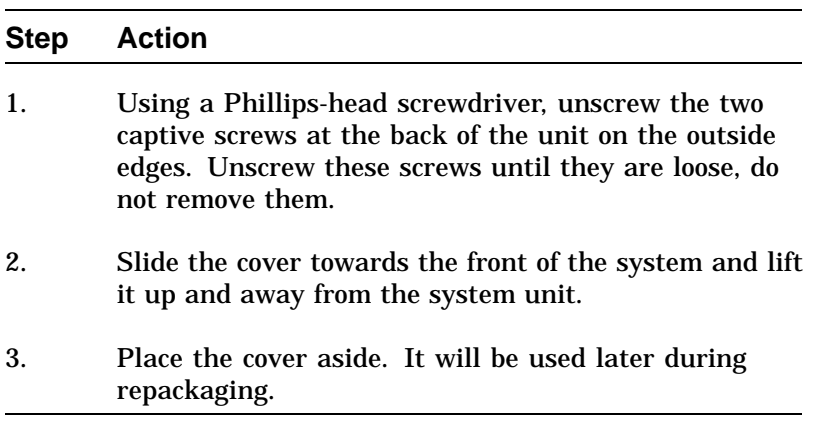

### **Removing Top Covers of the System Units,** Continued

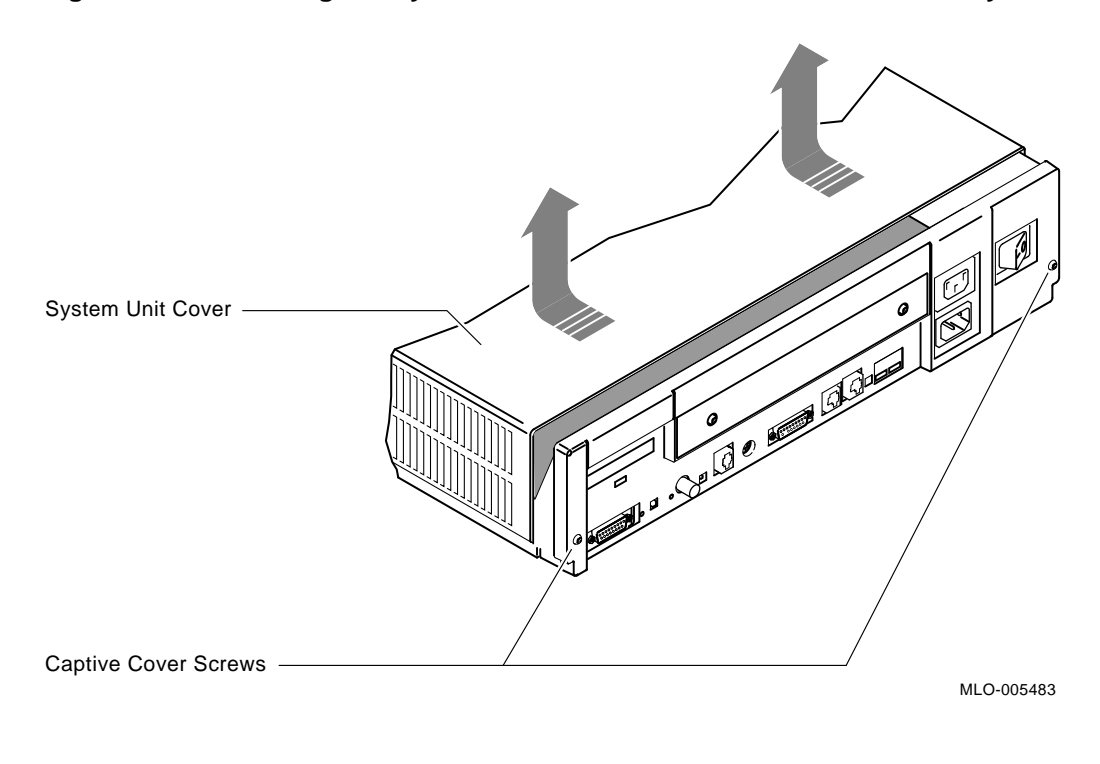

**Figure 3–5 Removing the System Unit Cover on the VS 3100 Model 76 System Unit**

#### **Removing Components from VS 3100 Model 76**

#### **Typical Device and Module Location**

There are numerous configurations for the VS 3100 Model 76 system unit. Figure 3-6 shows a common configuration for system devices and modules on a Model 76 system.

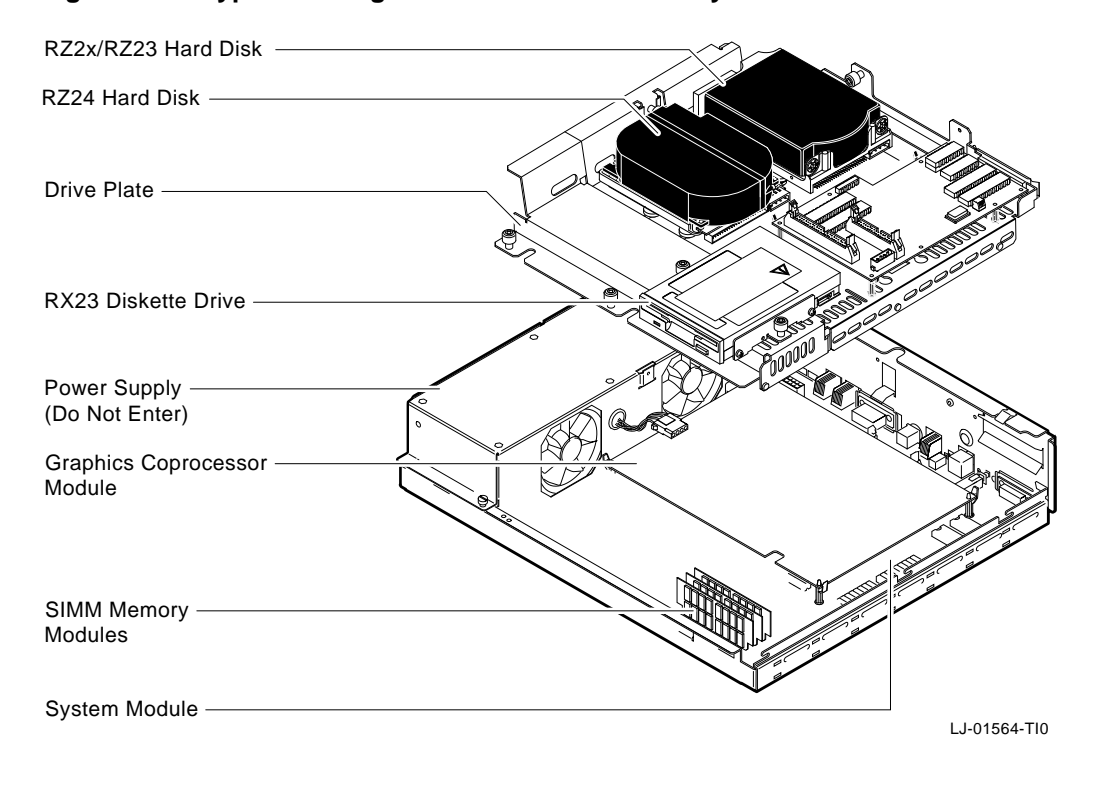

#### **Figure 3–6 Typical Configuration of the Model 76 System**

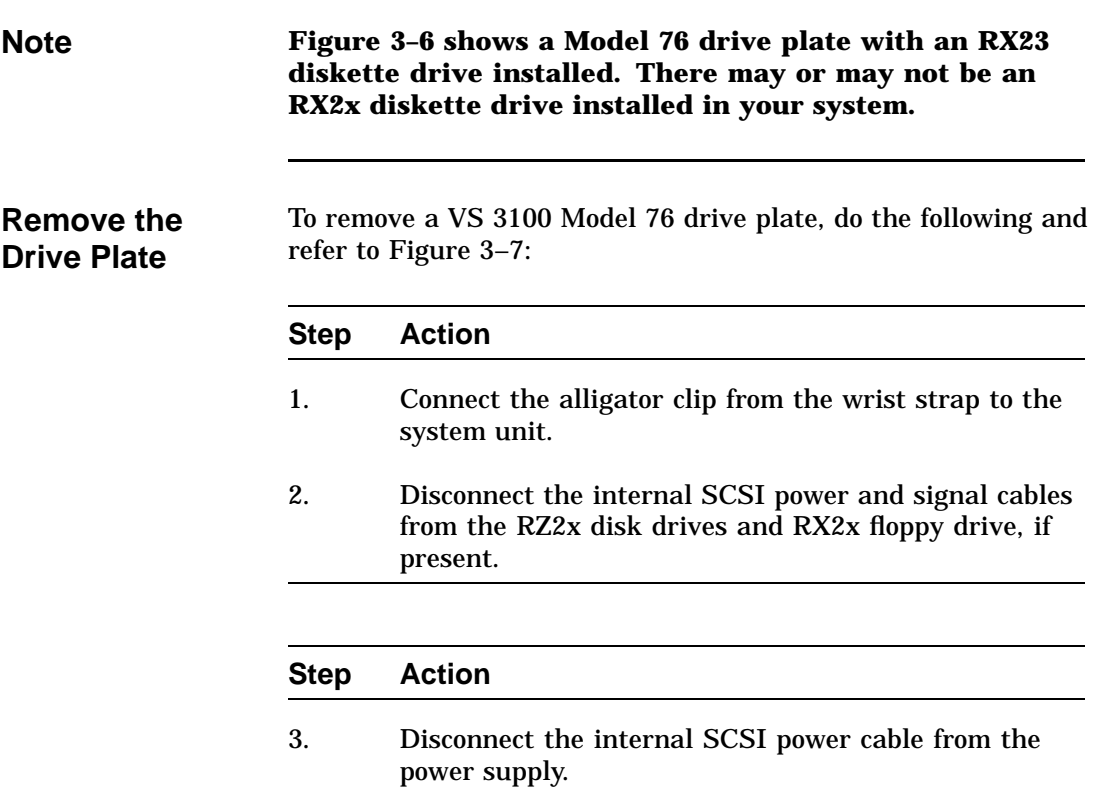

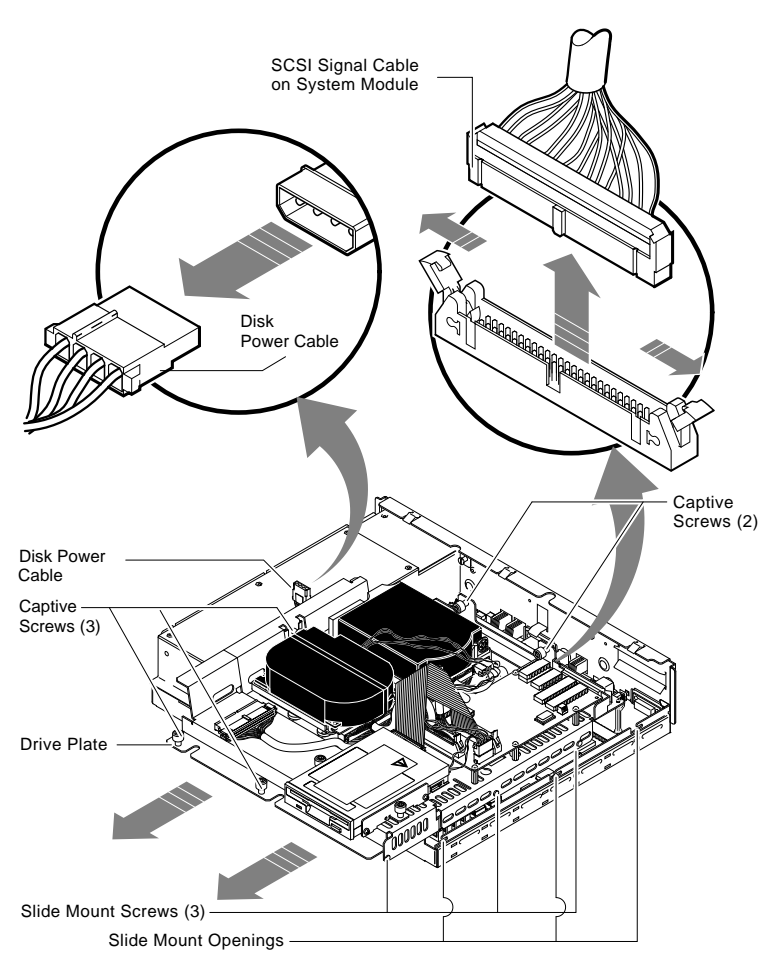

#### **Figure 3–7 Disconnecting the SCSI Signal and Power Cables**

MA-1325-90.DG

#### **Step Action** 4. Loosen the five captive screws and the three Phillipshead slide mount screws on the drive plate. Do not remove the screws. **CAUTION When you are removing the drive plate from the system unit, do not make contact with the circuit boards underneath, such as the system board and the memory boards. Contact between the drive plate and the circuit boards could cause the circuit boards irreparable damage** 5. Remove the SCSI terminator access door and the SCSI terminator from the back of the Model 76 system unit (if present). 6. Slide the drive plate towards the front of the system and lift it out of the system unit.

**Remove RZ2x Disk Drives** Remove the RZ2x disk drives from the drive plate. Two of these drives may be installed into the VS 4000 Model 60 system unit.

> To remove the RZ2x disk drives from the drive plate, do the following and refer to Figure 3–8:

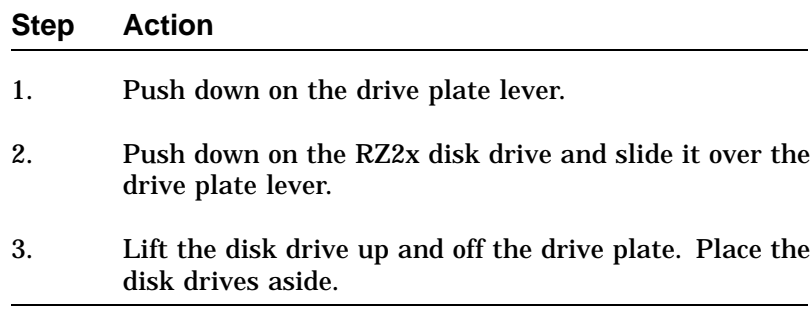

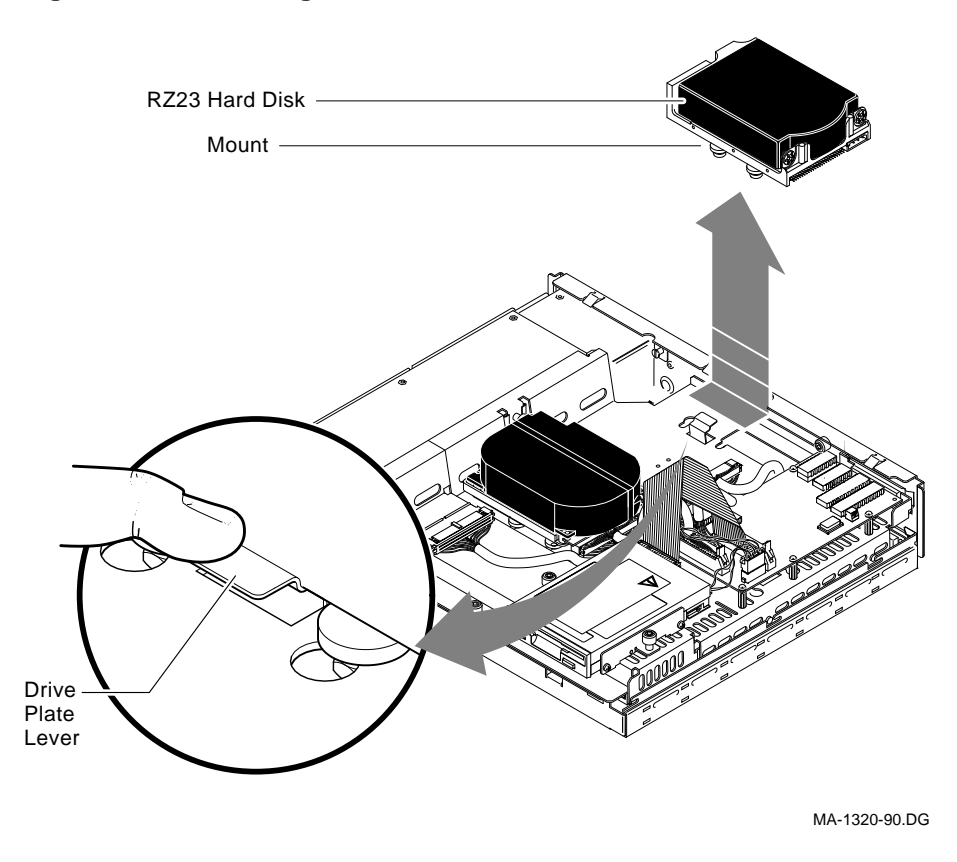

**Figure 3–8 Removing RZ2x Hard Disks from the Drive Plate**

**Remove the Memory Boards**

The memory boards must be removed from the VS 3100 Model 76 system board and installed into the VS 4000 Model 60 system.

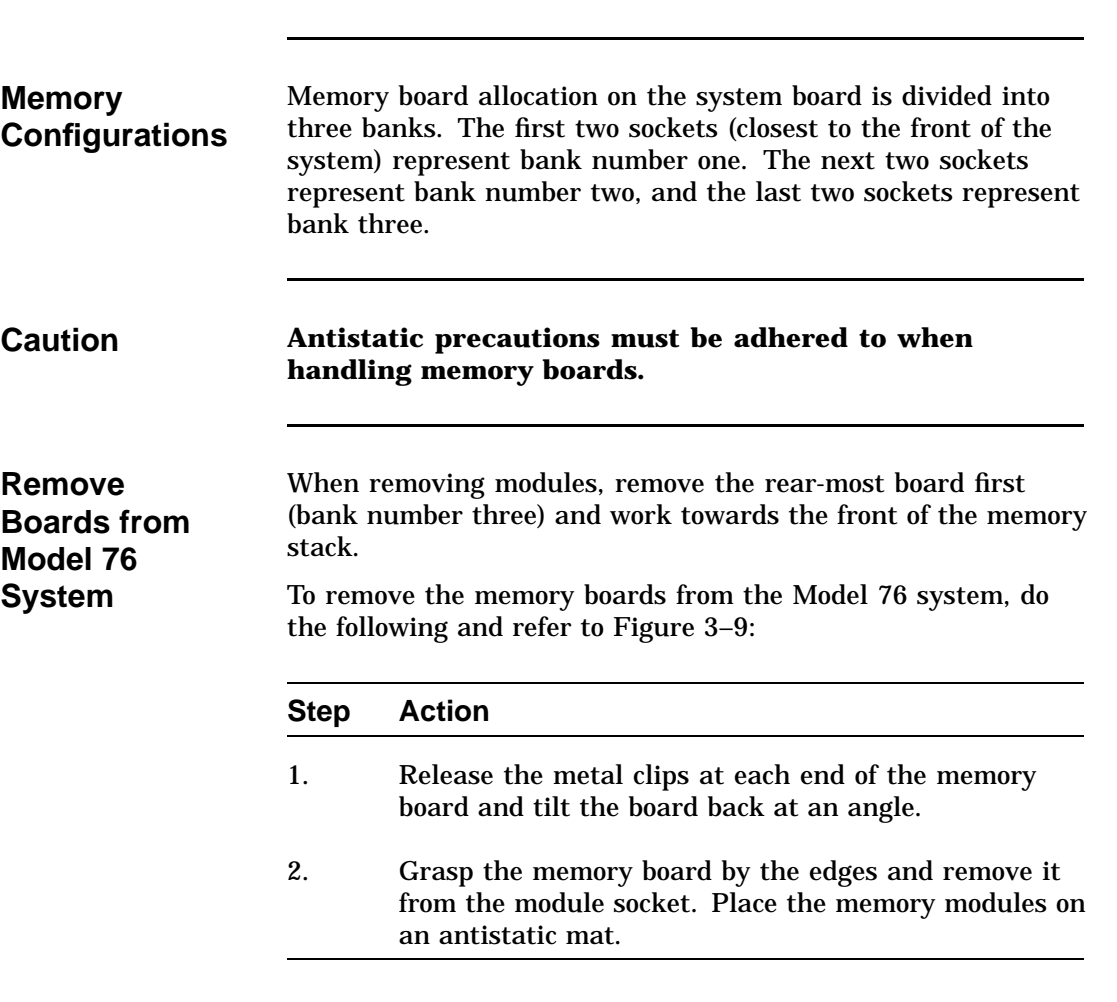

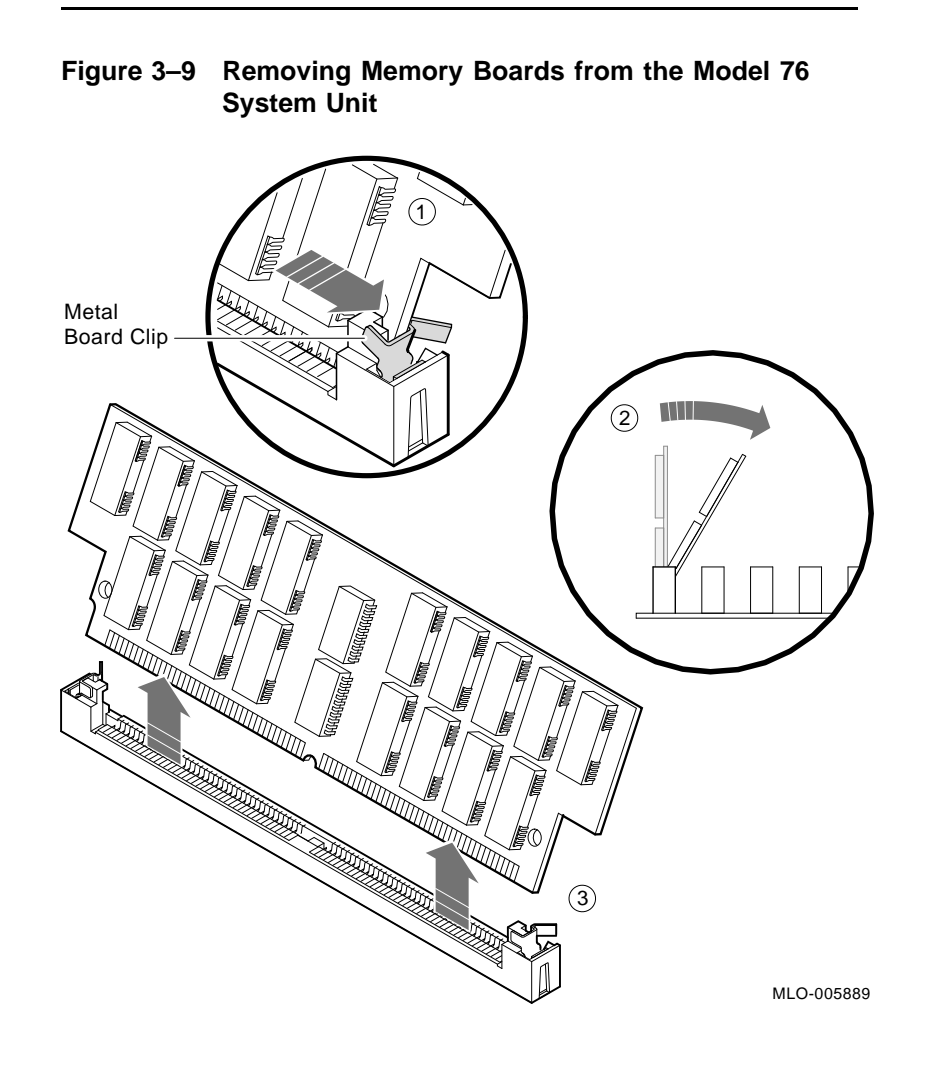

**Note Depending on the system configuration, the VS 3100 Model 76 system can have two types of coprocessor modules: the graphics coprocessor module and the scanline coprocessor module. These two modules are similar except for a couple features. To remove the scanline coprocessor, you must remove three screws from the mounting brackets, then release the tabs from the post locks. The graphics coprocessor module has only four post locks with tabs holding it to the system board. Remove the Scanline Coprocessor** To remove the scanline coprocessor module from the system board, do the following and refer to Figure 3–10 and Figure 3–11:

> **Step Action** 1. Unscrew and remove the three screws on the mounting brackets that attach the coprocessor to the system board. The mounting brackets will remain attached to the system board.

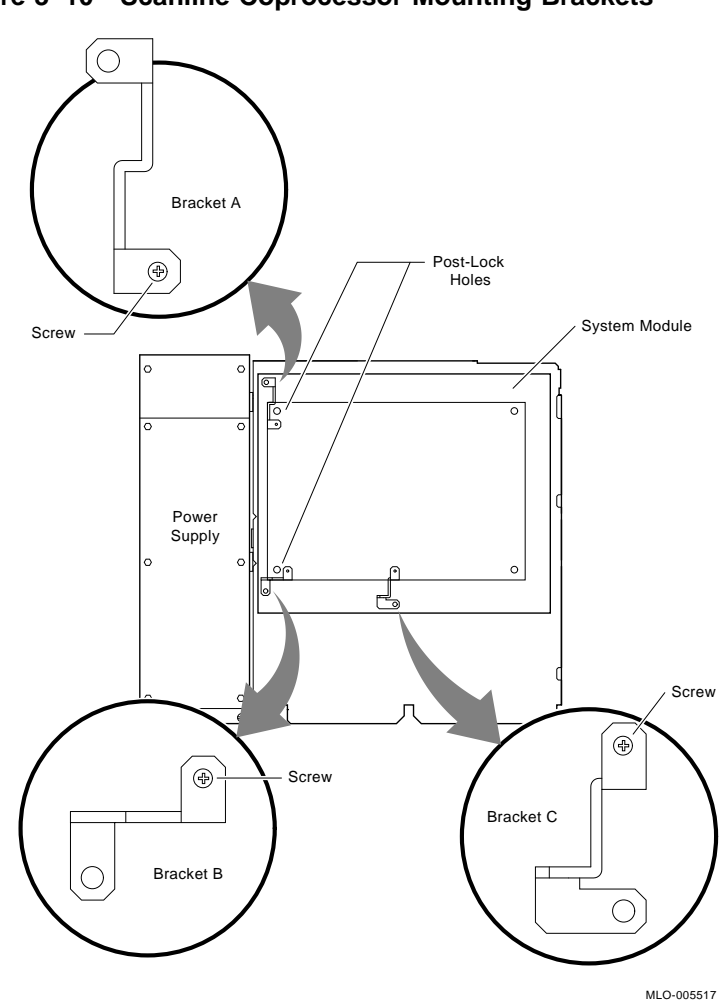

**Figure 3–10 Scanline Coprocessor Mounting Brackets**

Continued on next page

#### **Step Action**

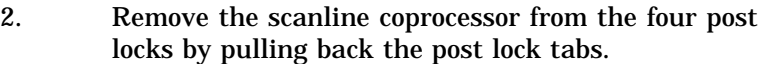

**CAUTION Do not grasp the scanline coprocessor module by the corners when you are lifting it up to remove it from the system board. The timing buffer chip located underneath the scanline coprocessor module can become easily damaged by any pressure exerted on it.**

- 3. Grasp the center of the scanline coprocessor module next to the two connectors, and lift it up and off the system board.
- 4. Set the scanline coprocessor on an antistatic mat. This module will be reinstalled after the Ethernet ROMs are exchanged.

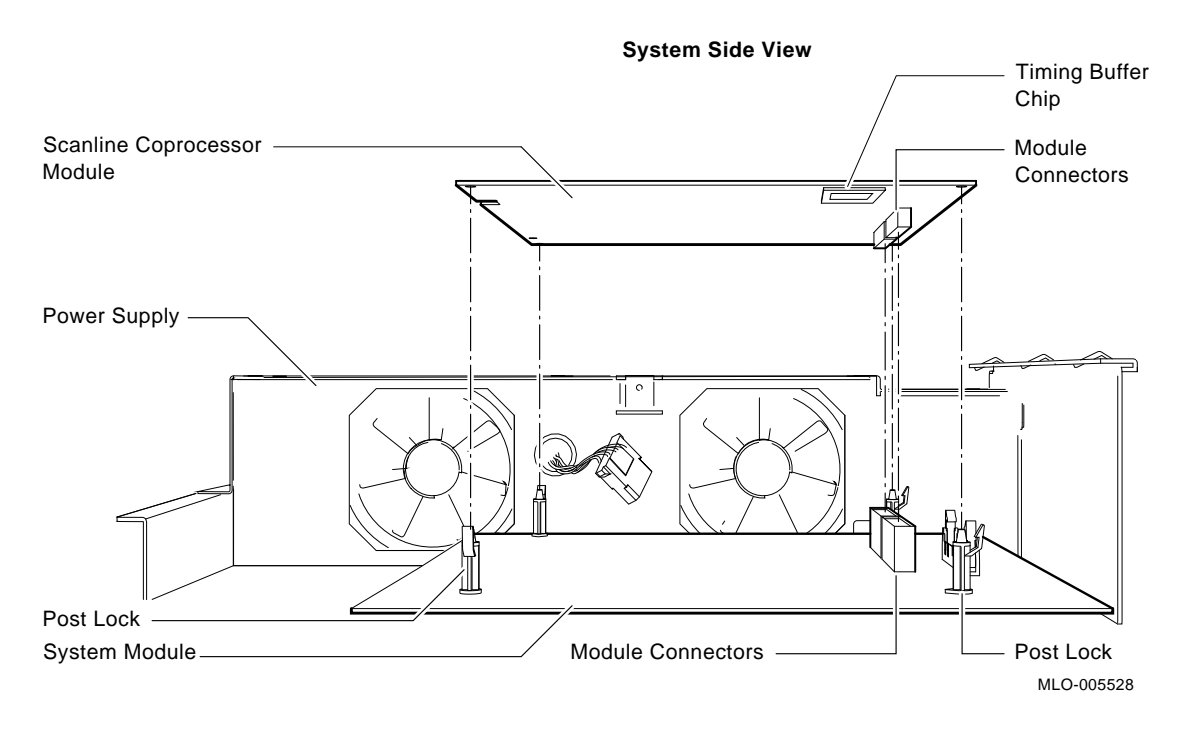

#### **Figure 3–11 Removing the Scanline Coprocessor from the System Board**

**Caution At this time, all the internal components except for the Ethernet ROM have been removed from a VS 3100 Model 76.**

> **Do not remove the Ethernet ROM from the VS 3100 Model 76 until you are ready to remove it from the VS 4000 Model 60, thus eliminating any chance of damage occurring to the ROM. You will be instructed when to perform this procedure.**

### **Removing Components on VS 4000 Model 60**

**Internal Component Locations**

With the top cover removed, Figure 3–12 shows the location of the internal components of the VS 4000 Model 60 workstation.

**Figure 3–12 VS 4000 Model 60 Internal Component Locations**

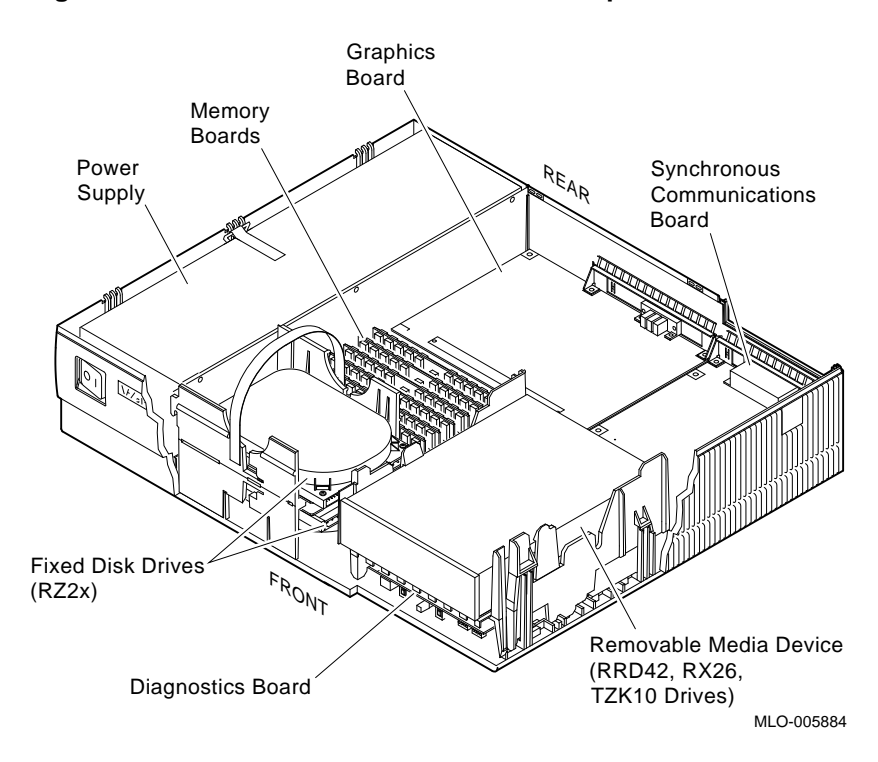

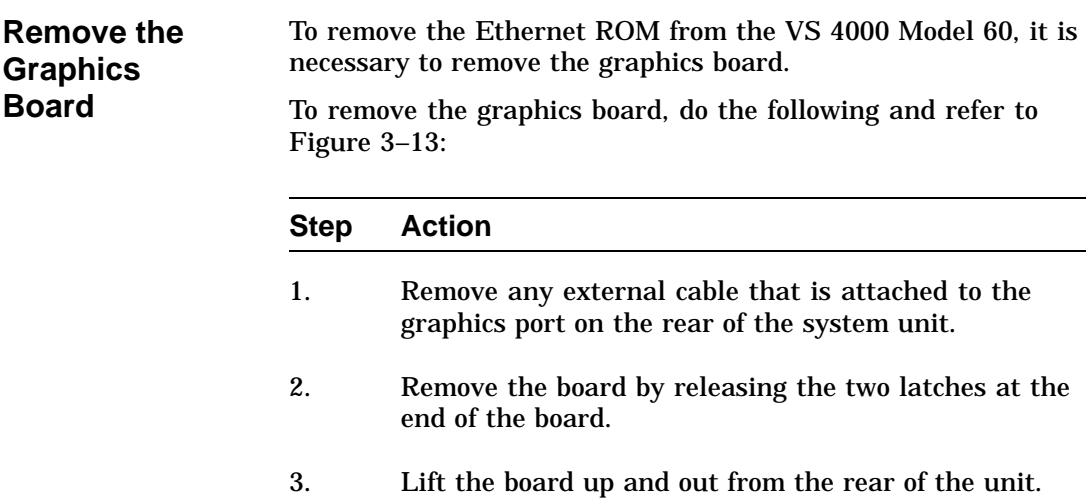

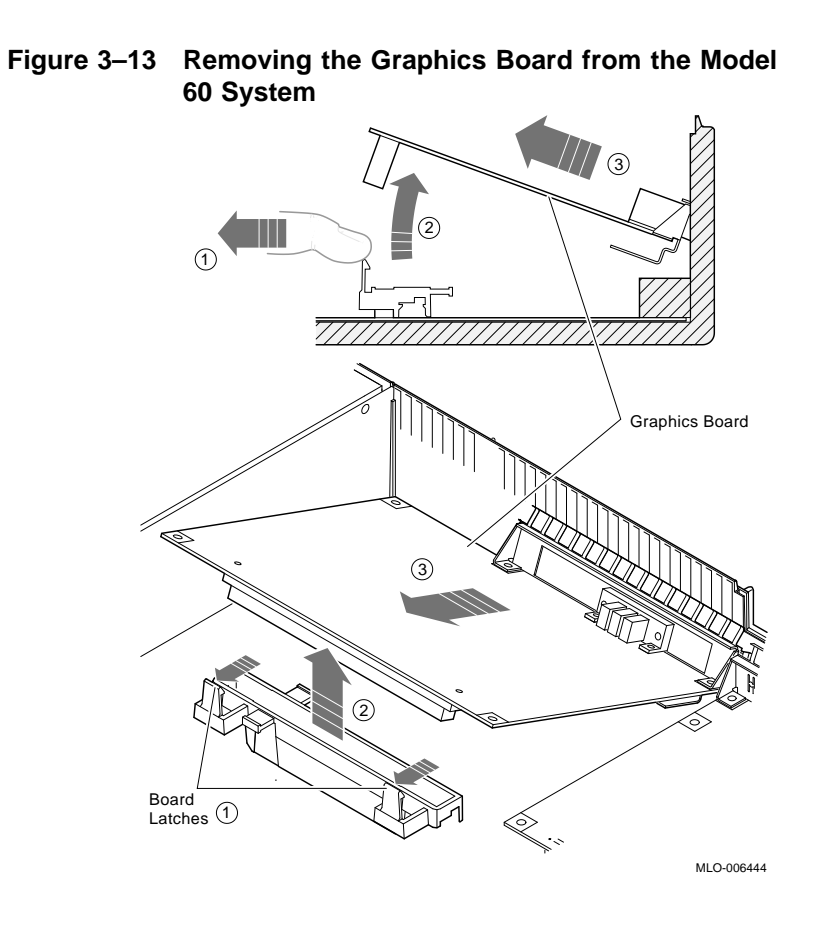

**Note At this time in the upgrade, you are now ready to interchange the two ROMs between systems and install the memory boards from the VS 3100 Model 76 system into the Model 60 system.**

## **Exchanging Ethernet ROMs between System Units**

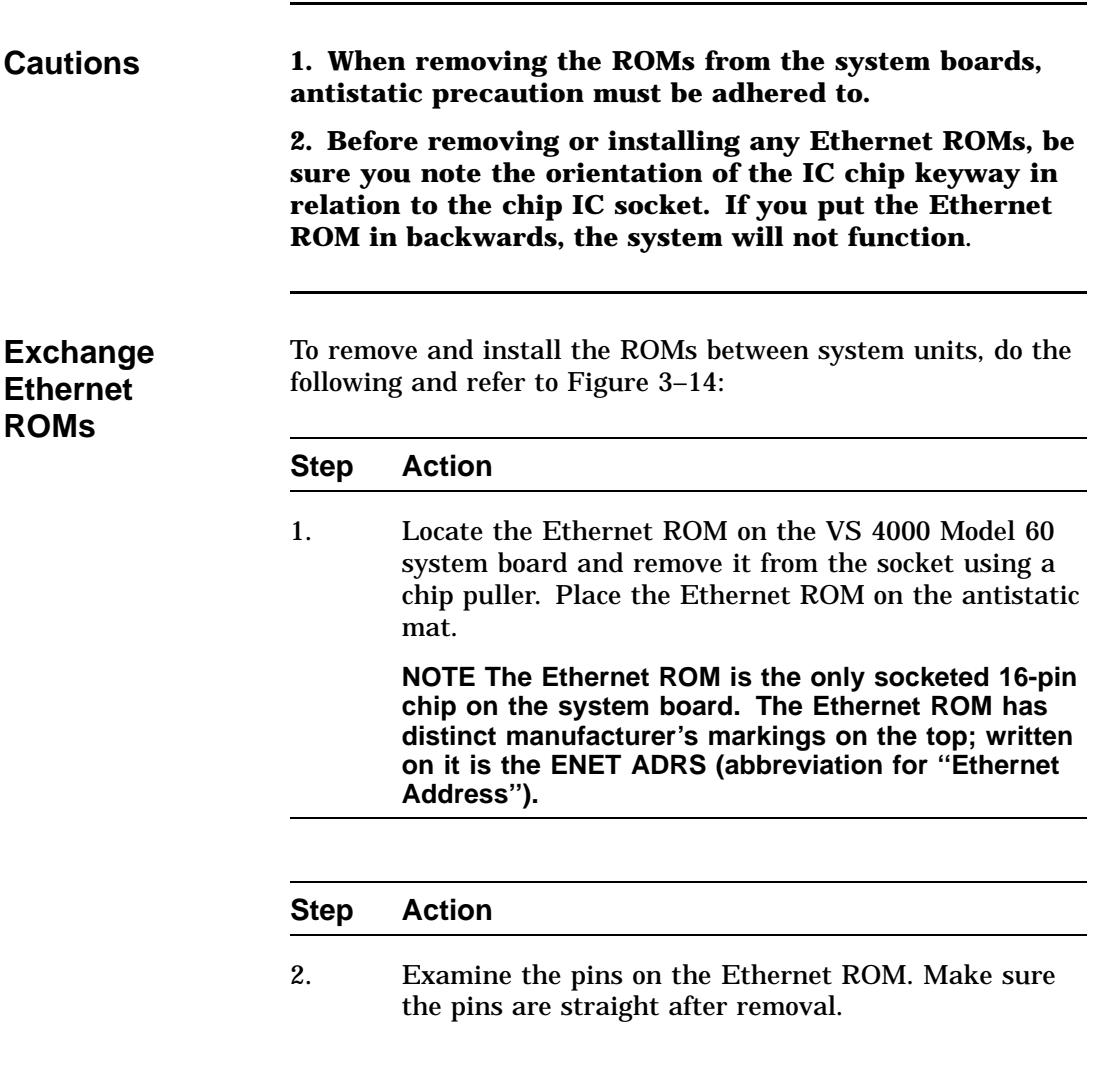

## **Exchanging Ethernet ROMs between System Units,** Continued

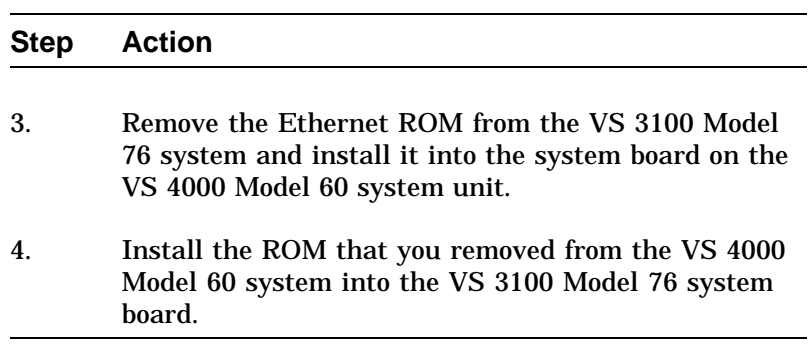

Continued on next page
# **Exchanging Ethernet ROMs between System Units,** Continued

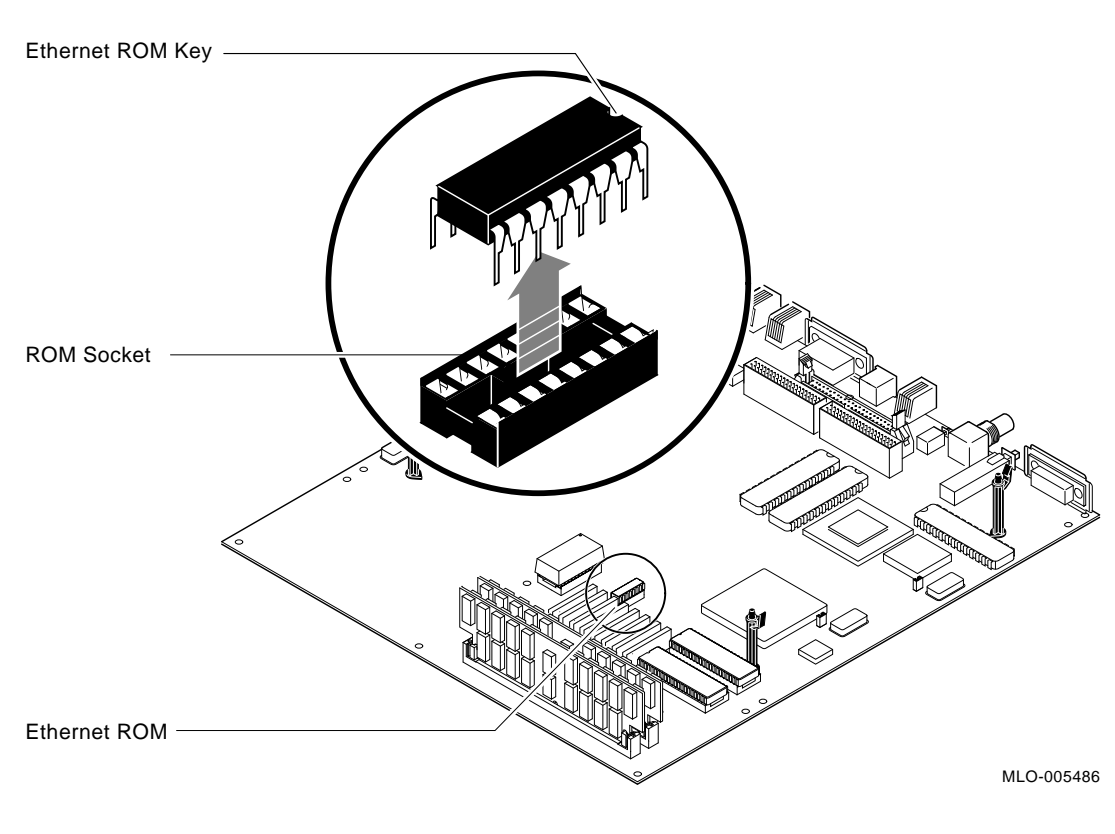

**Figure 3–14 Removing the Ethernet ROM from the System Board**

## **Installing Memory Modules into VS 4000 Model 60**

**Identify Memory Modules** Memory Modules come in two sizes, 4-megabyte boards are identified with the letters **AA** stamped on the board, 16 megabyte boards with the letters **CA**. See Figure 3–15.

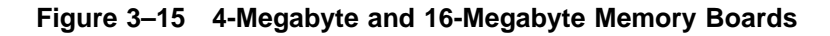

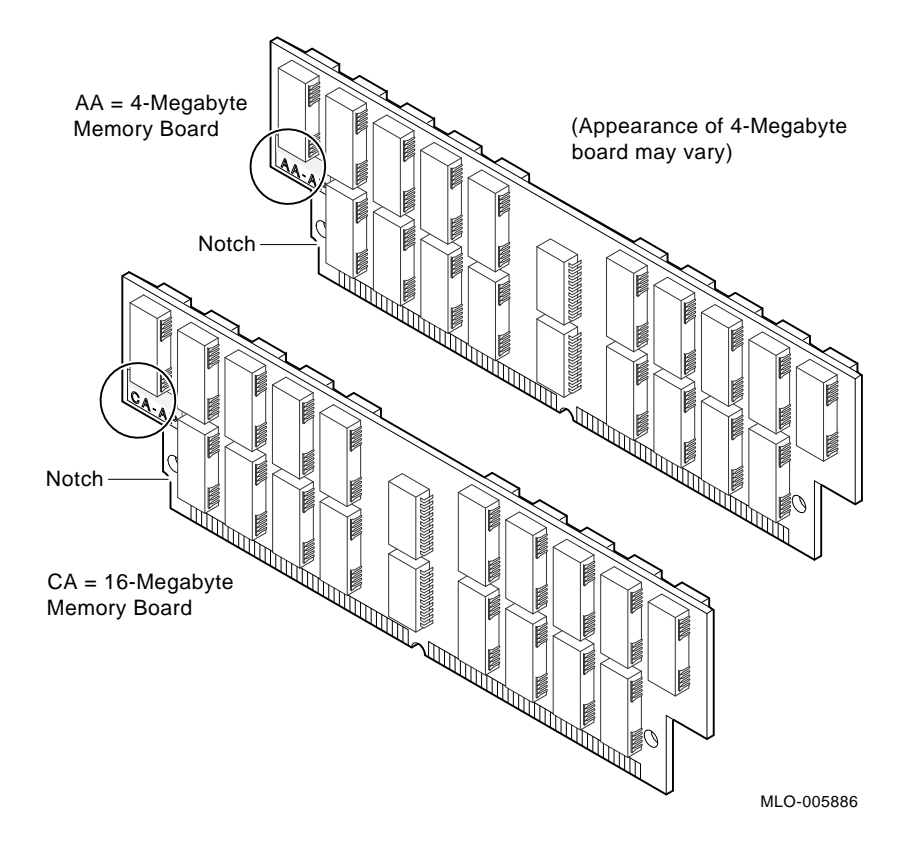

Continued on next page

The following table illustrates the memory configurations for a VS 4000 Model 60 Workstation:

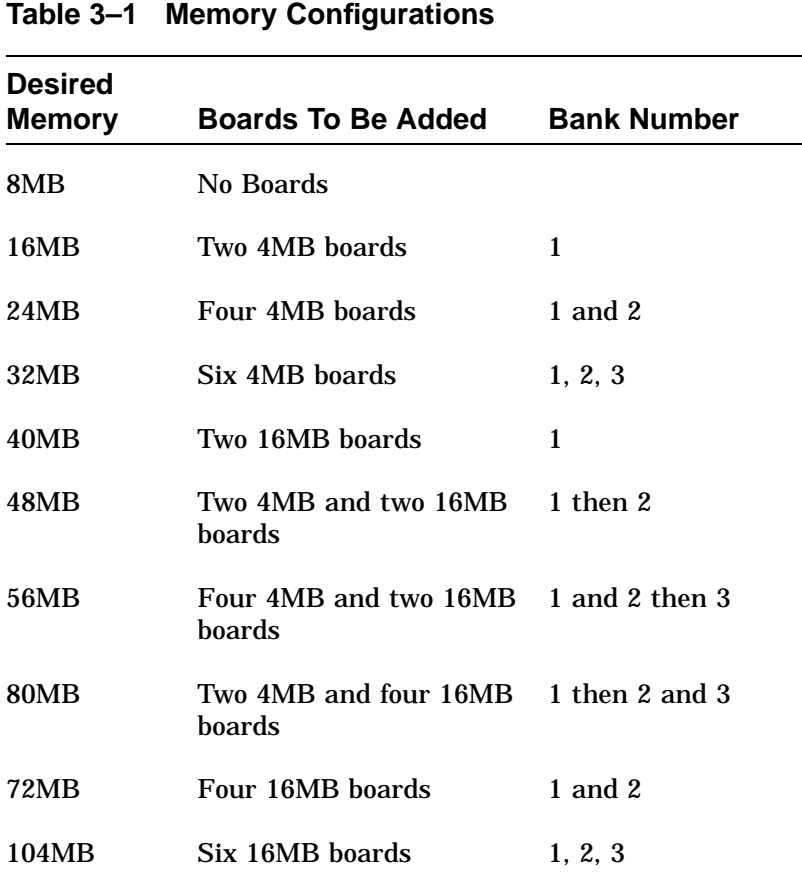

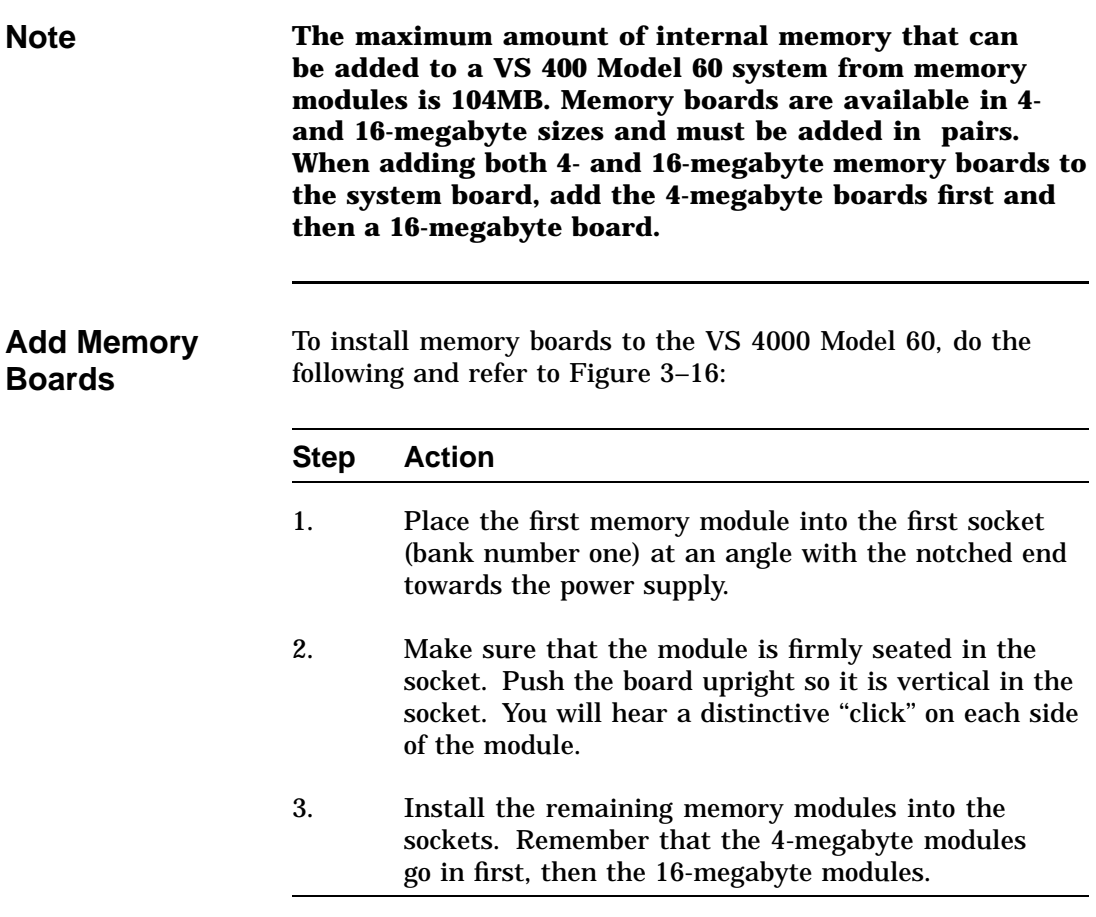

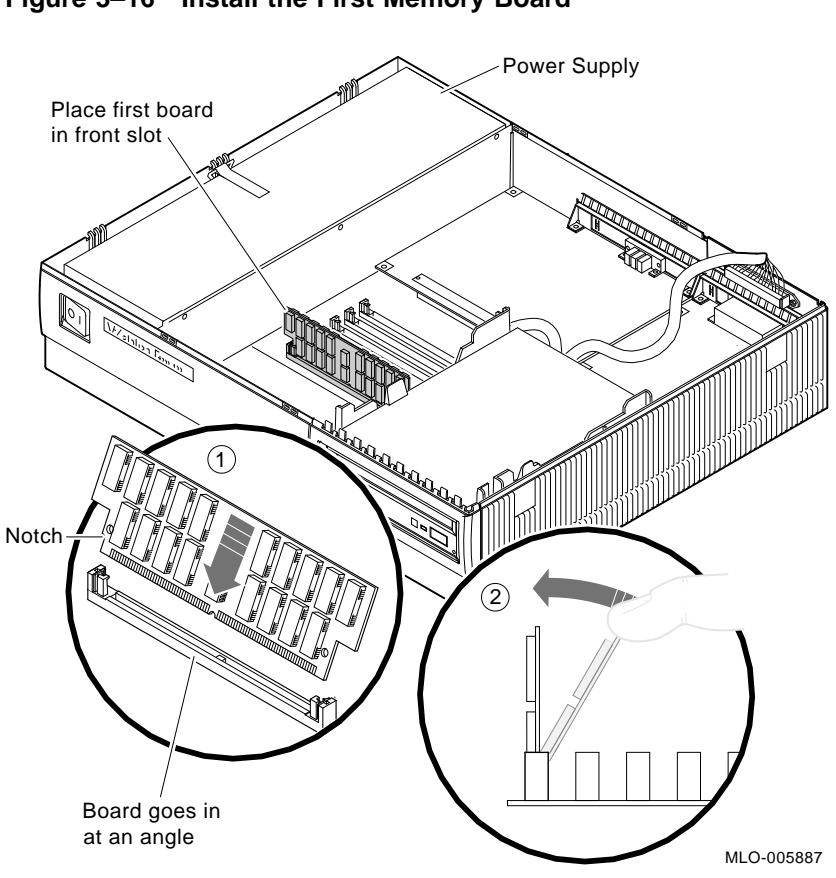

**Figure 3–16 Install the First Memory Board**

**Note Now that the Ethernet ROMs have been exchanged and the memory boards installed, you can now reinstall components into the two system units.**

## **Restoring the VS 4000 Model 60 Workstation**

**order.**

**Note When installing components into the VS 4000**

**Summary of**

**Restoration of VS 4000**

Follow these steps in the sequence listed below to restore the VS 4000 Model 60 workstation. Detail instructions for **some** of these steps will follow.

**previously discussed in the component removal sections of this chapter. Perform all the procedures in reverse**

**workstation, perform the procedures that were**

### **Step Action** 1. Install the graphics board. 2. Install two of the RZ2x disk drives that were removed from the VS 3100 system into the H-bracket in the system unit. Connect the power and SCSI signal to these devices. **NOTE If there are more than two RZ2x drives to be installed, they must be installed into a storage expansion box. Manually check all RZ2x disk drive ID jumpers to make certain no drives have duplicate SCSI ID numbers before installing them into the system unit.**

3. Check that all the system unit SCSI cables are firmly connected to each device (RRD42, TZK10, and RX26).

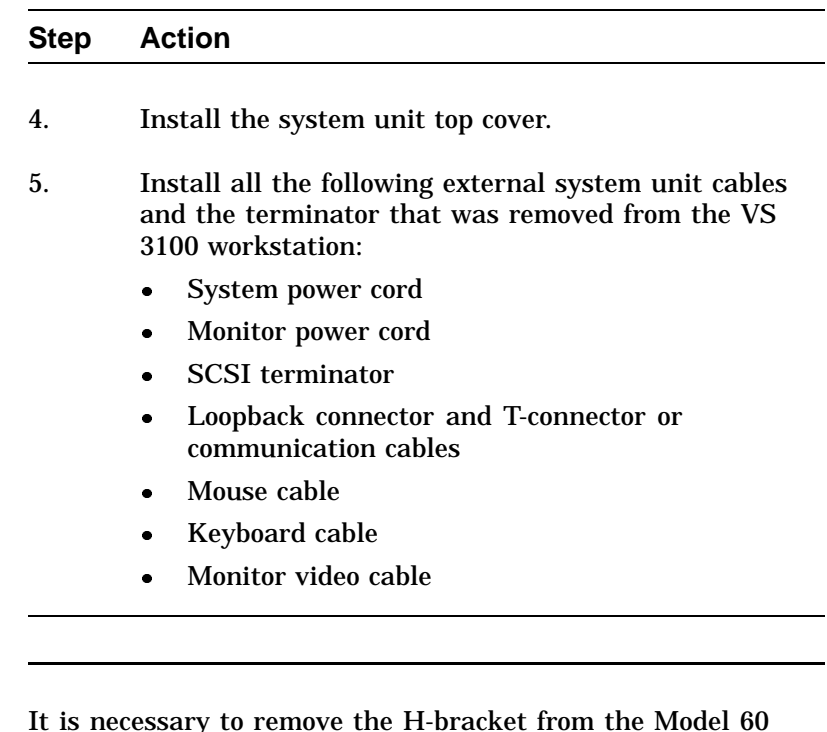

**Remove the H-Bracket from the System Unit**

It is necessary to remove the H-bracket from the Model 60 system unit in order to install the RZ2x disk drives. Push in on the cantilever catch on the bracket and lift the bracket straight up and out of the system unit. See Figure 3–17.

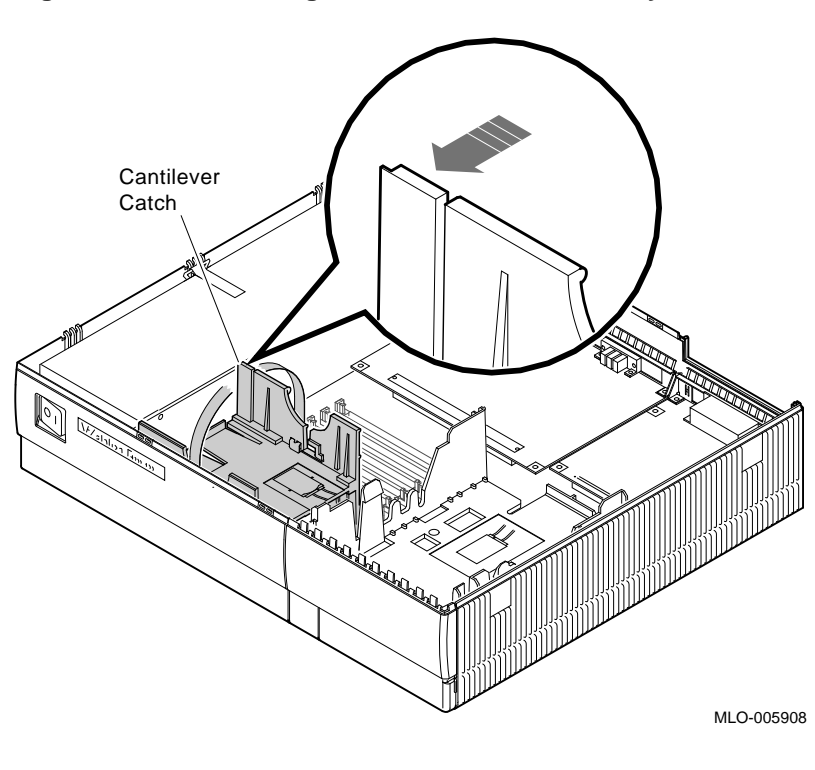

**Figure 3–17 Removing the H-Bracket from the System Unit**

**Note There are special H-bracket mounting plates that must be installed on the RZ2x disk drives before the drives can be installed in the H-bracket. These mounting plates will be a part of the VS 4000 Model 60 upgrade kit.**

**Install Disk Drives on H-Bracket**

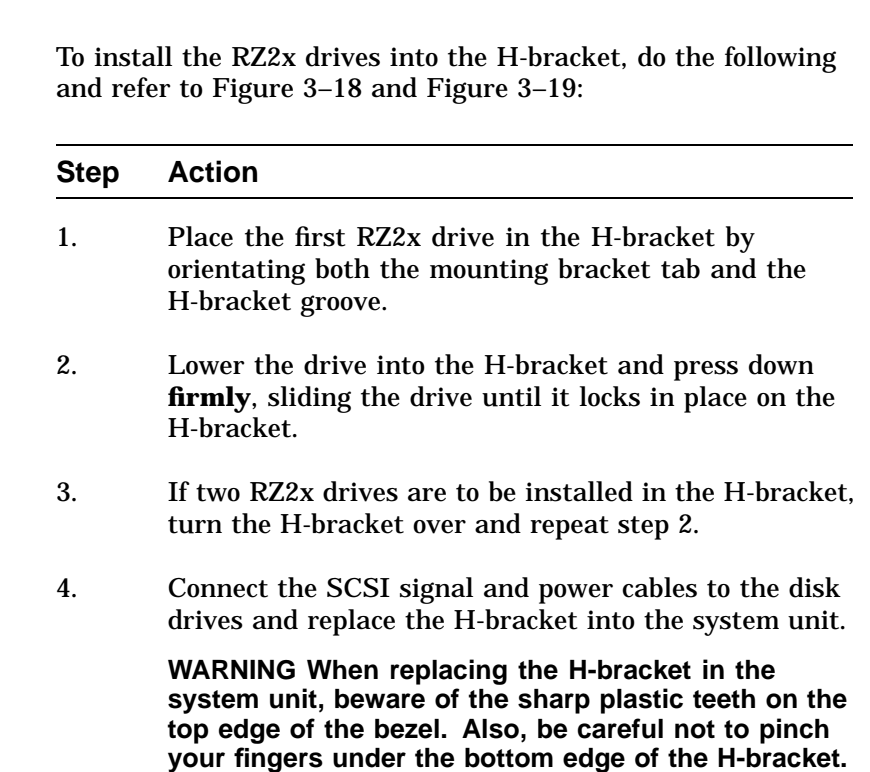

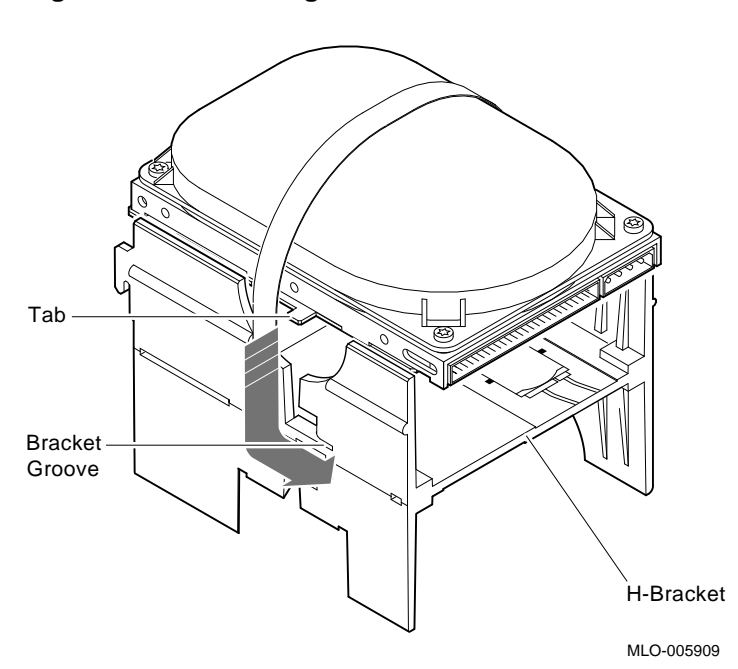

**Figure 3–18 Installing the first RZ2x Drive into an H-Bracket**

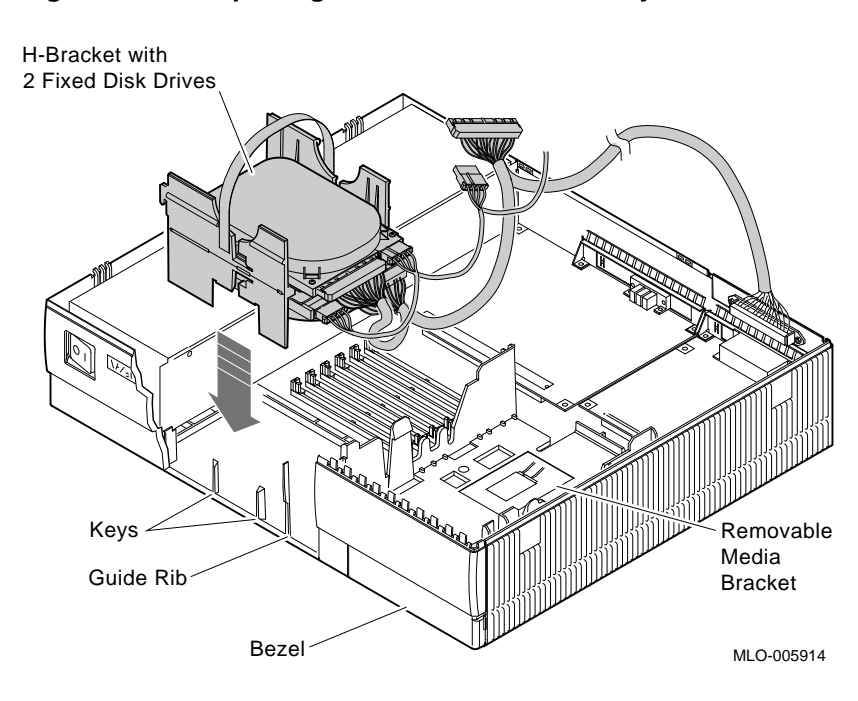

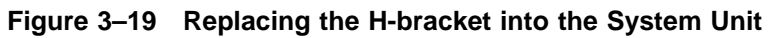

## **Powering Up the VS 4000 Model 60 After Upgrade**

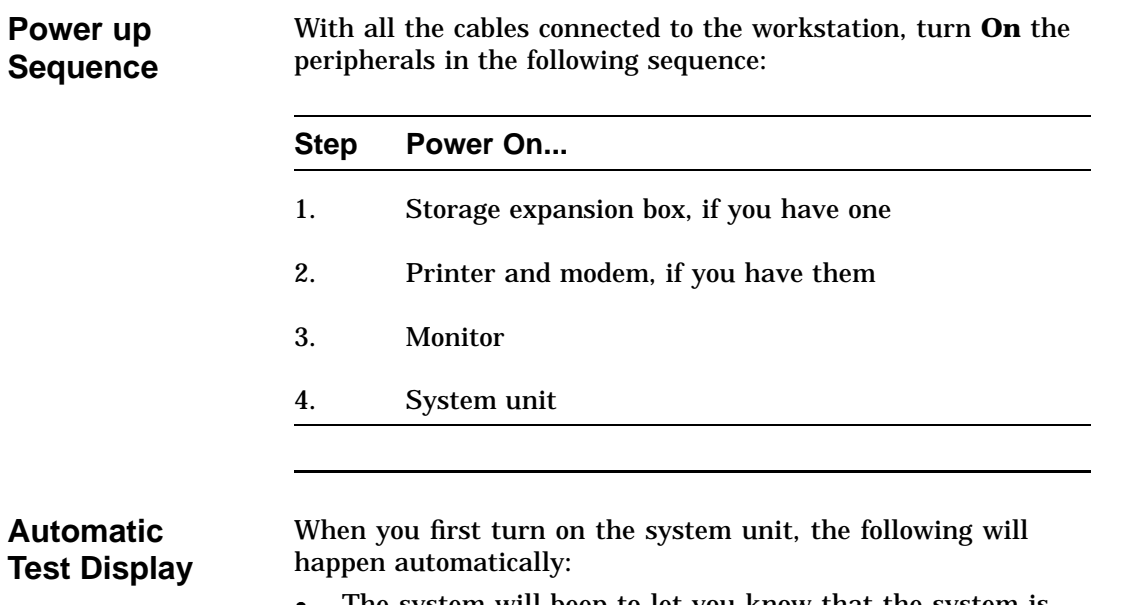

- $\bullet$  The system will beep to let you know that the system is running self tests.
- As each test completes, the status bar will start to fill. When all tests have been completed without error, the status bar will be filled completely. See Figure 3–20.

# **Powering Up the VS 4000 Model 60 After Upgrade,** Continued

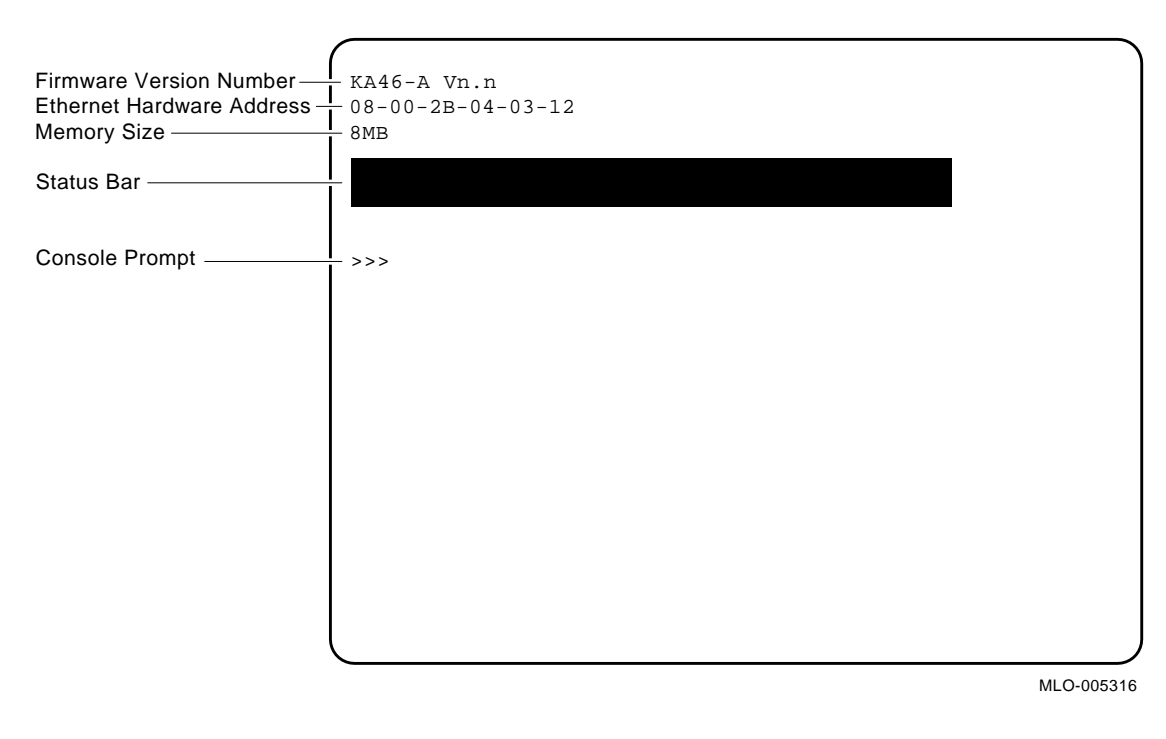

**Figure 3–20 Automatic Test Display**

# **Running the Show Config Command**

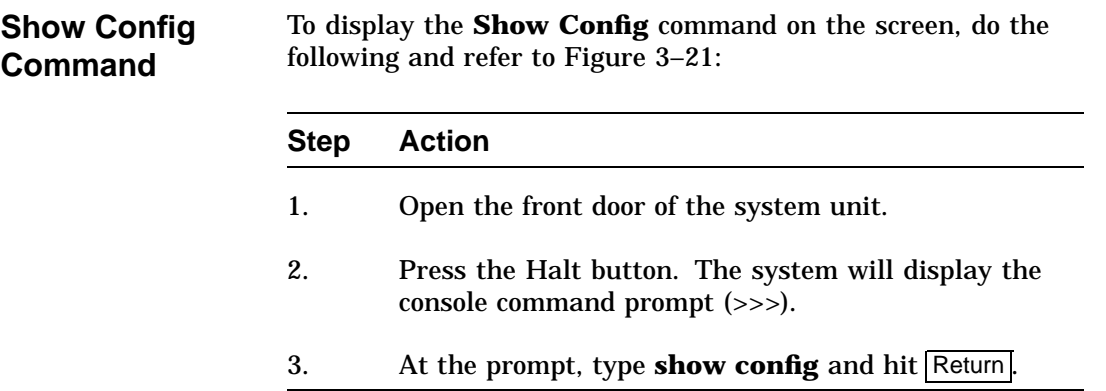

# **Running the Show Config Command,** Continued

**Figure 3–21 Show Config Command Display**

**SCSI** SCSI

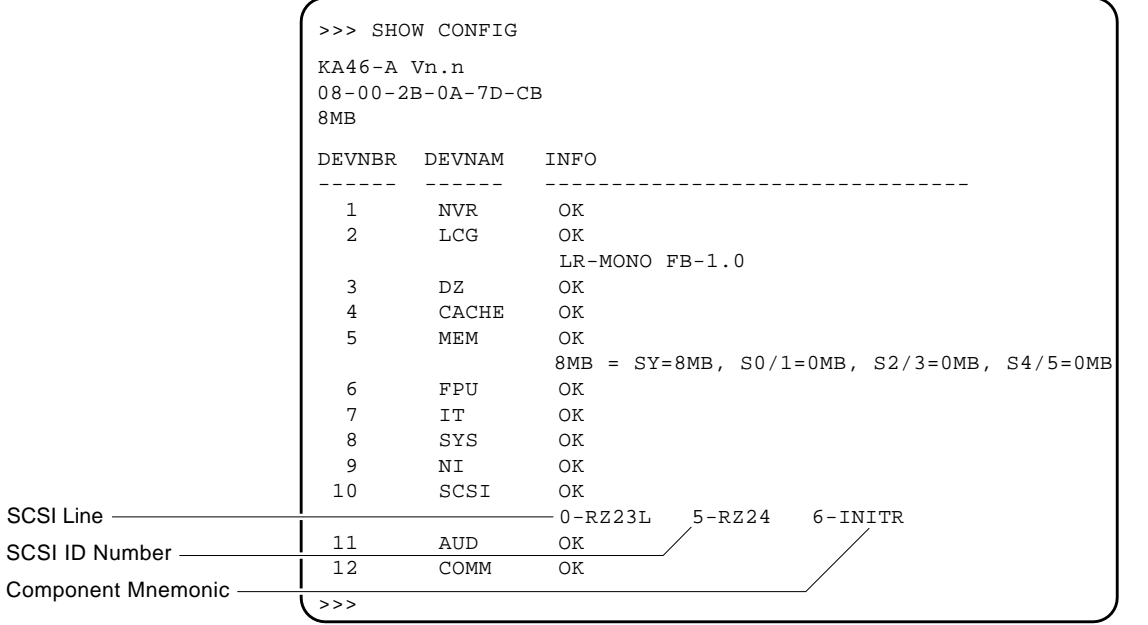

MLO-005457

# **Running the Show Config Command,** Continued

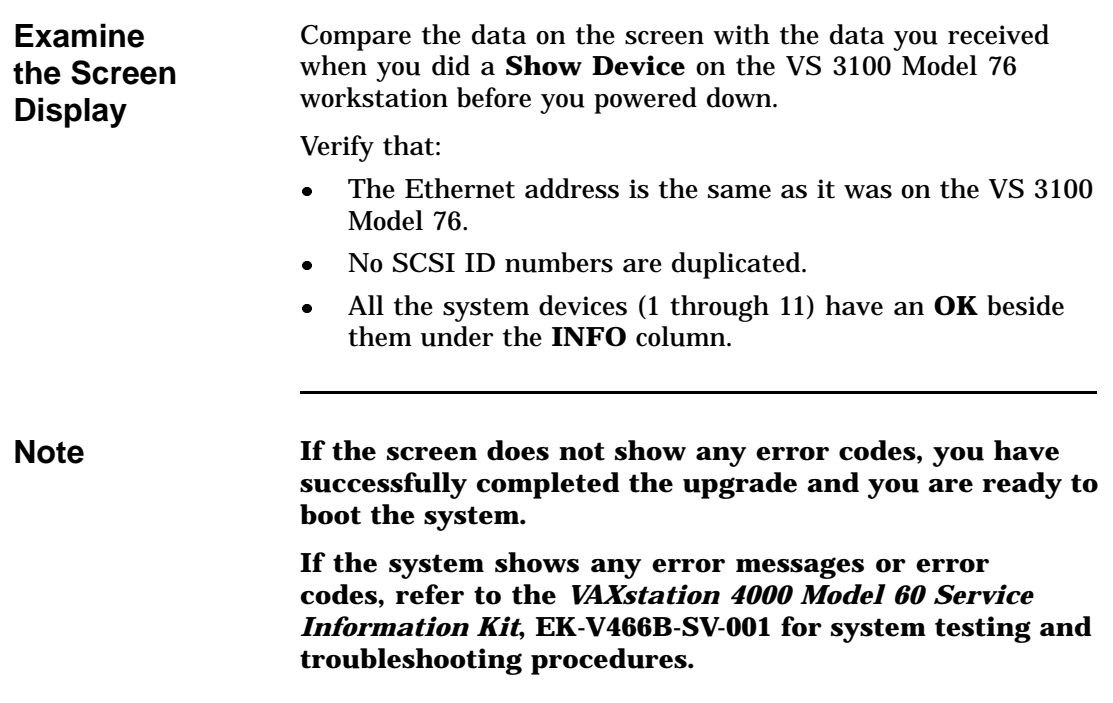

# **Restoring the VS 3100 Model 76 for Shipment to Digital**

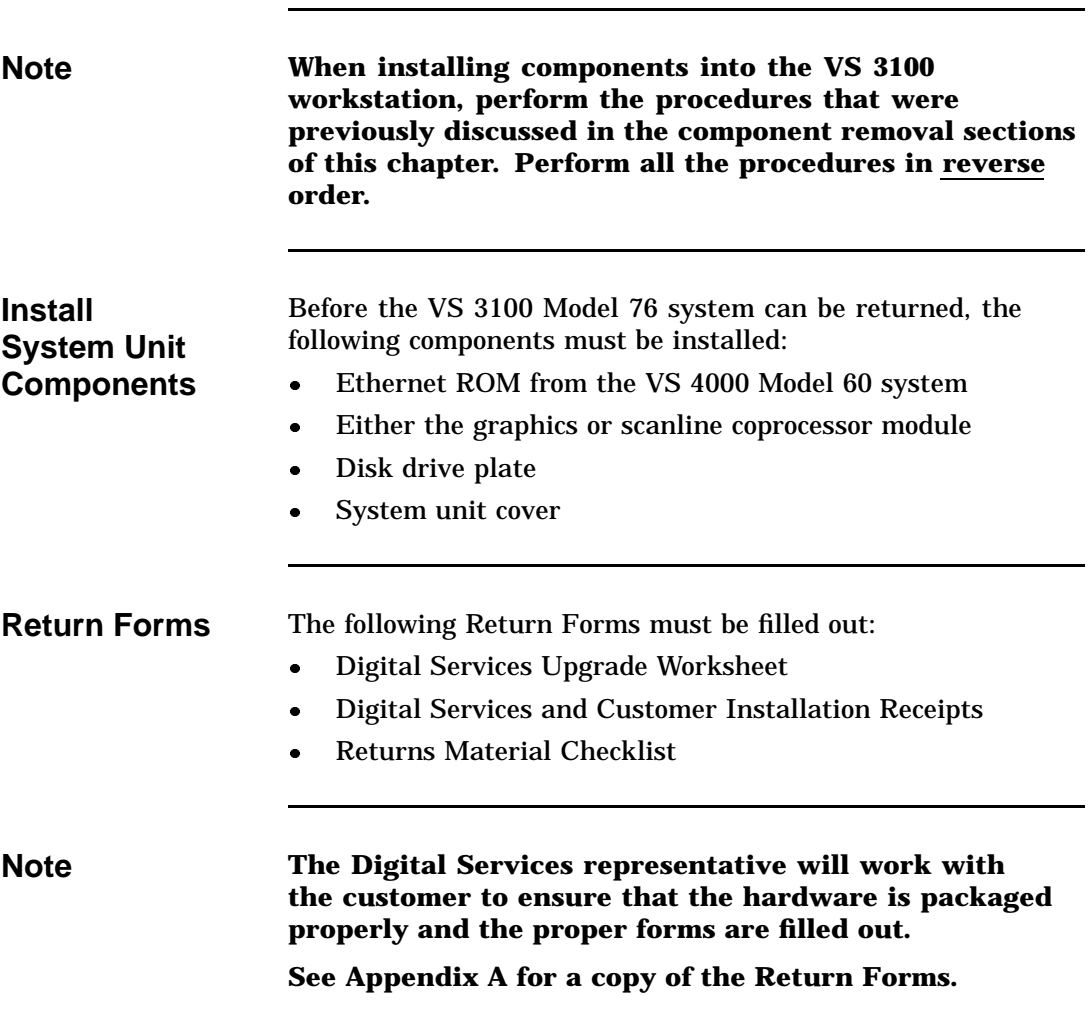

# **Appendix A Packing Instruction and Upgrade Return Forms**

# **Packing Instructions**

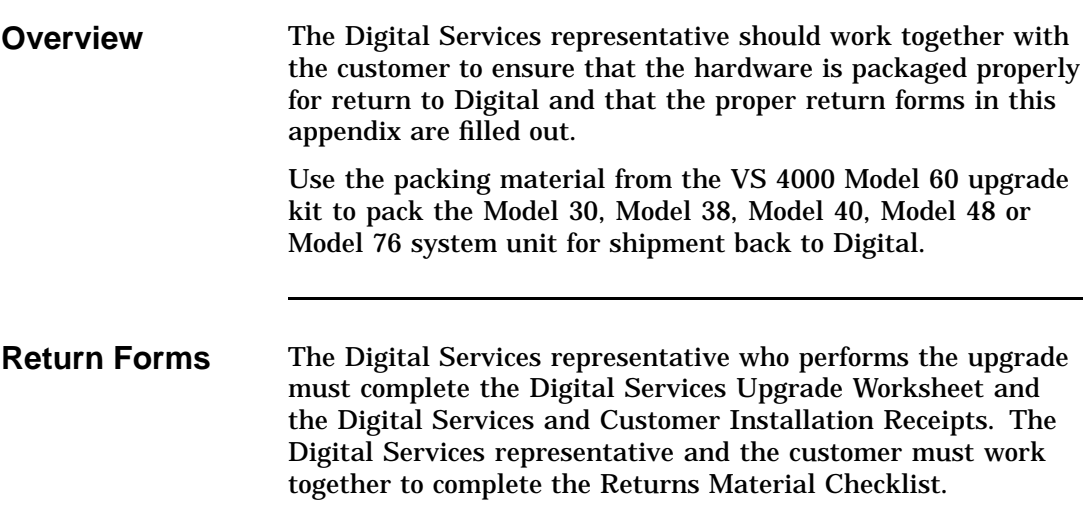

## **Digital Services Upgrade Worksheet**

This form acts as a verification of the work performed on the system and as a check on the procedures used. Please fill out this form and return it to your Contract Administrator for updating the customer's contract.

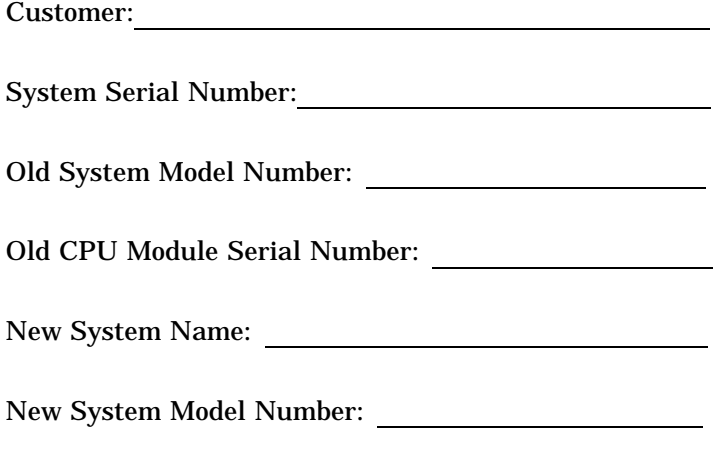

New CPU Module Serial Number:

## **Installation Receipt—Customer Copy**

#### **For VS 3100 Model 30 or 38, VS 3100 Model 40 or 48 and VS 3100 Model 76 systems upgraded to VS 4000 Model 60**

This form acts as a customer receipt and as verification for Customer Services that the upgrade was completed.

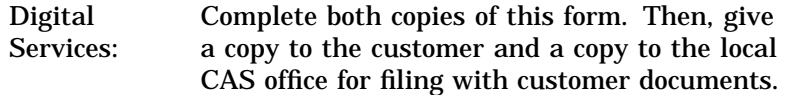

Customer: Digital will contact you within the next several days to arrange for package pickup and return. Keep this copy as your record of installation by Digital.

#### **NOTE**

**Contact the local CAS office to obtain the RA (return authorization) number. You should have the Digital order number available. Be sure to note the name of the person you speak with.**

Name of CAS representative:

Branch Office: , will arrange for package pickup and return.

Return Authorization (RA) Number:

Digital Order Number:

## **Installation Receipt—Customer Copy,** Continued

Old CPU Module Serial Number:

Converted to:

New CPU Module Serial Number:

Installation was performed on this date:

Module Packed for Return:

Customer Name:

Phone Number:

Customer Signature:

Customer Services Representative Signature:

## **Installation Receipt—Digital Services Copy**

#### **For VS 3100 Model 30 or 38, VS 3100 Model 40 or 48 and VS 3100 Model 76 systems upgraded to VS 4000 Model 60.**

This form acts as a customer receipt and as verification for Customer Services that the upgrade was completed.

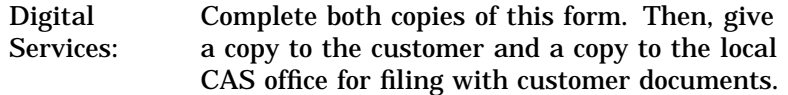

Customer: Digital will contact you within the next several days to arrange for package pickup and return. Keep this copy as your record of installation by Digital.

#### **NOTE**

**Contact the local CAS office to obtain the RA (return authorization) number. You should have the Digital order number available. Be sure to note the name of the person you speak with.**

Name of CAS representative:

Branch Office: will arrange for package pickup and return.

Return Authorization (RA) Number:

Digital Order Number:

## **Installation Receipt—Digital Services Copy,** Continued

Old CPU Module Serial Number:

Converted to:

New CPU Module Serial Number:

Installation was performed on this date:

Module Packed for Return:

Customer Name:

Phone Number:

Customer Signature:

Customer Services Representative Signature:

## **Return Material Checklist**

#### **For VS 3100 Model 30 or 38, VS 3100 Model 40 or 48 and VS 3100 Model 76 upgrade to a VS 4000 Model 60**

This form must be filled out and returned with the old modules to ensure that the customer does not incur a penalty charge.

Date:

Return Authorization (RA) Number:

Digital Order Explainter.<br>Number:

Customer Name:

Customer Address: <u>with a series of the series of the series of the series of the series of the series of the series of the series of the series of the series of the series of the series of the series of the series of the series of</u>

Customer Contact:

Customer Telephone Number:

# **Return Material Checklist,** Continued

HARDWARE BEING RETURNED:

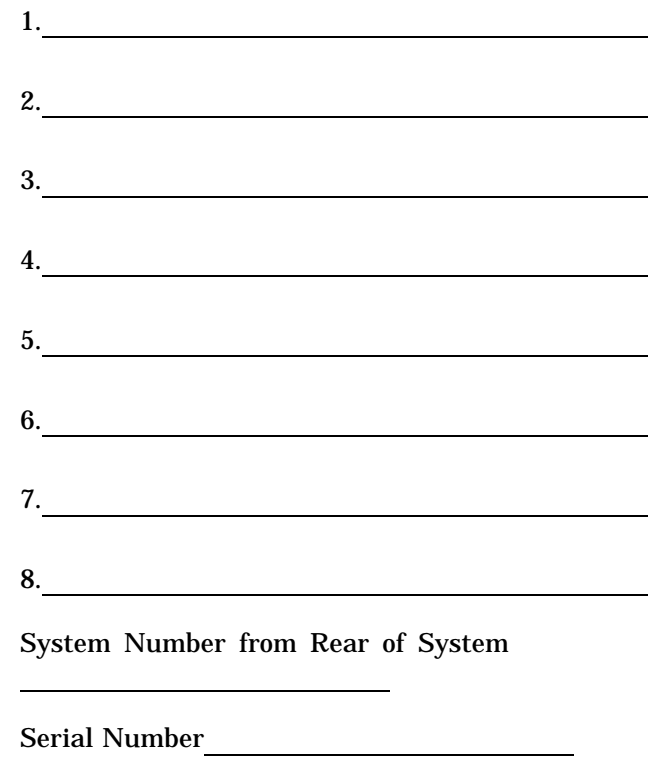

Include This Form With Your Module Return

# **Customer Administrative Services District Offices**

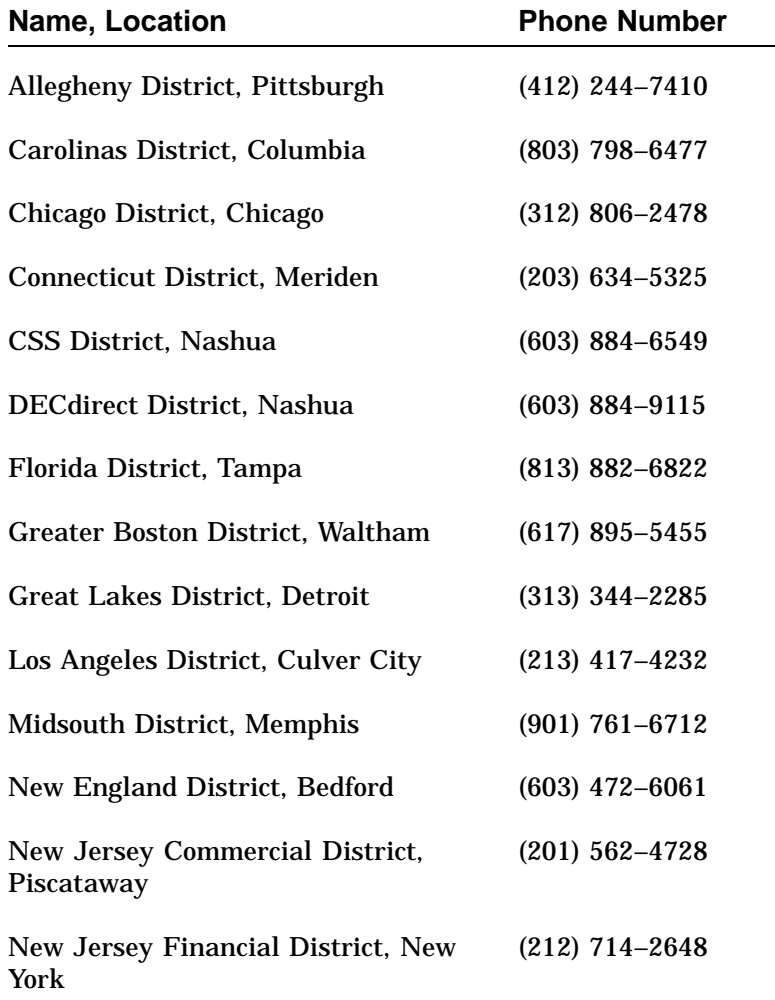

Continued on next page

L.

# **Customer Administrative Services District Offices,** Continued

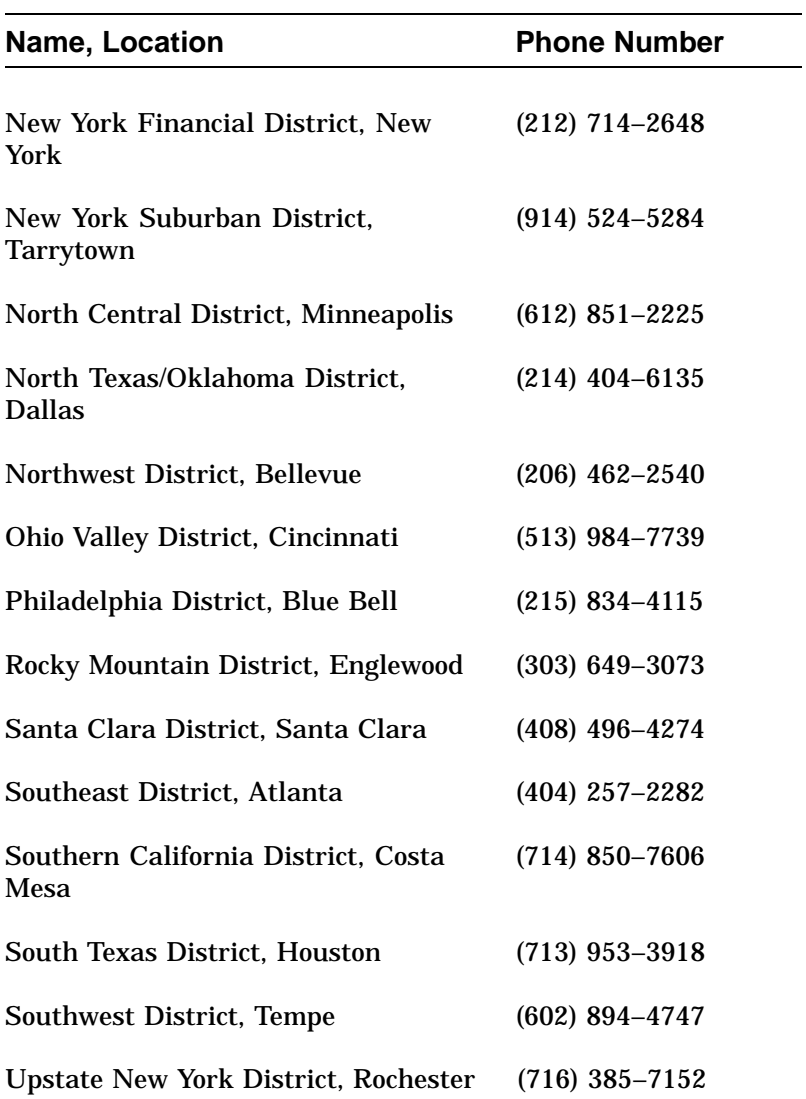

# **Customer Administrative Services District Offices,** Continued

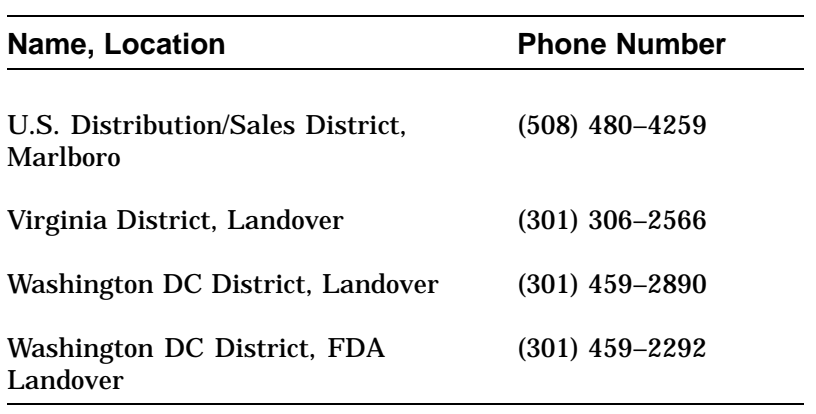

Continued on next page

# **Index**

### **C**

CAS district offices, A–11 Checklist, return material, A–9

### **D**

Digital return forms, A–1 Digital Services worksheet, A–3 District offices, CAS, A–11

### **E**

Exchange ROMs Model 30 or 38 with Model 60, 1–34 Model 76 with Model 60, 3–32 Exchange ROMS Model 40 or 48 with Model 60, 2–37

### **F**

Forms Digital Services worksheet, A–3 installation receipt, customer copy, A–5 installation receipt, Customer Services copy, A–7 Power up the Model 60 After a Model 40 or 48 return material checklist, A–9

#### **I**

Identify the Model 30 or 38, 1–9 Identify the Model 40 or 48, 2–8 Identify the Model 76, 3–8 Installation receipt customer copy, A–5

Installation receipt (cont'd) Customer Services copy, A–7 Install Memory Modules Add Boards, 3–37 Identify Modules, 3–35

### **M**

Material checklist, return, A–9

### **O**

Offices, CAS district, A–11

## **P**

Packing up Model 30 system, A–1 Model 38 system, A–1 Model 40 system, A–1 Model 48 system, A–1 Model 76 system, A–1 Power up the Model 60 After a Model 30 or 38 Upgrade Power up Sequence, 1–43 Upgrade Power up Sequence, 2–46 Power up the Model 60 After a Model 76 Upgrade Power up Sequence, 3–46 Power up the Model 60 After Model 30 or 38 Upgrade Automatic test Display, 1–43 Power up the Model 60 After Model 40 or 48 Upgrade Automatic test Display, 2–46

Power up the Model 60 After Model 76 Upgrade Automatic Test Display, 3–46 Prepare the Model 30 or 38 for Upgrade Console Commands and Software Upgrades, 1–6 Run Show Device Command, 1–4 Prepare the Model 40 or 48 for Upgrade Console Commands and Software Upgrades, 2–5 Run Show Device Command, 2–3 Prepare the Model 76 for Upgrade Console Commands and Software Upgrades, 3–5 Run Show Device Command, 3–3

#### **R**

Receipt, installation customer copy, A–5 Customer Services copy, A–7 Remove Components from the Model 30 or 38 Drive Plate, 1–24 Mass Storage Controller, 1–21 RZ2x Disk Drives, 1–19 Scanline Coprocessor, 1–26 Remove Components from the Model 40 or 48 Lower Drive Plate, 2–24 RZ2x Disk Drives, 2–20 Scanline Coprocessor, 2–30 TZ30 and RRD40, 2–27 Upper Drive Plate, 2–18 Remove Components from the Model 60 Graphics Board, 1–32, 2–35 Remove Components from the Model 76 Drive Plate, 3–17 Memory Boards, 3–22 RZ2x Disk Drive, 3–20 Scanline Coprocessor, 3–24 Remove Components Model 60 Graphics Board, 3–30 Remove Top Cover Model 30 or 38, 1–16 Remove Top Cover Model 40 or 48, 2–14 Remove Top Cover Model 76, 3–13

2–43, 3–43 Removing the H-bracket, 1–38 Restore the Model 60 after a Model 40 or 48 Upgrade Graphics Board, 2–40 Remove H-bracket, 2–41 Restore the Model 60 after a Model 76 Upgrade Remove H-bracket, 3–41 Return forms Digital Service Upgrade Worksheet, A–3 Return material checklist, A–9 Run Show Config Command after Model 30 or 38 Upgrade, 1–45 Run Show Config Command after Model 40 or 48 Upgrade, 2–48 Run Show Config Command after Model 76 Upgrade, 3–48

Restore the Model 60 after a Model 30 or 38 Upgrade Installing the Disk Drives on a H-Bracket, 1–40,

#### **S**

Shutting Down the Model 30 or 38 Disconnecting Cables, 1–7 Shutting Down the Model 40 or 48 Disconnecting Cables, 2–6 Shutting Down the Model 76 Disconnecting Cables, 3–6 Static Protection Model 30 or 38 Antistatic Wrist Strap, 1–10 Static Protection Model 40 or 48 Antistatic Wrist Strap, 2–9 Static Protection Model 76 Antistatic Wrist Strap, 3–9

#### **W**

Worksheet, Digital Services, A–3